IBM Kenexa Talent Suite

*Admin Application Guide November 2020*

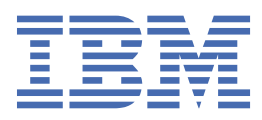

## **Note**

Before using this information and the product it supports, read the information in ["Notices" on page](#page-127-0) [129](#page-127-0).

This edition applies to the current release of IBM® Kenexa® Talent Suite, and to all subsequent releases and modifications until otherwise indicated in new editions.

## **© Copyright International Business Machines Corporation 2015, 2020.**

US Government Users Restricted Rights – Use, duplication or disclosure restricted by GSA ADP Schedule Contract with IBM Corp.

## <span id="page-2-0"></span>**Terms and conditions for product documentation**

Permissions for the use of these publications are granted subject to the following terms and conditions.

## **Applicability**

These terms and conditions are in addition to any terms of use for the IBM website.

#### **Personal use**

You may reproduce these publications for your personal, noncommercial use provided that all proprietary notices are preserved. You may not distribute, display or make derivative work of these publications, or any portion thereof, without the express consent of IBM.

#### **Commercial use**

You may reproduce, distribute and display these publications solely within your enterprise provided that all proprietary notices are preserved. You may not make derivative works of these publications, or reproduce, distribute or display these publications or any portion thereof outside your enterprise, without the express consent of IBM.

#### **Rights**

Except as expressly granted in this permission, no other permissions, licenses or rights are granted, either express or implied, to the publications or any information, data, software or other intellectual property contained therein.

IBM reserves the right to withdraw the permissions granted herein whenever, in its discretion, the use of the publications is detrimental to its interest or, as determined by IBM, the above instructions are not being properly followed.

You may not download, export or re-export this information except in full compliance with all applicable laws and regulations, including all United States export laws and regulations.

IBM MAKES NO GUARANTEE ABOUT THE CONTENT OF THESE PUBLICATIONS. THE PUBLICATIONS ARE PROVIDED "AS-IS" AND WITHOUT WARRANTY OF ANY KIND, EITHER EXPRESSED OR IMPLIED, INCLUDING BUT NOT LIMITED TO IMPLIED WARRANTIES OF MERCHANTABILITY, NON-INFRINGEMENT, AND FITNESS FOR A PARTICULAR PURPOSE.

## **Contents**

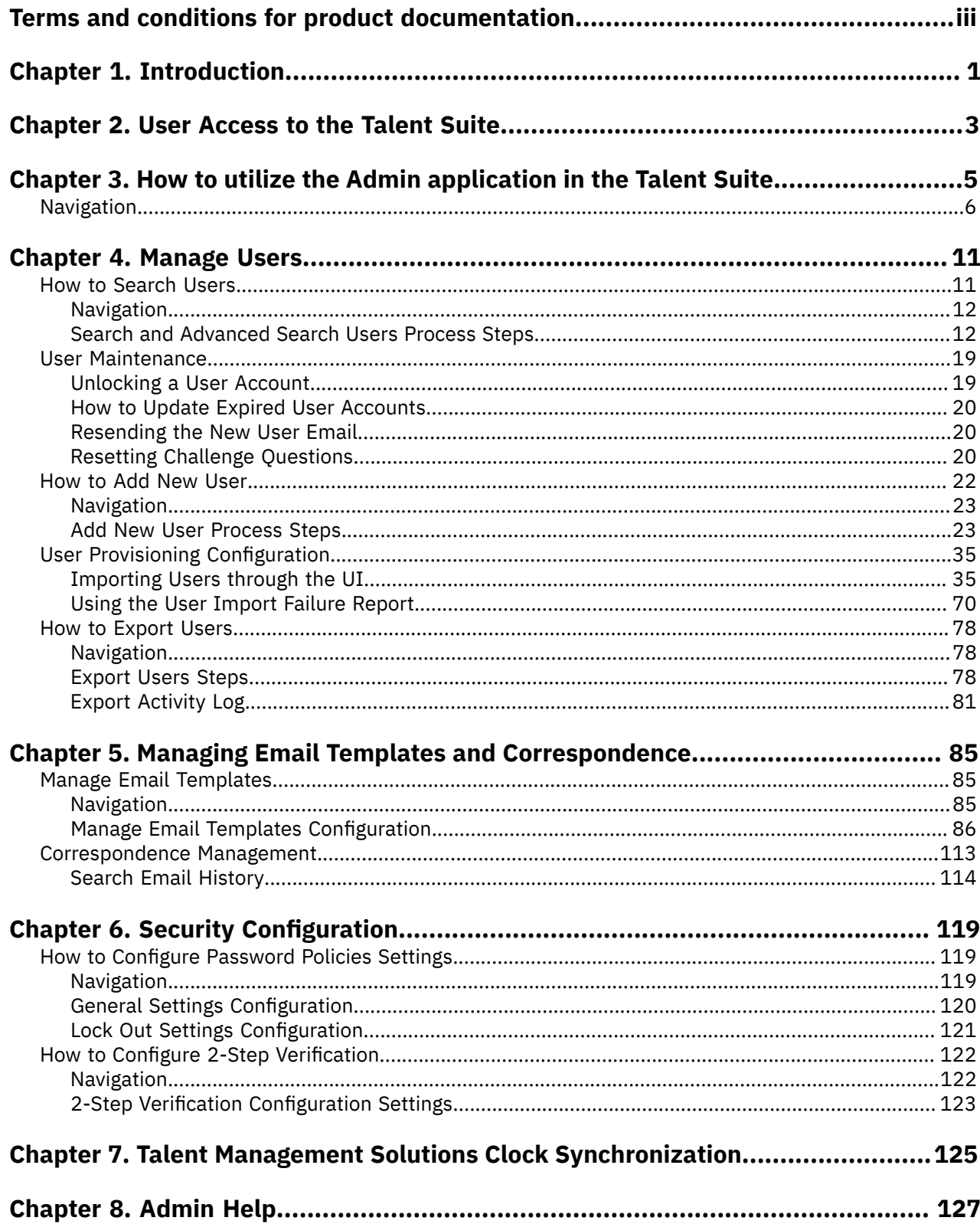

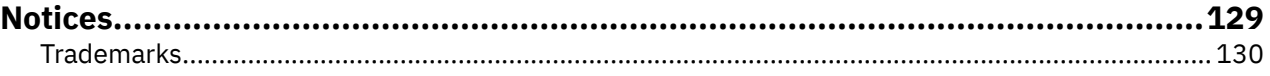

## <span id="page-5-0"></span>**Chapter 1. Introduction**

The IBM Kenexa Talent Suite admin application is an integrated environment platform configuration tool for all Talent Suite products. It consists of a portal from which users by using a single sign-on (SSO) to access applications, such as Hiring, Onboard, and New Hires Portal.

This document is intended for the following persona:

• Client Admin

**Note:** This guide is not intended for the Implementation Consultant (IC). Please refer to the IBM® Kenexa<sup>®</sup> Talent Suite System Configuration Guide for all Admin Application process steps.

The following table shows products and applications within the Talent Suite:

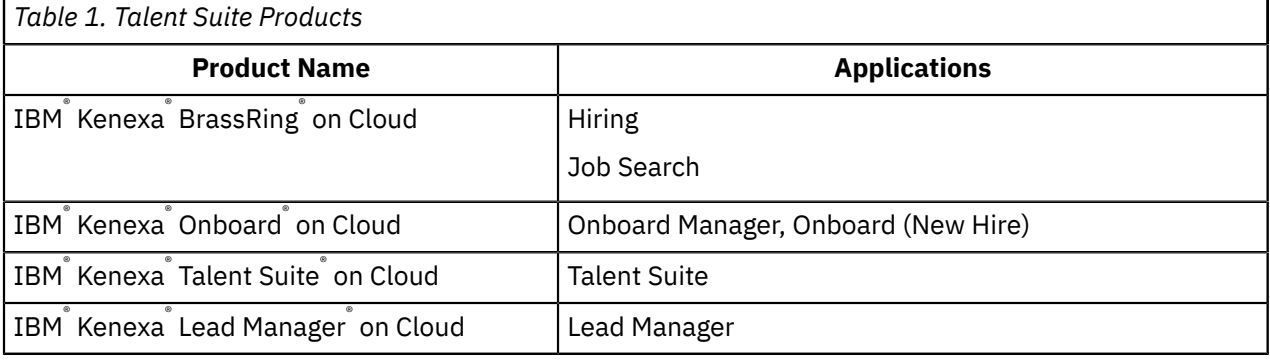

## <span id="page-6-0"></span>**Chapter 2. User Access to the Talent Suite**

The user enters a User name and Password to gain access to the Talent Suite application via the Login screen.

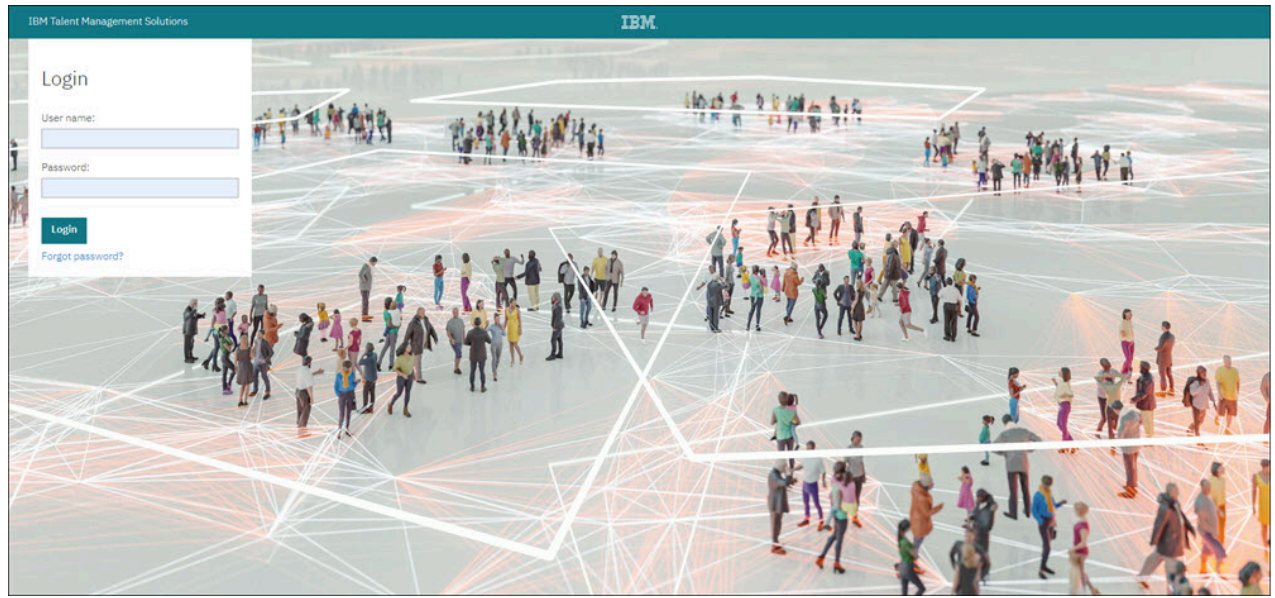

*Figure 1. Login Screen*

User names and passwords are case-sensitive. If entered incorrectly, the following message displays.

You entered an incorrect password or user name. Please enter your casesensitive User name and Password.

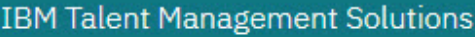

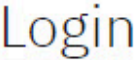

9

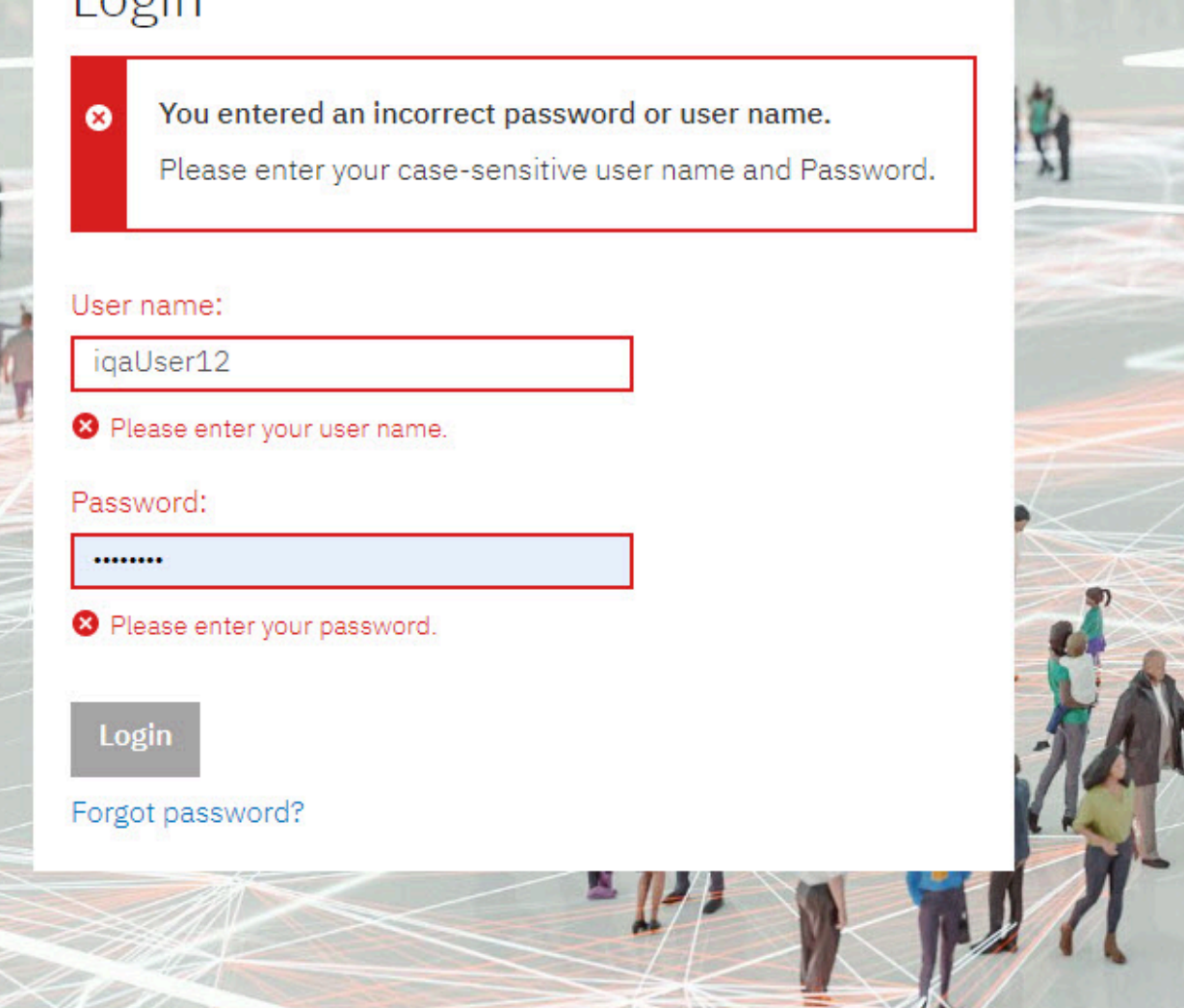

**Separate** 

*Figure 2. Incorrect Login Message*

# <span id="page-8-0"></span>**Chapter 3. How to utilize the Admin application in the Talent Suite**

The Admin application is accessed via the App Launcher just like any other Talent Suite application. A user must be licensed for the Admin application for the Admin icon to be available in the App Launcher for that user.

## **About this task**

Granting users Admin access is described in the following procedure.

## **Procedure**

To license a user for the Admin application use one of the following methods:

- 1. Use the user import .csv file to ensure these columns are present and valued:
	- TS\_ADMIN\_ACCESS
	- TS\_ADMIN\_USER\_TYPE

**Note:** Refer to the ["User Types" on page 32](#page-34-0) section in this chapter for more information on available administrator user types.

Additional user identification columns will also be necessary depending on whether or not you are creating or updating a user.

Refer to the ["Creating and Uploading a User Import CSV File" on page 38](#page-40-0) section of the ["User](#page-37-0) [Provisioning Configuration" on page 35](#page-37-0) chapter in this guide for more information on how to create/ update, and import users.

2. Utilize the Admin Manage Users screens (Add new user, or search and update an existing user) to grant administrative access by enabling the Admin application in that user's Access section and providing a valid administrative user type.

Refer to the ["Add New User Process Steps" on page 23](#page-25-1) and ["Updating an Existing User" on page](#page-18-0) [16](#page-18-0) sections in this guide for more information on how to create and update existing users.

Launching the Admin app

Upon log on to the Talent Suite,

3.

Select the **Application Launcher** icon **COO** to launch the Application Launcher navigation bar (if necessary).

**Note:** Licensed applications based on the user's profile display in the horizontal Application Launcher navigation bar. Forward and Backward arrows and page indicator symbols display on the scroll bar for access to additional licensed applications for users who have access to multiple applications.

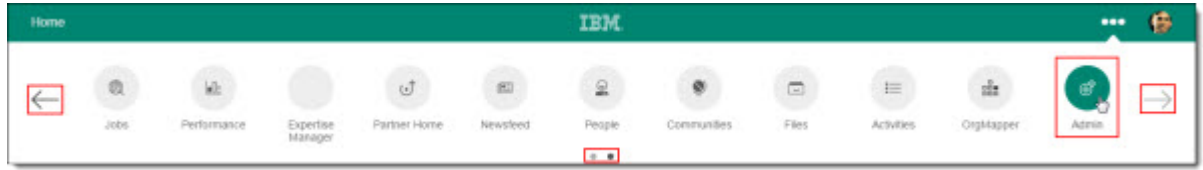

*Figure 3. Admin icon on the Application Launcher Navigation Bar*

4. Select the **Admin** icon on the Application Launcher navigation bar to launch the Admin application default landing page.

**Note:** The Admin application default landing page depends on the user's access rights. Based on the Admin Navigation menu, the first page in that list that the user has access to will be their default landing page.

## <span id="page-9-0"></span>**Navigation**

This section describes how to navigate through the Admin application in the Talent Suite.

## **Procedure**

1. Select the Admin Application Navigation icon  $\blacksquare$  to expand the available navigation options.

**Tip:** Selecting the Application Navigation menu icon again closes the Admin Application Navigation panel.

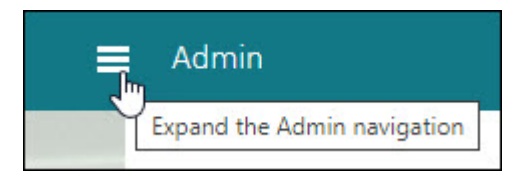

*Figure 4. Admin Hamburger Navigation menu icon*

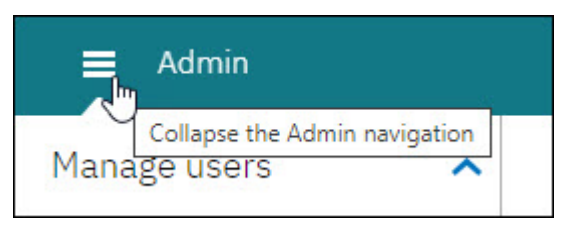

2. Select the Admin link to navigate back to the Admin landing page.

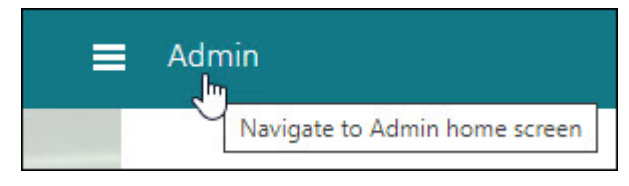

*Figure 5. Select Admin icon to navigate to page*

3. Select the desired link in the navigation menu pane to open that specific Admin page.

**Note:** Your role will determine what navigation options are available to you.

Following are the current Admin configuration functions available:

- Manage Users
	- Search Users
	- Add new user
	- Import Users
	- Export Users
- Security
	- Password Policies
	- 2-Step verification

The following table describes the function of the Admin Application Navigation panel links:

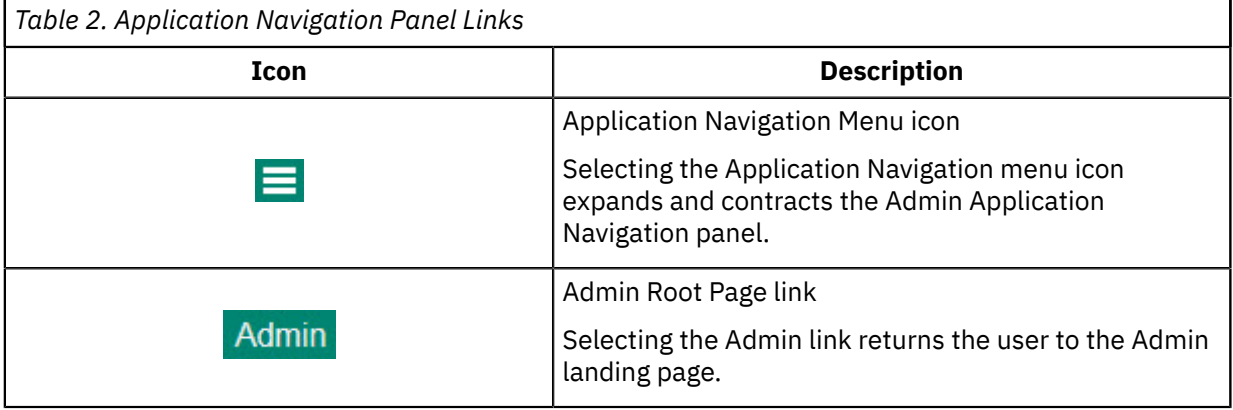

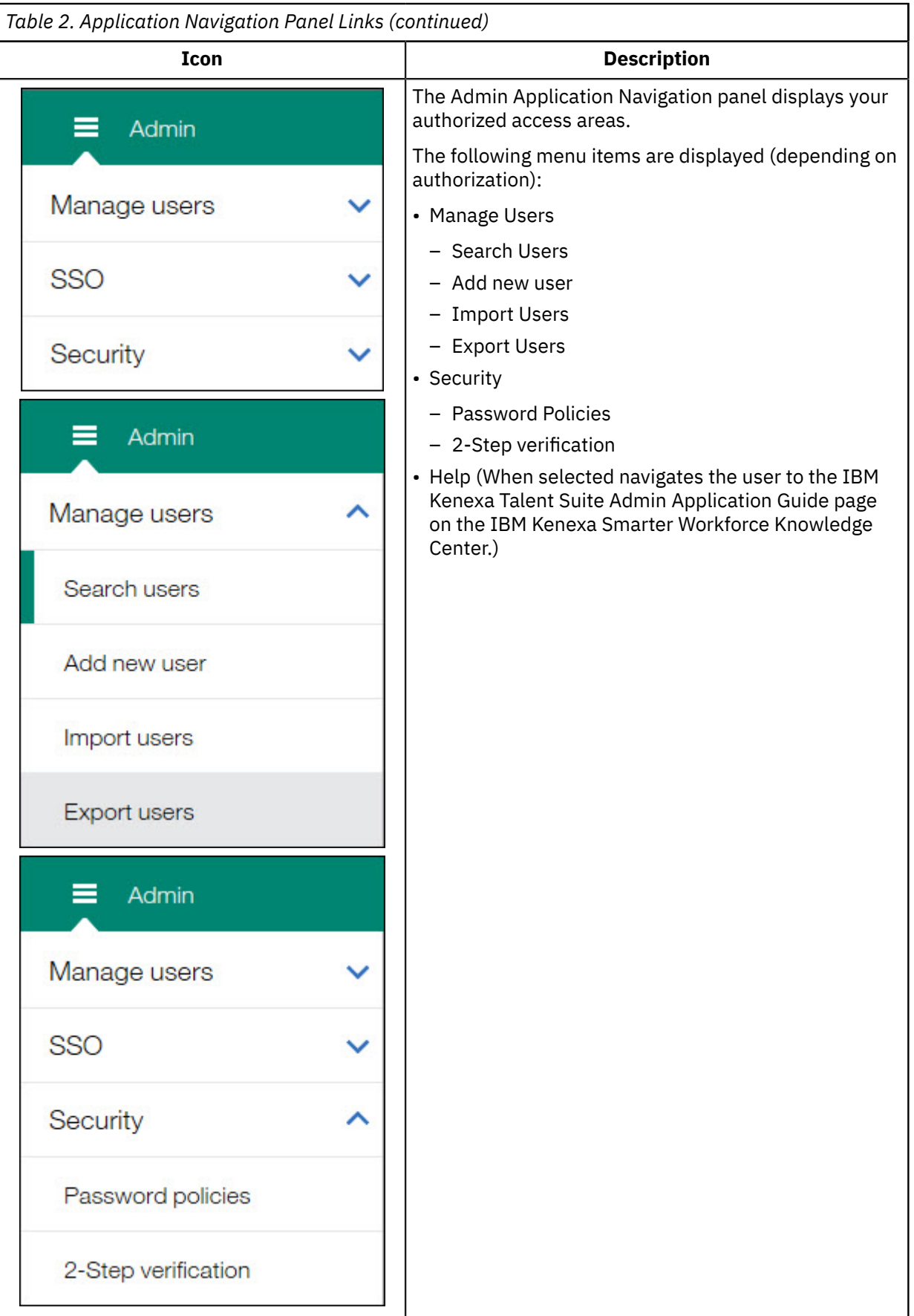

While in the Admin application, users can:

- Select the Application Launcher icon to re-launch the Application Launcher navigation bar. (Selecting an application's icon on the navigation bar opens the corresponding Talent Suite application.)
- Select the Application Navigation menu icon to open the Admin Application Navigation panel.
- Select the Admin link to return to the Admin landing page.

## <span id="page-13-0"></span>**Chapter 4. Manage Users**

The Admin application allows the user with Admin access permissions, and the authorizing user type, to manage users in the Talent Suite.

The following sections describe specific Manage Users features.

- Search Users
- Add new user
- Import Users
- Export Users

Each screen displays a warning message when a user import is in progress. This message is to warn the user that if any updates are made while the user import is in progress that their updates may be overwritten and lost.

Warning: A user import is currently in progress. Any updates made during this time may be overwritten by the processing import data.

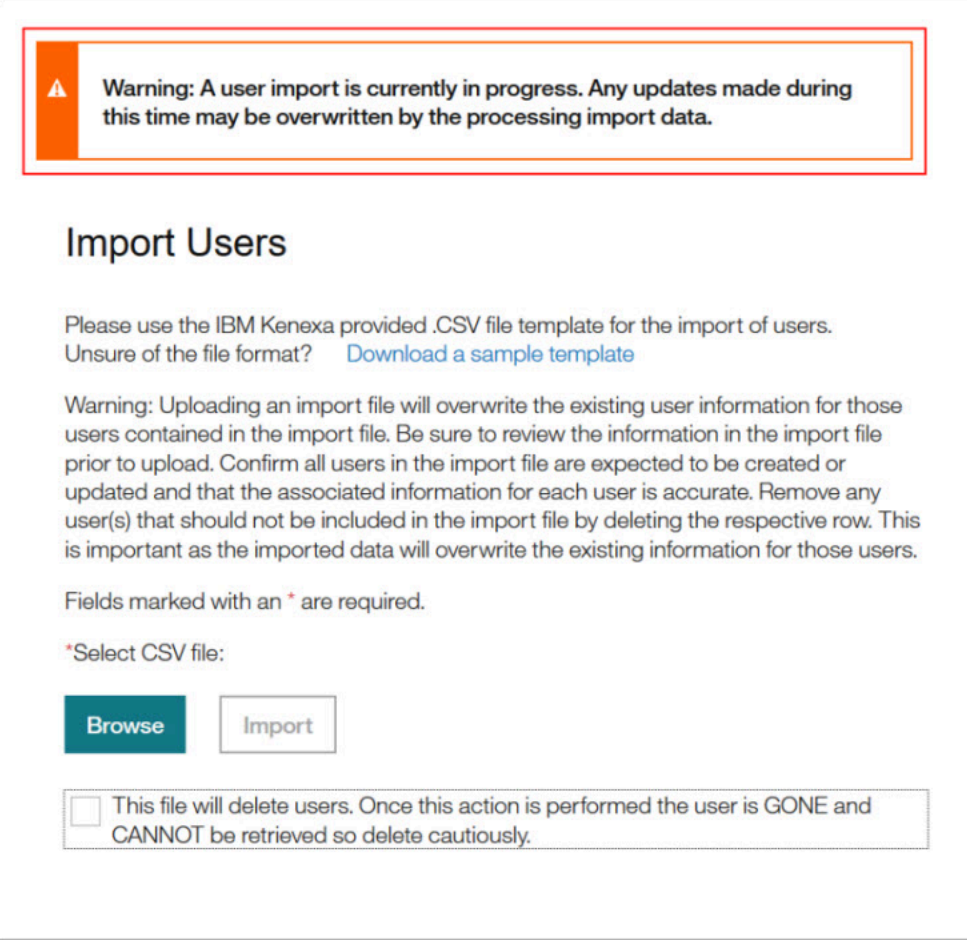

*Figure 6. Manage Users User Import Warning Message*

## <span id="page-13-1"></span>**How to Search Users**

The Search Users function allows for the search of all users in the Talent Suite.

The Search Users prompt defaults to search by the user's email address.

A warning message displays when a user import is in progress. This message is to warn the user that if any updates are made while the user import is in progress that their updates may be overwritten and lost.

Warning: A user import is currently in progress. Any updates made during this time may be overwritten by the processing import data.

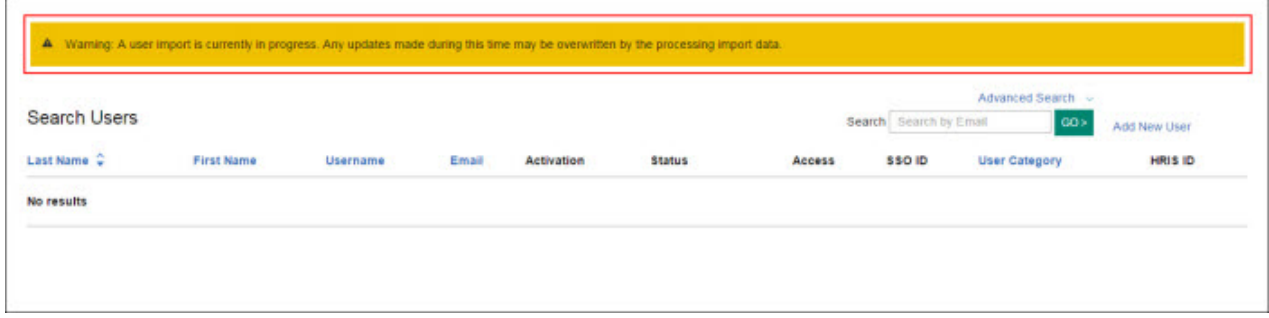

*Figure 7. User Import Warning Message*

## <span id="page-14-0"></span>**Navigation**

This section gives instructions to access to the Search Users Settings in the Admin application.

## **Procedure**

Select **Search Users** in the navigation menu to launch the Search Users page shown in the following Search Users page figure.

| $\equiv$ Admin        |                     |                           |                   |                 | IBM.  |            |               |        |        |                                           | $\cdots$ $\pm$ |
|-----------------------|---------------------|---------------------------|-------------------|-----------------|-------|------------|---------------|--------|--------|-------------------------------------------|----------------|
| Manage users          | $\hat{\phantom{a}}$ |                           |                   |                 |       |            |               |        |        |                                           |                |
| Search users          |                     | Search Users              |                   |                 |       |            |               |        |        | Advanced Search<br>Search Search by Email | GO>            |
| Add new user          |                     | Last Name $\hat{\varphi}$ | <b>First Name</b> | <b>Username</b> | Email | Activation | <b>Status</b> | Access | SSO ID | <b>User Category</b>                      |                |
| Import users          |                     |                           |                   |                 |       |            |               |        |        |                                           |                |
| Export users          |                     | No results                |                   |                 |       |            |               |        |        |                                           |                |
| Correspondence        | $\checkmark$        |                           |                   |                 |       |            |               |        |        |                                           |                |
| SSO                   | $\checkmark$        |                           |                   |                 |       |            |               |        |        |                                           |                |
| Security              | $\checkmark$        |                           |                   |                 |       |            |               |        |        |                                           |                |
| Branding              |                     |                           |                   |                 |       |            |               |        |        |                                           |                |
| Apps & content        |                     |                           |                   |                 |       |            |               |        |        |                                           |                |
| Upload apps & content |                     |                           |                   |                 |       |            |               |        |        |                                           |                |
| Watson Career Coach V |                     |                           |                   |                 |       |            |               |        |        |                                           |                |
| Admin help            |                     |                           |                   |                 |       |            |               |        |        |                                           |                |
|                       |                     |                           |                   |                 |       |            |               |        |        |                                           |                |
|                       |                     |                           |                   |                 |       |            |               |        |        |                                           |                |
|                       |                     |                           |                   |                 |       |            |               |        |        |                                           |                |

*Figure 8. Search Users page*

## <span id="page-14-1"></span>**Search and Advanced Search Users Process Steps**

This section describes how to perform the process steps for the Search Users function. Users access the Advanced Search link to more quickly narrow the user search results by using the following fields.

## **Procedure**

Search Users process steps are as follows.

1. Use the **Search** field to search by email.

If an advanced search is required,

- 2. Select the **Advanced Search** link to initiate the Advanced Search criteria consisting of the following:
	- Search by Email
	- Last Name
	- First Name
	- Username
	- HRIS ID

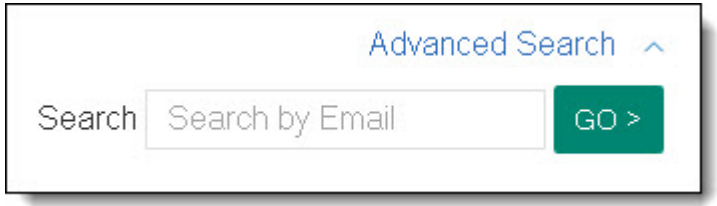

## *Figure 9. Advanced Search link*

3. Once all Advanced Search criteria has been entered, select **GO**. Search results then display in a default column format.

**Tip:** Use the horizontal scroll bar at the end of the page or select the **Application Navigation** icon to collapse the Application Navigation panel to view all search results.

- Last Name
- First Name
- Username
- Email
- Activation
- Status
- Access
- SSO ID
- User Category
- HRIS ID

|                           | Choose any one criterion or a combination of search criteria by entering a value in each respective box:               |                   |       |                   |               |        |        |                      |                |
|---------------------------|----------------------------------------------------------------------------------------------------|-------------------|-------|-------------------|---------------|--------|--------|----------------------|----------------|
| Search by Email           | Last Name                                                                                                    | <b>First Name</b> |       | Username          | HRIS ID       | GO >   |        |                      |                |
|                           | Note: Choosing a combination invokes an "And" search, meaning your user will need to match all search criteria valued. |                   |       |                   |               |        |        |                      |                |
| Last Name $\hat{\bullet}$ | <b>First Name</b>                                                                                                    | <b>Username</b>   | Email | <b>Activation</b> | <b>Status</b> | Access | SSO ID | <b>User Category</b> | <b>HRIS ID</b> |

*Figure 10. Advanced Search Users (criteria and search results)*

#### **User Search Results**

This section describes User Search functions and results where updates to the user can be made.

#### **About this task**

When a search is performed, the results are displayed in the Search Results table (refer to the following Advanced Search User Results and Table Column Format figure for a search results example).

| not Name. | <b>First Name</b> | <b>ADATTLETIA</b> | Errall                          | Activation        | Status Access      | \$90 <sub>D</sub>                                                    | <b>User Category HRISID</b> |  |
|-----------|-------------------|-------------------|---------------------------------|-------------------|--------------------|----------------------------------------------------------------------|-----------------------------|--|
|           | 1888888           | Азазаза           | азазаза авааваа@етаі! сот-<br>. | Erabled [ disable | Hiring - BrassRing | - Jobs - Internal Talent Galleway dSdS-kd90bcca4e0aa8088997edde0d in |                             |  |

*Figure 11. Advanced Search User Results and Table Column Format*

**Note:** The **Last Name** column links to that particular user's details.

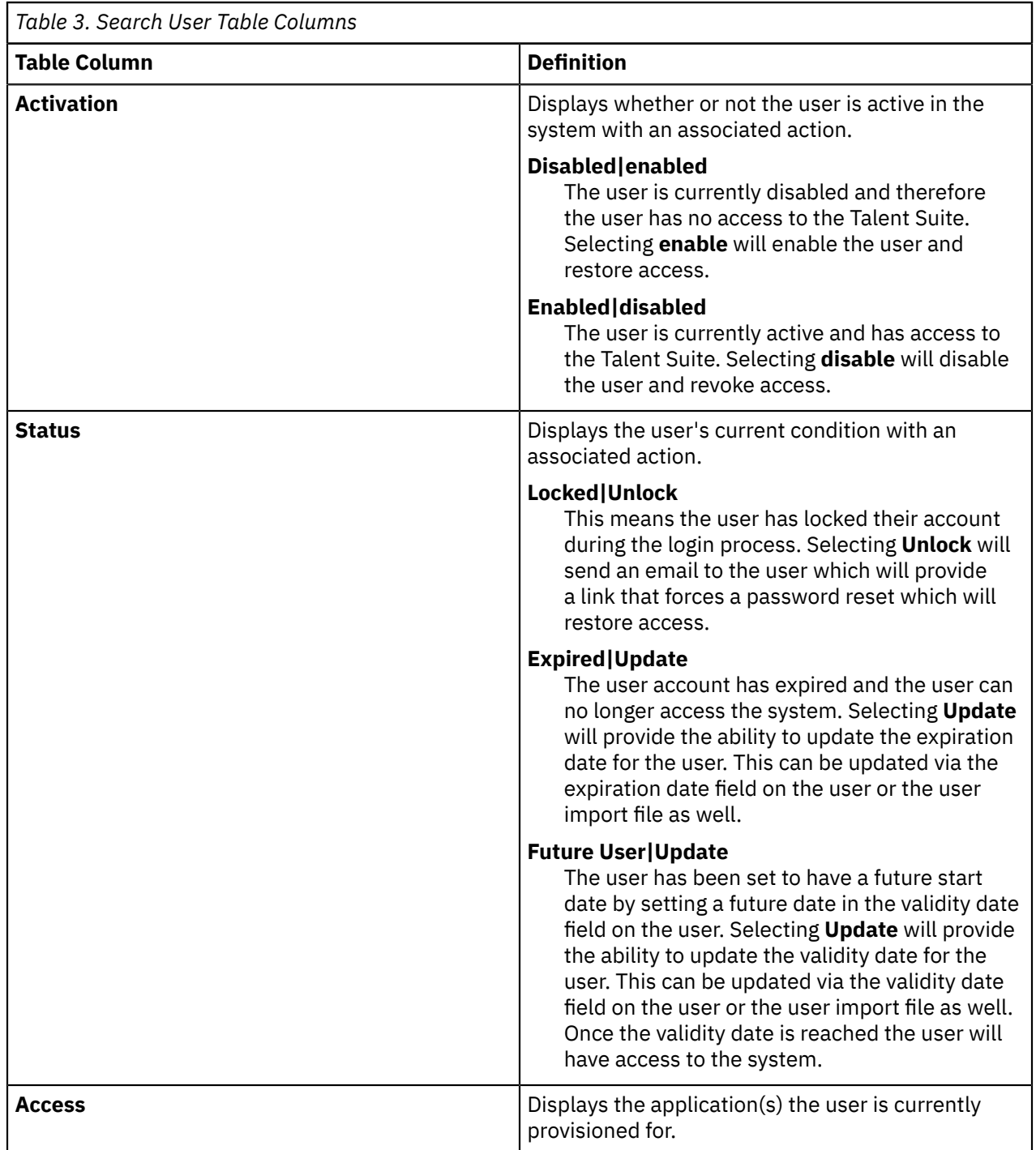

Custom sorting is allowed for the following columns:

- **Last Name** (Sorting results are default sorted by Last Name.)
- **First Name**
- **Email**
- **Username**
- **User Category** (This drives user export filters.)

**Note:** Combined sorting is supported.

**In-line Actions:** The search results table provides the admin with the ability to update a user directly from the search results.

## **Procedure**

To Enable or Disable a user,

1. In the Activation column, select the active link for either **Disable** or **Enable** in the Status column.

**Tip:** You can also change the user Status in the User Details section by selecting the user's **Last Name** link in the Last Name column.

- 2. If **Enable** is selected, a dialog box displays with the message Do you wish to enable this user? Clicking on Yes will enable this user., asking the administrative user to confirm the choice.
	- a) The administrative user either selects **Yes, Proceed**, to proceed to complete the change, or **Cancel** to discard the change as shown in the following figures. (Selecting **Yes, Proceed** changes the **Enable** link to display as **Enabled**.)

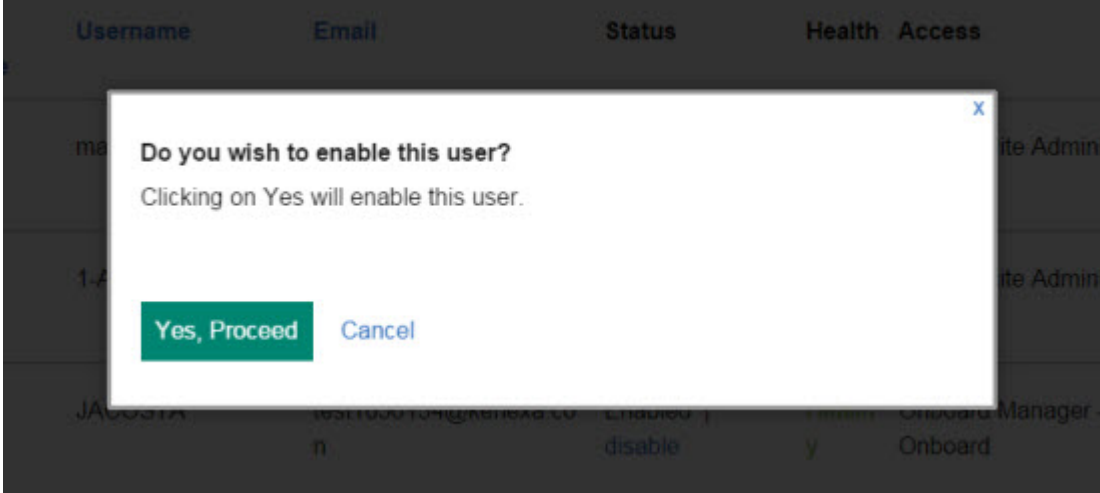

*Figure 12. Enable Confirmation dialog window*

## **Status Column Process Steps**

The Status column allows the administrative user to update users by selecting the Status column's update action.

## **About this task**

The Status column includes the following actions:

- An **Expired** user update action which allows the administrative user to update the user to a current status.
- A **Future** user update action which allows the administrative user to search for users with future validity dates.

## **Procedure**

To update an **Expired** user in the Status column,

1. Select the **Update** link in the Status column. .

**Tip:** You can also change the user Status in the User Details section by selecting the user's **Last Name** link in the Last Name column.

The Status column includes a **Future** user update action which allows the administrative user to search for users with future validity dates.

To update a **Future User** in the Status column,

- 2. Select **Update** by Future User in the Status column. A dialog box displays with the message Do you want to update the date? Enter a user future date..
- 3. Enter a future validity date value in the yyyy-mm-dd format in the **Enter a user future date** field.
- 4. Select **Save** to save the future date change or **Cancel** to exit to discard the future date change.

**Note:** After the date is saved, the user no longer displays as a future user.

*Figure 13. Future Date Update Confirmation dialog window*

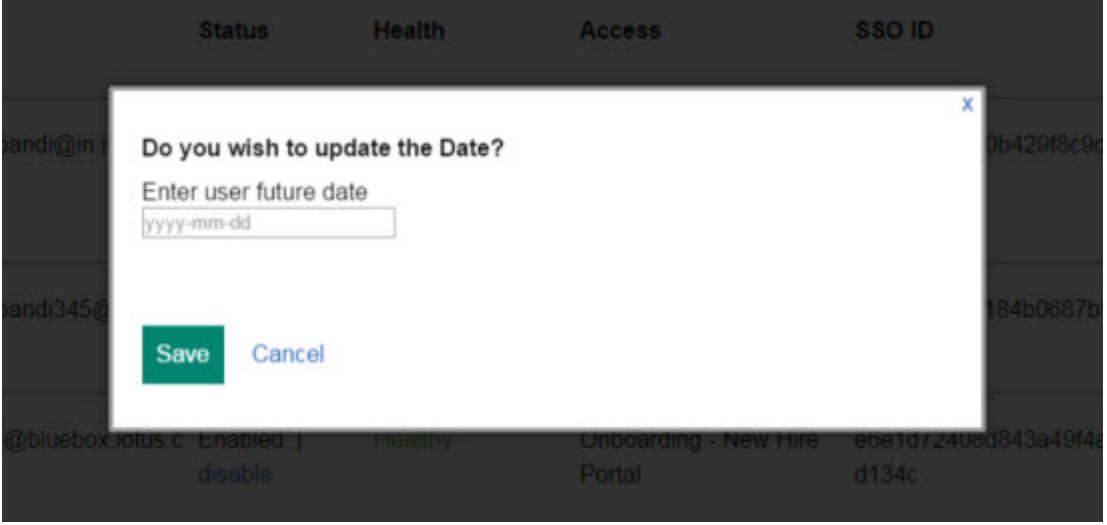

**Important:** The validity date cannot be in the past. It must be the current date, or a future date.

Other possible Status column conditions include:

- Locked/unlock: **Locked** displays when the user account is locked. (The administrative user selects **unlock** to unlock the user account.
- Expired/update: **Expired** displays (in red text) when the user account is expired. (The administrative user selects **update** to update the user account.)
- No Access/update: **No Access** displays when the user has no licensed applications. (The administrative user selects **update** to go to the user's Details page and update the Access section.)

#### <span id="page-18-0"></span>**Updating an Existing User**

Updating and existing user allows access to the Profile and Account sections via the Last Name link.

#### **About this task**

The user can update Profile and Account information for an existing user by performing the following steps.

**Important:** When a user import is in progress, a warning message displays with the following message. Warning: A user import is currently in progress. Any updates made during this time may be overwritten by the processing import data.

#### **Procedure**

To update an existing user,

1. Search for the user and select the user's **Last Name** link in the Last Name column. A new page opens with the Profile and Account details for that user, and available Access applications for that user. The

Access section contains links to various Talent Suite applications. These links are either enabled or disabled for that user.

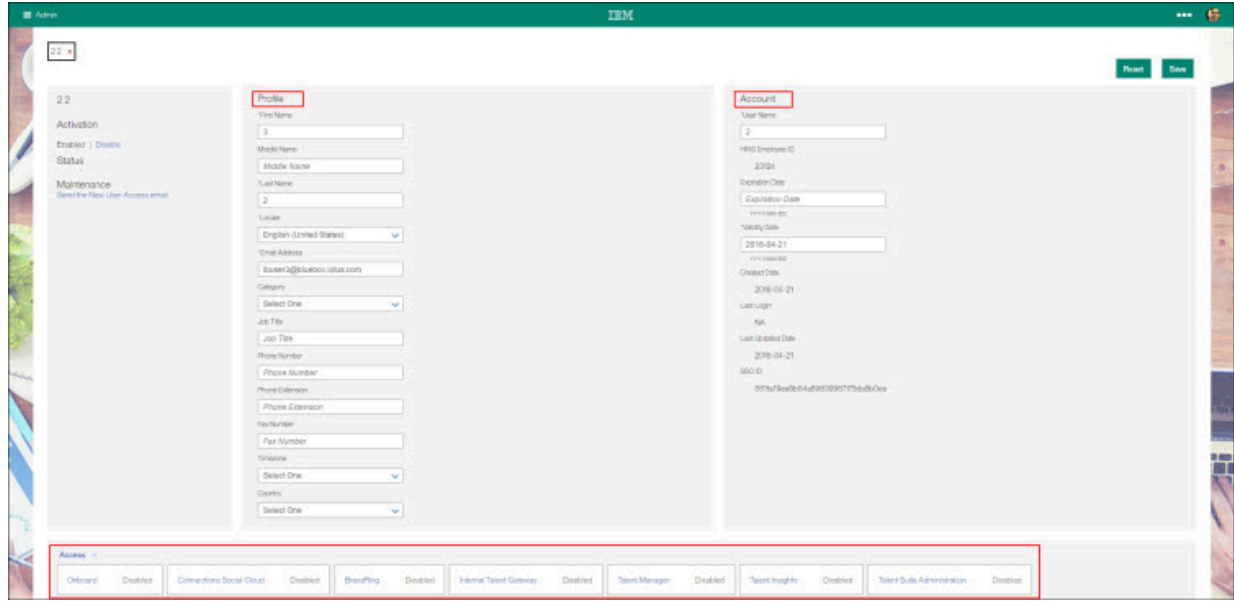

*Figure 14. User Details page accessed via Last Name link*

- In the **Profile** section,
- 2. Update the user's Profile settings as needed for the following fields:

**Note:** Fields marked with an asterisk are mandatory fields. The Profile section displays the user's personal information, along with the ability to update the Profile settings.

- **First Name** (mandatory)
- **Middle Name**
- **Last Name** (mandatory)
- **Locale** (mandatory)
- **Email Address** (mandatory)
- **Category** (Category has a list of predefined values (such as, New Hire and Employee) and is used to differentiate between new hires and employees.)
- **Job Title**
- **Phone Number**
- **Phone Extension**
- **Fax Number**
- **Timezone**
- **Country**

## In the **Account** section,

3. Update the user's Account settings as needed for the following fields:

**Note:** Fields marked with an asterisk are mandatory fields. The Account section displays the user Talent Suite account information, along with the ability to update the Account settings.

- **User Name** (mandatory)
- **HRIS Employee ID** (mandatory): The HRIS employee ID comes from the customer's HRIS system. (If HRIS Employee ID is populated, it is read-only. If HRIS Employee ID is blank, the user can add information.)
- **Expiration Date**: When the expiration date is reached, the user account becomes expired and the user can no longer access the suite unless the expiration date is changed to a future date. (If a user

account expires, then the Status section indicates that the user is expired. An expiration date can be deleted, and if no value is entered, then the user account never expires.)

- **Validity Date**: The Validity date is to set a future activation date. (For example, if a user is to be enabled a week after creation, set this date to a week in the future.) When the future date is reached, the system activates the user, and sends the user a new user email. The new user email contains a link for setting the password and security questions.
- **Created Date** (automatically populated): Date user account was created.
- **Last Login** (automatically populated): Date the user last logged into the account.
- **Last Updated Date** (automatically populated): Date the user account was last updated.
- **SSO ID** (automatically populated)
- 4. After completing all updates, select **Save**.
- To change user access for a Talent Suite application,
- 5. Select the applicable Talent Suite Application link to expand the Access section.

**Note:** In the Access section, the administrator selects the applications the user has permission to access.

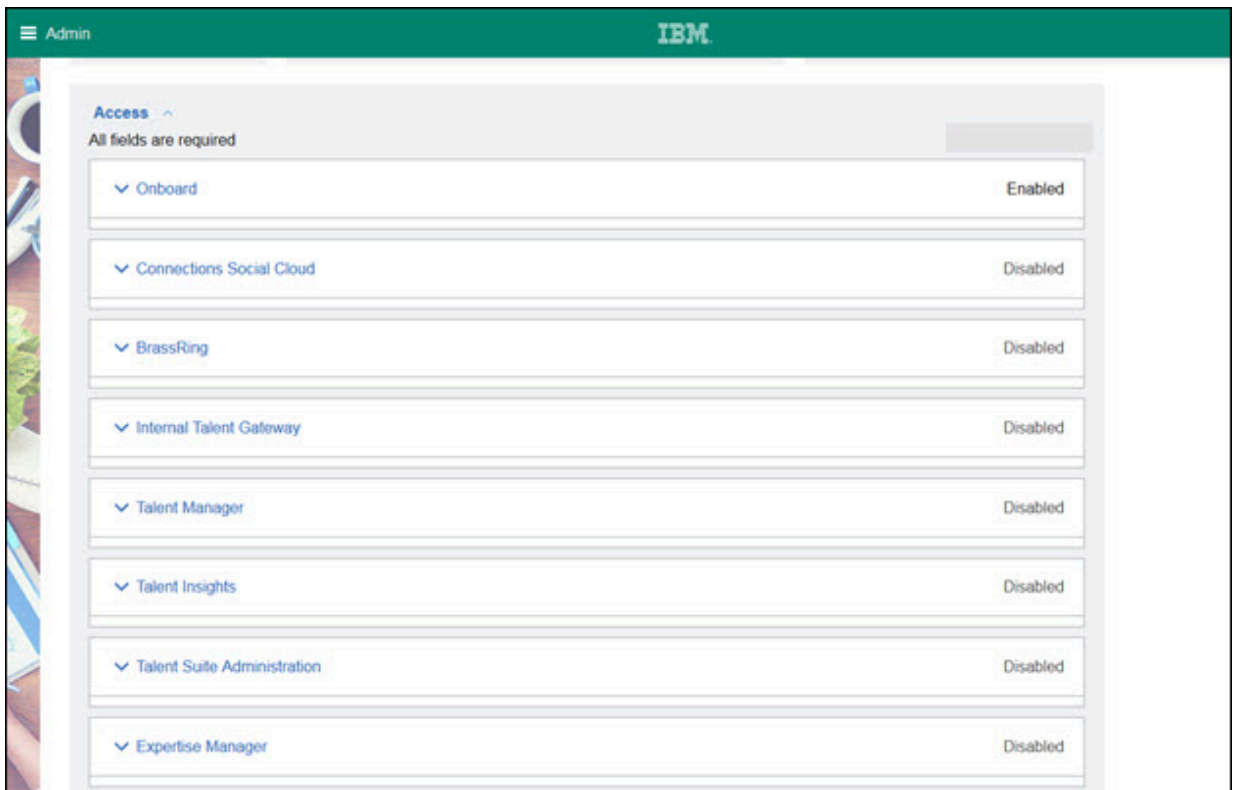

*Figure 15. Access section expanded*

- 6. Select the arrow for the desired Talent Suite application to enable or disable the user for that application.
- 7. Enter an appropriate value for all required fields in that application.
- 8. Repeat steps 4 and 5 for all applicable applications.
- 9. When all applicable Talent Suite applications for that user have been updated, select **Save** to save your changes or **Reset** to reset all updates back to their original status.

## **Add New User Function**

The Add New User function allows the user to add a new user from within the IBM Kenexa Talent Suite Administration application.

## **About this task**

The Add New User link on the Search Users page opens the Add New User page; the user can also open the Add New User page by selecting the Add New User Admin menu item. (Refer to the ["Add New User](#page-25-1) [Process Steps" on page 23](#page-25-1) section for instructions for how to add a new user.)

| <b>Search Users</b>       |                   |          |       |            |               |        | Search Search by Email | Advanced Search ~<br>Add New User |                |
|---------------------------|-------------------|----------|-------|------------|---------------|--------|------------------------|-----------------------------------|----------------|
| Last Name $\hat{\varphi}$ | <b>First Name</b> | Username | Email | Activation | <b>Status</b> | Access | <b>SSO ID</b>          | <b>User Category</b>              | <b>HRIS ID</b> |
| No results                |                   |          |       |            |               |        |                        |                                   |                |
|                           |                   |          |       |            |               |        |                        |                                   |                |
|                           |                   |          |       |            |               |        |                        |                                   |                |
|                           |                   |          |       |            |               |        |                        |                                   |                |
|                           |                   |          |       |            |               |        |                        |                                   |                |
|                           |                   |          |       |            |               |        |                        |                                   |                |
|                           |                   |          |       |            |               |        |                        |                                   |                |
|                           |                   |          |       |            |               |        |                        |                                   |                |
|                           |                   |          |       |            |               |        |                        |                                   |                |

*Figure 16. Add New User button on the Search Users page*

**Important:** When a user import is in progress, a warning message displays with the following message. Warning: A user import is currently in progress. Any updates made during this time may be overwritten by the processing import data.

## <span id="page-21-0"></span>**User Maintenance**

User maintenance is performed via the Talent Suite application. This section describes various scenarios that may occur for a user.

## <span id="page-21-1"></span>**Unlocking a User Account**

The case scenario of a user locking their account is as follows:

## **Procedure**

- 1. The user enters an invalid user name and password combination.
- 2. The user selects **Login**.
- 3. The user is presented with an error message.
- 4. The user repeats steps 1 to 3 until the Password Policy Setting: **Lock Account After** has been exceeded.
- 5. When the user has exceeded the number of allowed failed attempts a message is presented informing the user their account has been locked.

Options for Unlocking a User Account are as follows:

6. The locked user waits until the Password Policy Setting attribute **Account Locked For** is satisfied.

**Note:** The user is unaware of the wait time.

7. The locked user has a self-service option to unlock their own account through the Forgot Password workflow.

Forgot Passwords process steps are performed as follows.

To unlock the user Password,

- 8. Access the Talent Suite login page.
- 9. Select the **Forgot Password** link.
- 10. Enter your user name and select **Submit**.
- 11. Wait for the Talent Suite email in your email inbox.
- 12. Open the Talent Suite email and select the provided access link.
- 13. Create a new user account password.

## <span id="page-22-0"></span>**How to Update Expired User Accounts**

When a user's account has expired, that particular user will receive a message upon their login attempt indicating that their account has expired.

## **About this task**

**Note:** Expired users no longer have access to the Talent Suite.

To update the Expiration Date of a user, please refer to the ["User Provisioning Configuration" on page](#page-37-0) [35](#page-37-0) steps in this document.

## **Procedure**

Update the **EXPIRATION\_DATE** field to a future date to reactivate the expired account.

**Important:** Please ensure that when updating the user account you value all other necessary fields with the most up-to-date information.

## <span id="page-22-1"></span>**Resending the New User Email**

From the user's Details screen, in the Maintenance section, you will find the option to **Send the New User Access** email.

## **About this task**

This action is only available when the user has not yet completed their first time login workflow.

## **Procedure**

Check the **Last Login** indicator in the Account section for verification.

a) If the user has yet to login then you will have the option to resend the new user access email to that user.

## <span id="page-22-2"></span>**Resetting Challenge Questions**

This section describes the steps the user needs to reset their challenge questions.

## **About this task**

The Reset Challenge Questions email function is launched from the user's Details page, in the Maintenance section, and is used when the user forgets the answers to their challenge questions.

Features include:

- 1. The Reset Challenge Questions email function only becomes available if the client has enabled the use of challenge questions.
- 2. The Reset Challenge Questions email function reset both the user's password and challenge questions.

**Note:** A user only needs to answer challenge question in the forgot password workflow. Anytime the user forgets their challenge questions they have already forgotten their password as well. Therefore this maintenance action resolves both issues by forcing the user to create a new password and also to setup new challenge questions.

## **Procedure**

To access the user's Details page,

- 1. Enter the user criteria in the **Search** field on the Search Users page and select **Go**.
- 2. Once found, select the **Last Name** link for that user. The Details page for that user opens.

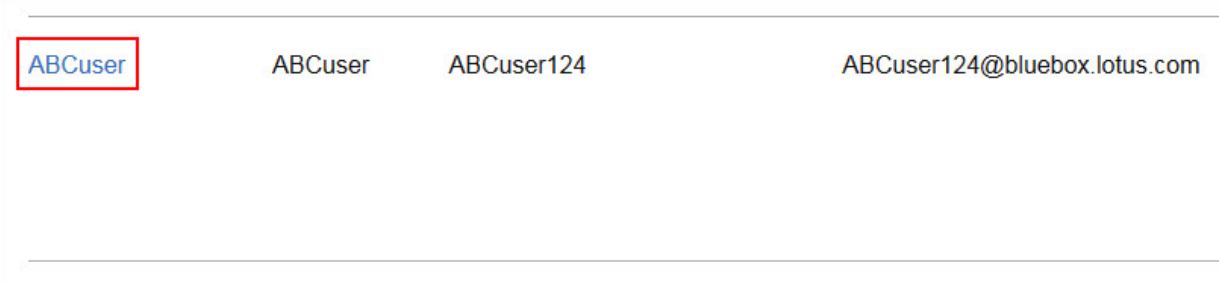

*Figure 17. User's Last Name link* On the User Details page,

3. Select the **Send the Reset Challenge Questions email** link. A confirmation dialog window opens with the following message: Do you wish to send the Reset User email?

| = Admin                                                                                                    |                                                                                                    | <b>IBM</b>                                                                                                    |                |
|----------------------------------------------------------------------------------------------------|----------------------------------------------------------------------------------------------------|----------------------------------------------------------------------------------------------------|----------------|
| ABCuser ABCuser X                                                                                                    |                                                                                                    |                                                                                                    | Cancel<br>Seve |
| <b>ABCuser ABCuser</b><br>Activation<br>Enabled   Disable<br><b>Status</b><br>$\sim$<br>Maintenance<br>Send the New User Access<br><b>artal</b><br>Send the Reset Challenge<br>Questions.gmail | Profile<br>* First Name<br><b>ABCuser</b><br><b>Middle Name</b><br><b>Middle Name</b><br>" Last Name<br>ABCuser<br>* Locale<br>en US<br><sup>1</sup> Email Address<br>ABCuser124@bluebox.lotus.com<br>Category<br>Select One<br>$\mathcal{L}$<br>Job Title<br>Job Title<br>Phone Number<br>Phone Number<br>Phone Extension<br>Phone Extension<br>Fax Number<br>Fax Number | Account<br><sup>*</sup> User Name<br>ABOuser124<br><sup>*</sup> HRIS Employee ID<br>421563<br>Expiration Date<br>Expration Date<br>Milled yvin<br>Validity Date:<br>Oct 12, 2015<br>Millit 4, yyy<br>Created Date<br>Oct 12, 2015<br>Last Login<br>NA:<br><b>Last Updated Date</b><br>Oct 12, 2015<br><b>SSO ID</b><br>87dc58aee39f4b0b9051ebad9fa7a318 |                |

*Figure 18. User's Details page*

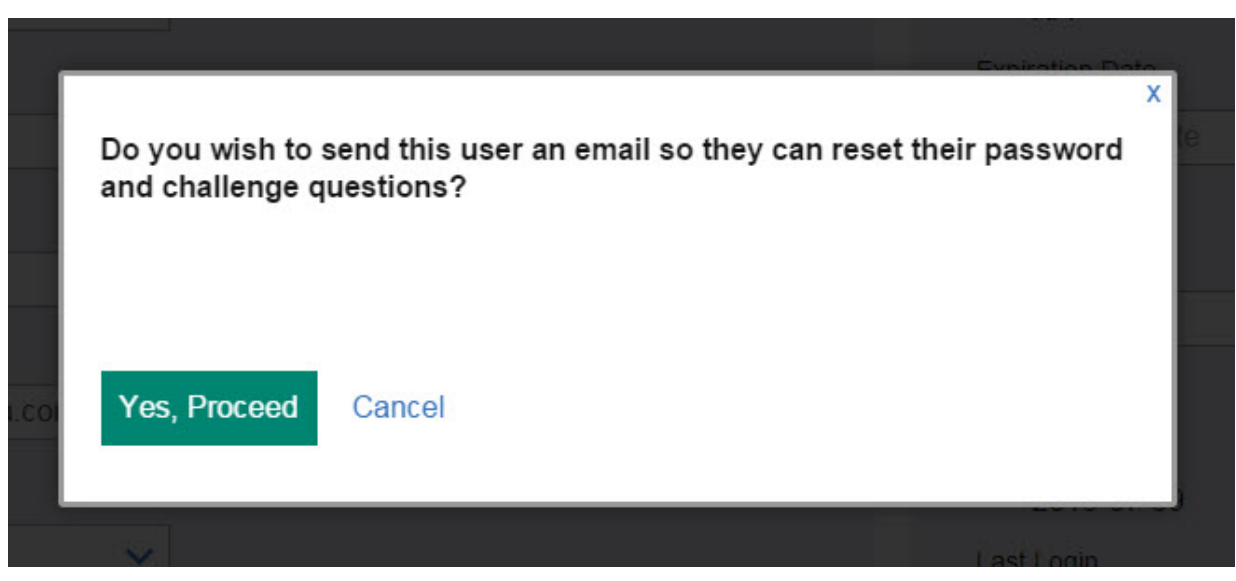

*Figure 19. Confirmation Dialog Window*

4. Select **Yes, Proceed** to have the system send out the Reset Challenge Questions email to the user.

## <span id="page-24-0"></span>**How to Add New User**

The Add New User function allows the user to add a new user from within the IBM Kenexa Talent Suite Administration application.

## **About this task**

The Add New User function can be accessed via the Add New User link on the Search Users page or the Add New User Admin menu item.

A warning message displays when a user import is in progress. This message is to warn the user that if any updates are made while the user import is in progress that their updates may be overwritten and lost. Warning: A user import is currently in progress. Any updates made during this time may be overwritten by the processing import data.

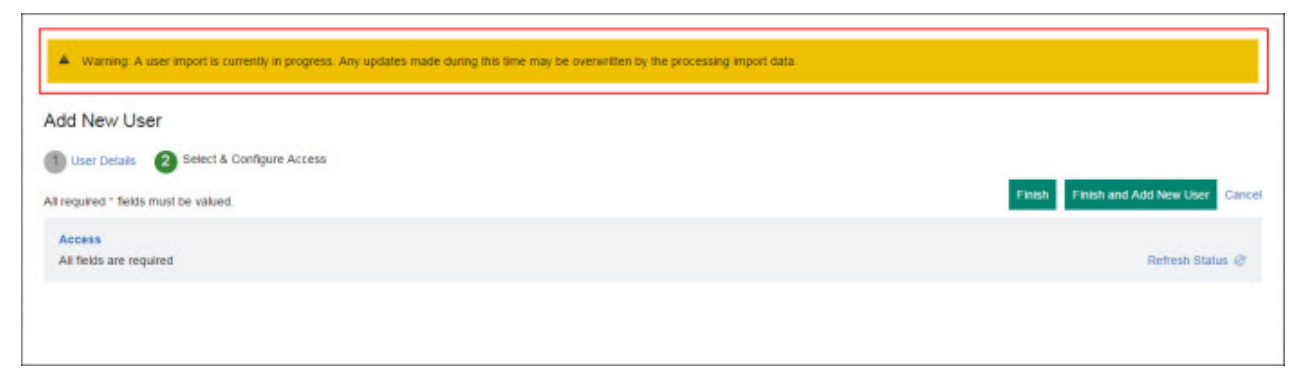

*Figure 20. User Import Warning Message*

## <span id="page-25-0"></span>**Navigation**

This section gives instructions on how to access the Add New User feature in the Admin application.

#### **Procedure**

Select **Add new user** in the navigation menu to launch the **Add New User** page shown in the following figure.

**Note:** The user can also open the Add New User page by selecting the Add New User Admin menu item. To add new users, the administrative user must be one of the following user types: Admin, Admin Manage Users, IBM Admin, or IBM Admin Manage User. (Refer to the [Add New User Process Steps](#page-25-1) section for instructions on how to add a new user.)

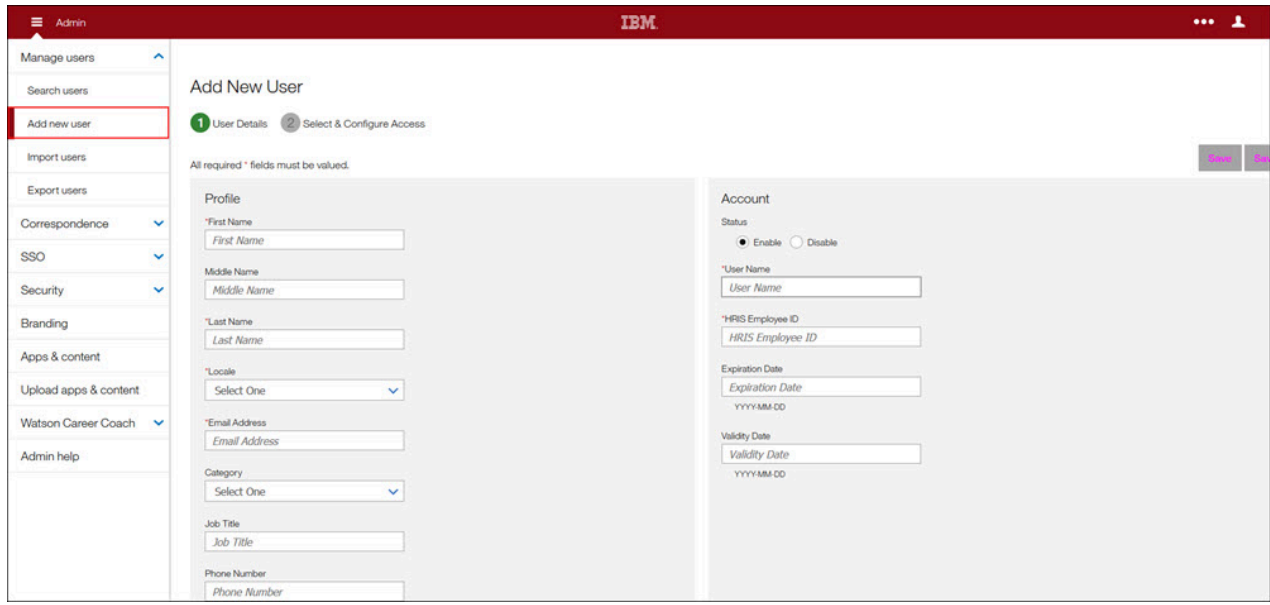

*Figure 21. Add New User page*

## <span id="page-25-1"></span>**Add New User Process Steps**

This section explains how to add a new user from within the IBM Kenexa Talent Suite Administration application.

#### **About this task**

Once on the Add New User landing page, the user can add User Details for the new user and Select and Configure Access for the new user.

## **Procedure**

On the Add New User page,

1. Complete the required **Profile** and **Account** fields.

**Note:** Required fields are denoted with an asterisk (\*).

Required **Profile** fields are as follows:

- First Name
- Last Name
- Locale
- Email Address

Required **Account** field is as follows:

- User Name
- HRIS Employee ID

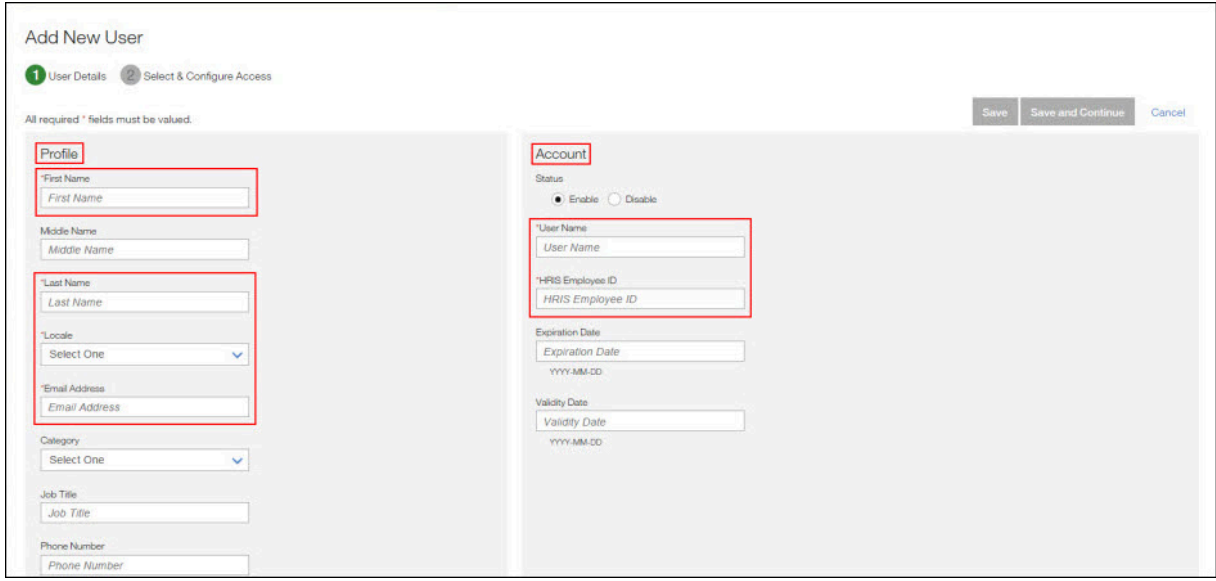

*Figure 22. Required Profile and Account fields*

2. To save your entries and return later, select **Save**. To save your entries and continue to the next screen, select **Save and Continue**. To cancel, select **Cancel**.

If **Save and Continue** is selected, the **Select & Configure Access** page opens shown in the following figure.

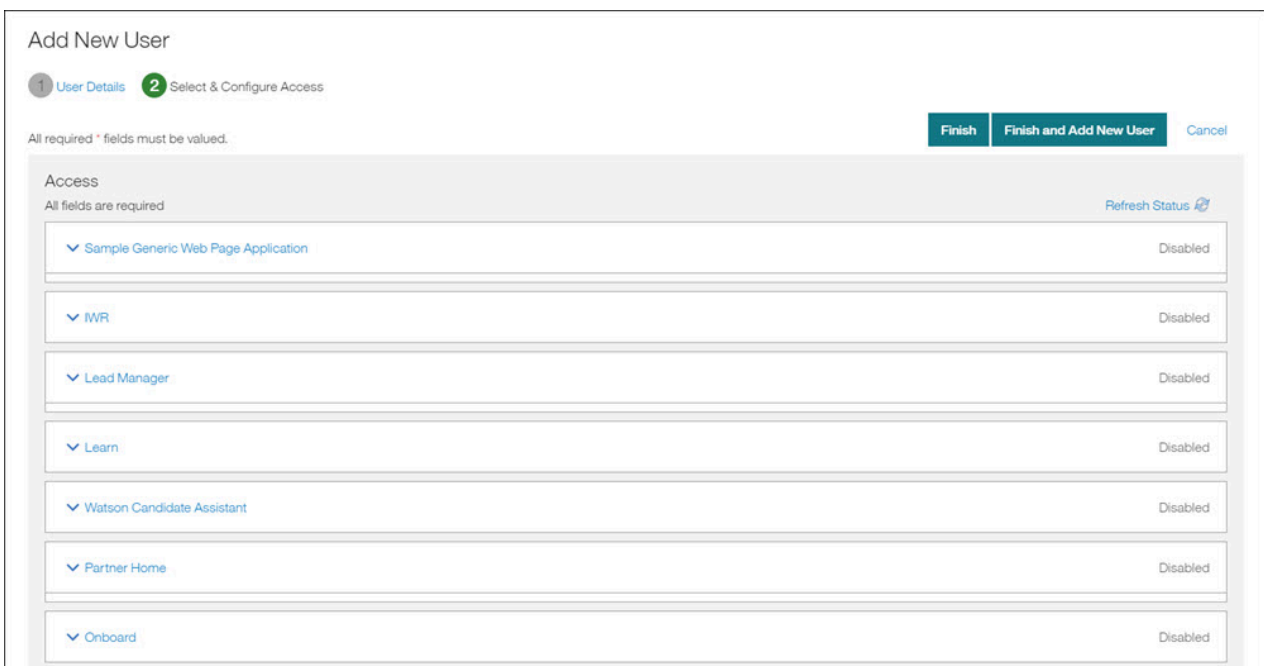

*Figure 23. Add New User - Select & Configure Access page*

3. On the Select & Configure Access screen, select the applications that the new user needs to access.

**Note:** Applications are all disabled by default.

Following is the list of available Talent Suite applications your company has been licensed for and their fields:

## **Onboard (fields are as follows)**

- License Status
- Hide App Tile
- OB\_MANAGER\_USER\_TYPE
- OB\_USER\_GROUP
- OB\_USER\_LOCATIONS

## **BrassRing (fields are as follows)**

- License Status
- Hide App Tile
- BR\_APPROVAL\_GROUPS
- BR\_CODE\_ACCESS\_GROUPS
- BR\_CUSTOM\_APPROVAL\_ROLE\_ID
- BR\_CUSTOM\_APPROVAL\_SUPERVISOR\_ID
- BR\_HIRING\_USER\_TYPE
- BR\_KIP\_USER\_GROUP
- BR\_MANAGER
- BR\_ORGANIZATION\_GROUP
- BR\_RECRUITER
- BR\_REQUISITION\_PRIVILEGES
- BR\_USER\_GROUP
- DEPARTMENT
- SENDER\_EMPLOYEE\_ID

## **Internal Gateway (fields are as follows)**

- License Status
- Hide App Tile

## **Talent Suite Administration (fields are as follows)**

- License Status
- Hide App Tile
- TS\_ADMIN\_USER\_TYPE

**Note:** Available selections for this field are dependent on the User Category selected in the Add New User **Category** field when adding a new user.

Following is an example user type list based on the IBM Category selection.

- ADMIN
- ADMIN\_MANAGE\_USERS
- ADMIN\_SECURITY
- ADMIN\_BRANDING
- Admin\_Manage\_Business\_Partners
- Admin\_Manage\_Resources
- ADMIN\_MANAGE\_CORRESPONDENCE
- WCC\_ADMIN
- WCC\_ADMIN\_GETTINGSTARTED
- IWJ\_ADMIN

## **Assess (fields are as follows)**

- License Status
- Hide App Tile
- ASSESS\_USER\_TYPE
- USER\_LICENSED\_ORGIDS

Select Enable or Disable for the **License Status** field.

Select the **Hide App Tile** check box if you don't want the Assess application tile to display in the Talent Suite.

Enter the user type/role in the **ASSESS\_USER\_TYPE** field. There are two user types associated with hierarchies: **View Hierarchy Only** and **Configure Hierarchy Only**. (Refer to the [Assess User Types/](#page-34-1) [Roles](#page-34-1) topic for a list of user types/roles.) You can enter more than one user type/role. To do so, use the | character. (For example, Role 1|Role 2|Role 3.)

Enter an organization unit name in the **USER\_LICENSE\_ORGIDS** field.

**Note:** This is an Org ID you entered on the Assess Hierarchy screen when creating a hierarchy. This allows you to link users to specific organizations in a hierarchy. Every client must set this field for users they create. The organization unit name needed is for the top level of access the user should have (since child access is automatic). This means you don't need to enter them all.

If a user needs access to multiple organization units but should not have the higher-level access, you can assign multiple organizations by using the | character. (For example, West Coast has Nevada, California, Washington, and Oregon under it, and the user should have Nevada and California only. You would enter: Nevada|California.)

## **Myca Watson Career Coach (WCC) (fields are as follows)**

- License Status
- Hide App Tile
- IBMMarketEnablements
- MYCA\_USER\_TYPE

## **Watson Candidate Assistant (WCA) (fields are as follows)**

- License Status
- Hide App Tile
- WCA\_USER\_TYPE

Administrator

## **Learn (fields are as follows)**

- License Status
- Hide App Tile
- LEARN\_USER\_TYPE

## **IBM Watson Recruiment (IWR) (fields are as follows)**

- License Status
- Hide App Tile
- IWR\_USER\_TYPE

IWR\_USER IWR\_ADMIN IWR\_ADVERSE\_IMPACT

## **Watson Talent Frameworks Publisher (WTFP) (fields are as follows)**

- License Status
- Hide App Tile
- TALENT\_FRAMEWORKS\_USER\_TYPE

CONTENT\_ADMIN CONTENT\_EDITOR CONTENT\_DEMO CONTENT\_CONSULTANT CONTENT\_VIEWER IBM\_PROVISIONING\_ADMIN IBM\_SUPPORT CONTENT\_DEVELOPER

**Note:** Each application has specific fields that are specific to that application when configuring user access to that application.

To enable an application,

4. Select an application (for example, Talent Suite Administration). The application panel expands.

**Note:** To select more than one User Type, hold down the **Ctrl** key and make your selections.

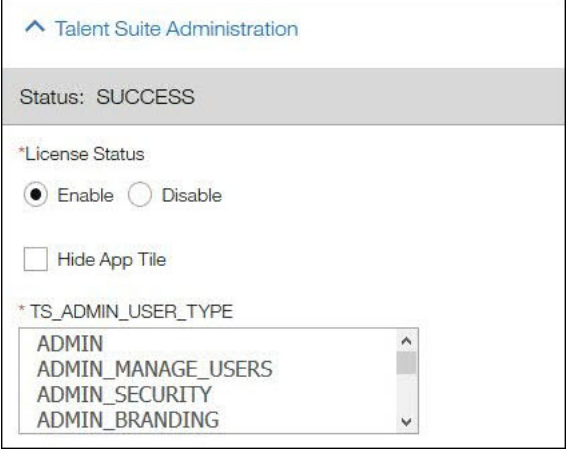

*Figure 24. Expanded Talent Suite Administration Application panel*

**Tip:** In the Talent Suite Administration **User Type** field, guidance text instructs the user how to enter multiple entries. Multiple values for **Talent Suite Administration** are entered as entry||entry.

**Note:** The multi-entity format fields vary depending on the application selected. Applications such as Onboard and BrassRing have an asterisk between entries entry  $|\star|$  entry. Talent Suite Administration does not have an asterisk between entries, just pipes.

For Talent Suite Administration,

- 5. Change the License Status from the **Disable** to the **Enable** option.
- 6. Select the **Hide App Tile** check box (if applicable). This selection will hide the application tiles from a user's view.
- 7. Enter an appropriate value in the **User Type** field for that application. Use pipes between multiple entries (entry||entry).
- 8. To save your entries and add the new user, select **Finish and Add New User**.
- 9. To cancel, select **Cancel**.
- 10. To finish adding a new user, select **Finish**.

**Note:** Before selecting **Finish** on the Select & Configure page, the user can select the **User Details** link to change the Add New User information.

## **User Details Field Validation and Values**

The User Details page has two field capabilities to prevent errors when entering data (field validations, and listed field values).

## **About this task**

**Field Validations:** When an administrator creates or updates a user, field validations display if the administrator enters an incorrect value (such as, in an incorrect format, or if the Validity Date is after the Expiration Date) and attempts to save.

**Listing of Field Values:** When an administrator creates or updates a user, field value listings display for some fields to help the administrator provide the correct values. The administrator can select (or unselect) values as needed.

#### *Field Validations*

## **Procedure**

- When a user is created or updated, field validations display if an incorrect value is entered in the **Validity Date** field (such as in an incorrect format, or if the **Validity Date** is after the **Expiration Date**).
- If an attempt is made to save when entering an incorrect value or format by selecting **Save** or **Save and Continue**, the validation following error message displays on the **User Details** page.

The requested operation has encountered the following errors: Validity Date=Please enter the date in 'yyyy-MM-dd' format. '2016-03-4' is an incorrect entry.

**Note:** The **Validity Date** field entry cannot be saved without correcting the error.

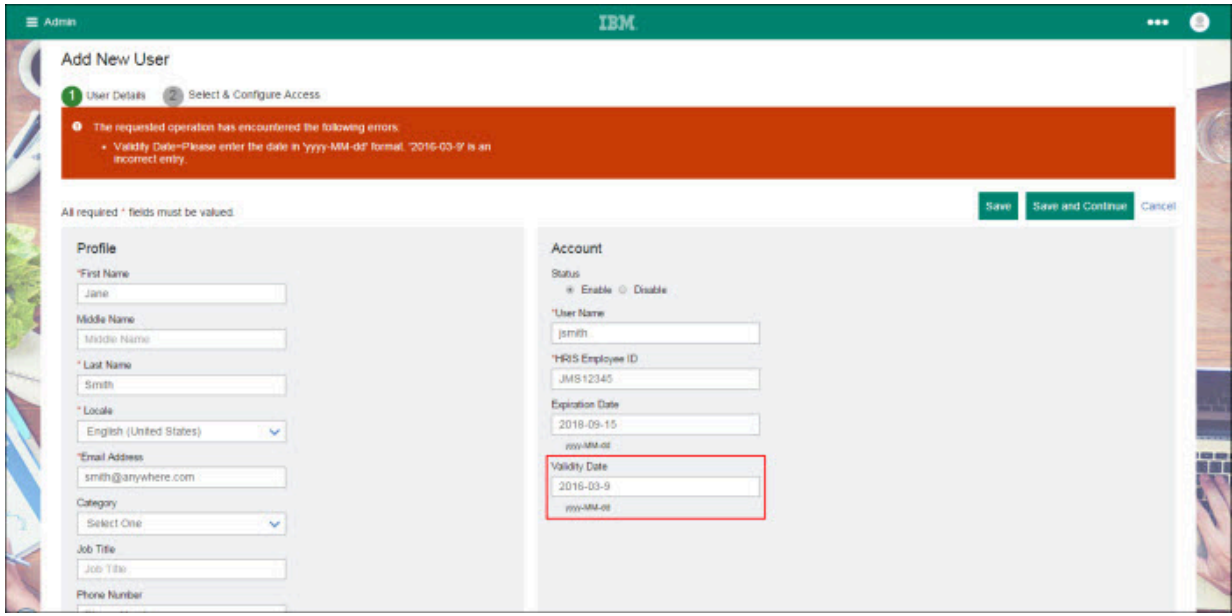

*Figure 25. Validity Date field validation error message*

**Note:** The User Details **Account** section's **Expiration Date** and **Validity Date** fields contain guidance text to instruct the user that the correct date format is yyyy-MM-DD.

## *Listing of Field Values*

#### **Procedure**

• When a user is created or updated, field value listings display for some fields to help provide the correct values. You can select (or unselect) values as needed. On the **User Details** screen, four **Profile** section fields include value listings in pull-down menus.

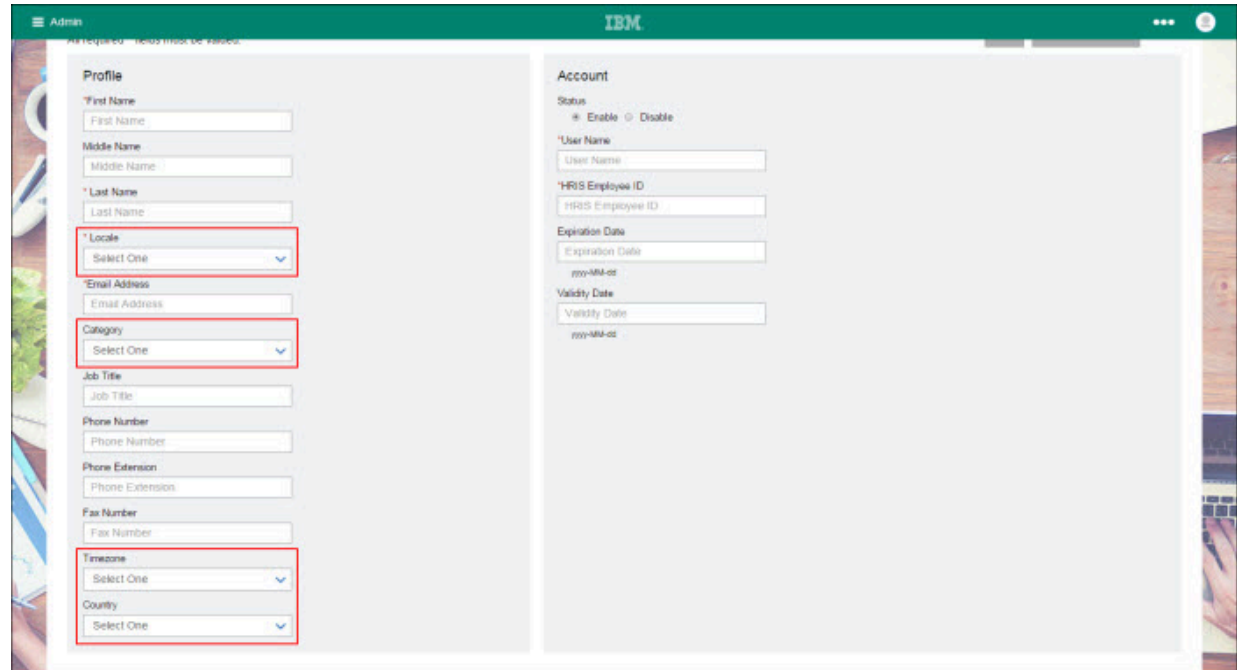

*Figure 26. Field Value Listings*

## **Field Value Listings:**

- Locale
- Category
- Timezone
- Country

**Note:** Each pull-down menu contains a list of correct values from which the administrator can select.

#### **Field Value Listings (Locale):**

Locale contains a list of languages and their associated locations, such as English (United States), Danish (Denmark), and Spanish (Mexico).

**Field Value Listings (Category):** Category contains a list of user categories.

- EMPLOYEE
- EXTERNAL
- EXTERNAL\_CANDIDATE
- INTERNAL\_CANDIDATE
- INTERNAL\_NEW\_HIRE
- MANAGER
- NEW\_HIRE

#### **Field Value Listings (Timezone):**

Timezone contains a list of time zones (such as, continent/city, or Atlantic, Pacific, GMT, or UTC).

## **Field Value Listings (Country):**

Country contains a list of countries, such as Bulgaria, Canada, Thailand, or Sweden.

## <span id="page-34-0"></span>**User Types**

User Types are the top contributors to the definition of user authorizations in the Talent Suite. User Types define the specific features and actions available to the user in the suite application.

The User Types defined in the table below belong to the Talent Suite Admin application. These User Types are static, meaning they cannot be altered.

**Important:** The customer should never assign a user type that has (IBM) anywhere in the name of the user type. These IBM user types are provided specifically for IBM personnel, such as Implementation Consultants or Support.

When provisioning a user for the Talent Suite Admin application, you will provide one or more of these User Types in the TS\_ADMIN\_USER\_TYPE field.

**Note:** The following table specifies the available User Types and their associated access rights. You may combine User Types to provide specific access rights.

If a User Type does not specify access to a screen, then that means there is no access.

For example: The ROLE\_ADMIN|ADMIN\_MANAGE\_USERS User Type does not include access to Password Policies.

User Type definitions and permissions are shown in the following **Customer Admin User Types** table:

**Note:** User Type names are case-sensitive.

Table 4. Customer Admin User Types . Each User Type in this table may have multiple functions related to that one user indicated in the Access To column.

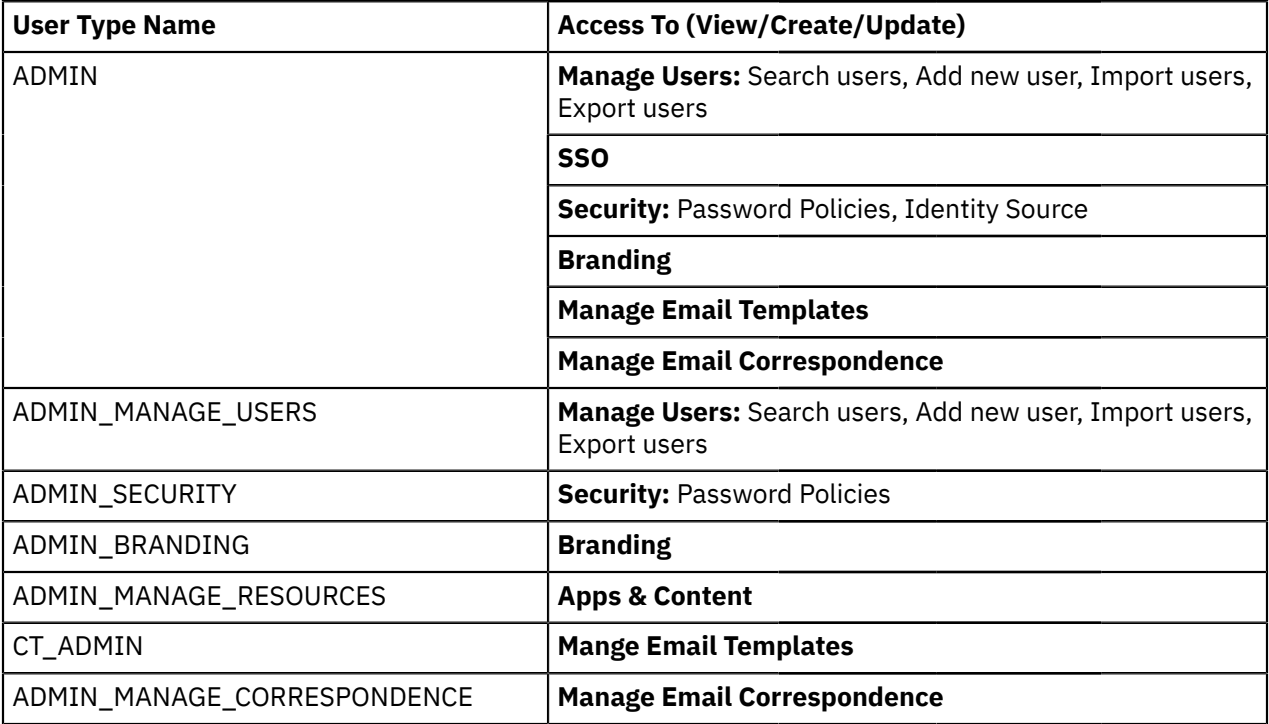

## <span id="page-34-1"></span>**Assess User Types/Roles**

User types used for Assess.

The user types/roles marked with an asterisk (**\***) can only be used for Assess in a Talent Suite environment.

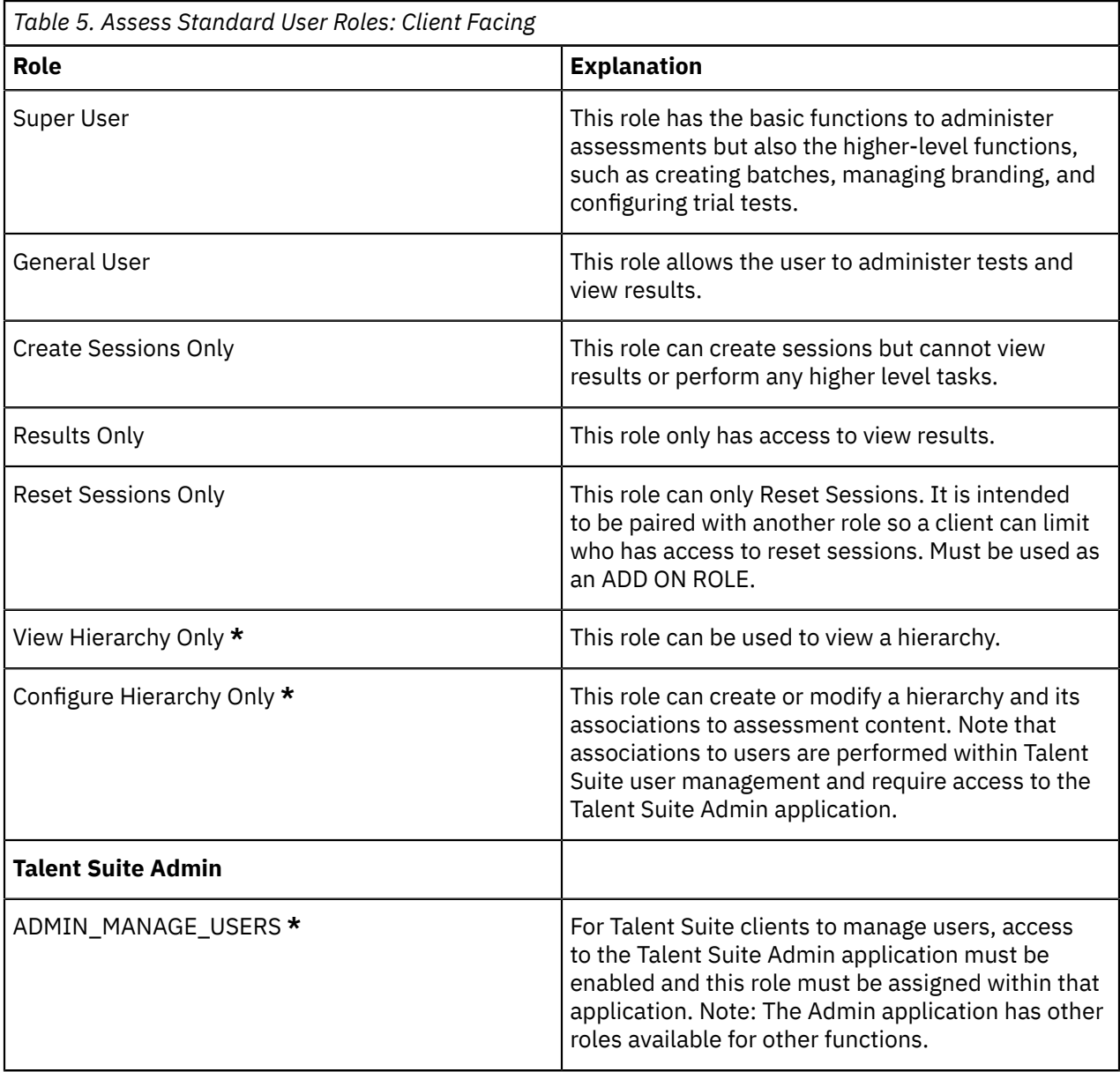

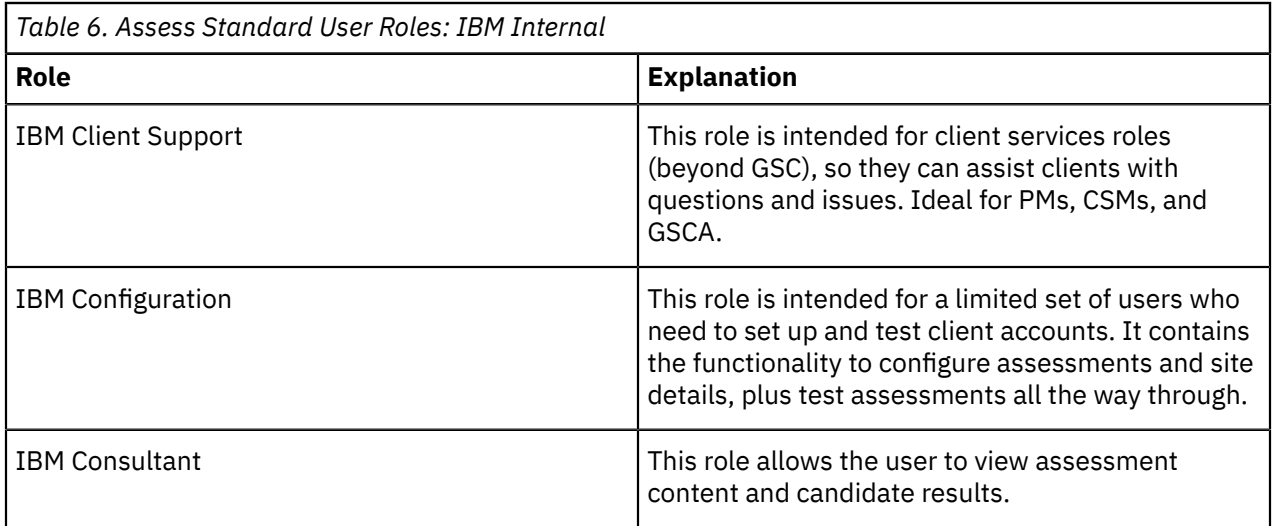
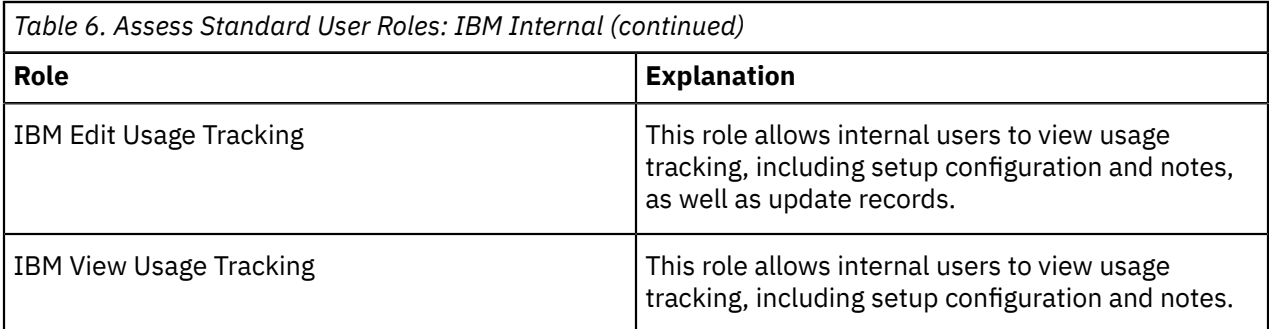

## **Administering IWR Express Users**

Your HR Tech representative initiates the IWR Express user management process by using file upload or the Talent Suite user management process. The IWRe application uses three types: the **IWR\_USER**, the **IWR\_ADMIN**, and **IWR\_ADVERSE\_IMPACT** user type. During IWR provisioning, your HR technical representative is assigned an **IWR\_ADMIN** user type which means they can use either method to administer your IWRe users.

## **Note:**

- IBM Watson Recruitment and IWR Watson Recruitment Express applications use the same IWR user types.
- All users (BrassRing included) must have an IWR user type designation to access the IWRe application.

## **Configuring SSO**

In order to administer IWRe users, IWR Admins must configure Single-Sign-On (SSO) between their ATS and IWR Express and then configure IWRe users in the Talent Suite. In the initial instance, this means IWROps team members work with the HR tech representative to complete this task.

**Note:** For information on configuring Self-Service Single Sign on for your IWR Express users, refer to the [Single Sign On \(SSO\) Configuration Guide](https://www.ibm.com/support/knowledgecenter/SS7MHN/SSO/1_Introduction.html). .

### **Understanding IWR User Types**

Before an IWRe Admin configures their users, the IWRe Admin needs to consider the responsibilities of each IWRe user. There are three IWR user types in IBM Watson Recruitment Express and each user is authorized to access and perform specific tasks.

## • **IWR\_USER**

– IWR Users are able to access IWRe and perform recruiter tasks in the application such as access to social listening, req priority, match score, and success score.

## • **IWR\_ADMIN**

– IWR Admin users can perform all administrative, recruiter, and configuration tasks within IWRe. These tasks include configuring the IWR Trainer, social listening, all administrative functions for their instance of IWRe including administering users.

### • **IWR\_ADVERSE\_IMPACT**

– IWR Adverse Impact users can access, run, and view Adverse Impact reports.

**Note:** Both **IWR\_USERS** and **IWR\_ADMINS** can be **IWR\_ADVERSE\_IMPACT** users. In other words, both user types can have dual roles.

### **Administering IWRe Users**

Initially, client's HR tech representative is responsible for administering their IWRe users in the Talent Suite. When SSO is configured the Admin can then access **Manage Users** in the Talent Suite application.

Refer to the [Manage Users](https://www.ibm.com/support/knowledgecenter/SS7MHN/Administration_Application_Guide/manage_users.html) section of the *Talent Suite Admin Application Guide* for detailed instructions on managing Talent Suite Users.

When configuring your users in Talent Suite, use this table when designating IWRe user types. Remember, both IWRe Users and Admin can hold the dual user type role of Adverse Impact.

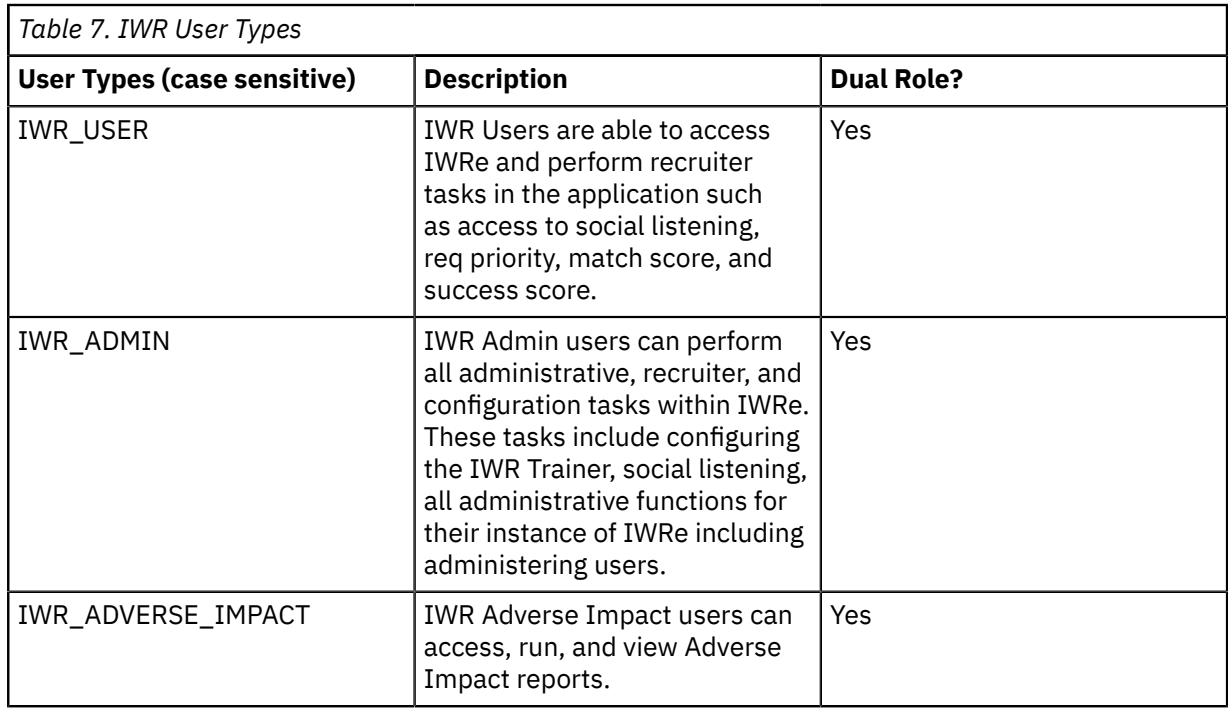

# **User Provisioning Configuration**

User provisioning is the creation, update, and removal of user accounts and access. HRIS and other customer systems can be leveraged to automate this process.

## **About this task**

Automated User Imports

**Note:** The current import process does not support user provisioning for any Business Partner applications including the sample Business Partner applications and cannot be used to enable Business Partner users.

The Talent Suite possesses the ability to automate the provisioning of users such that the user data is managed via your system of record.

### **Procedure**

1. Batch Integration – You will construct a .csv file of user data.

This .csv file contains the information for users you intend to create or update. IBM will provide an SFTP location for which to drop the file. Once the file is available then IBM Professional Services (PSE) will post the user data to the Talent Suite at an agreed upon interval between 1 and 24 hours.

2. Real Time Integration (web service) – You may send XML via a web service to an IBM endpoint.

**Note:** Additional delivery methods and file transformations may be available for an additional cost. Please consult with **IBM Kenexa Professional Services** for more details.

## **Importing Users through the UI**

User provisioning into the Talent Suite via Import Users is done via a comma-separated value (.csv) file. Any spreadsheet program, or other editor capable of handling .csv files, may build and complete the necessary fields to generate this file.

The Import Users feature is capable of both creating and updating users. No differentiation between create or update is necessary. Once the .csv is uploaded the Talent Suite will process the file and if the user information provided in the .csv can be matched to an existing user then it will update that user with any new values. (If no match can be found then a new user will be created.)

Specific User Import/Export settings are configured for the Talent Suite as described in the following sections.

**Important:** Any encoding of the user import file MUST be in UTF-8. (Refer to the ["Editing CSV Files in](#page-66-0) [Excel" on page 64](#page-66-0) section for instructions.)

A warning message displays when a user import is in progress. This message is to warn the user that if any updates are made while the user import is in progress that their updates may be overwritten and lost.

Warning: A user import is currently in progress. Any updates made during this time may be overwritten by the processing import data.

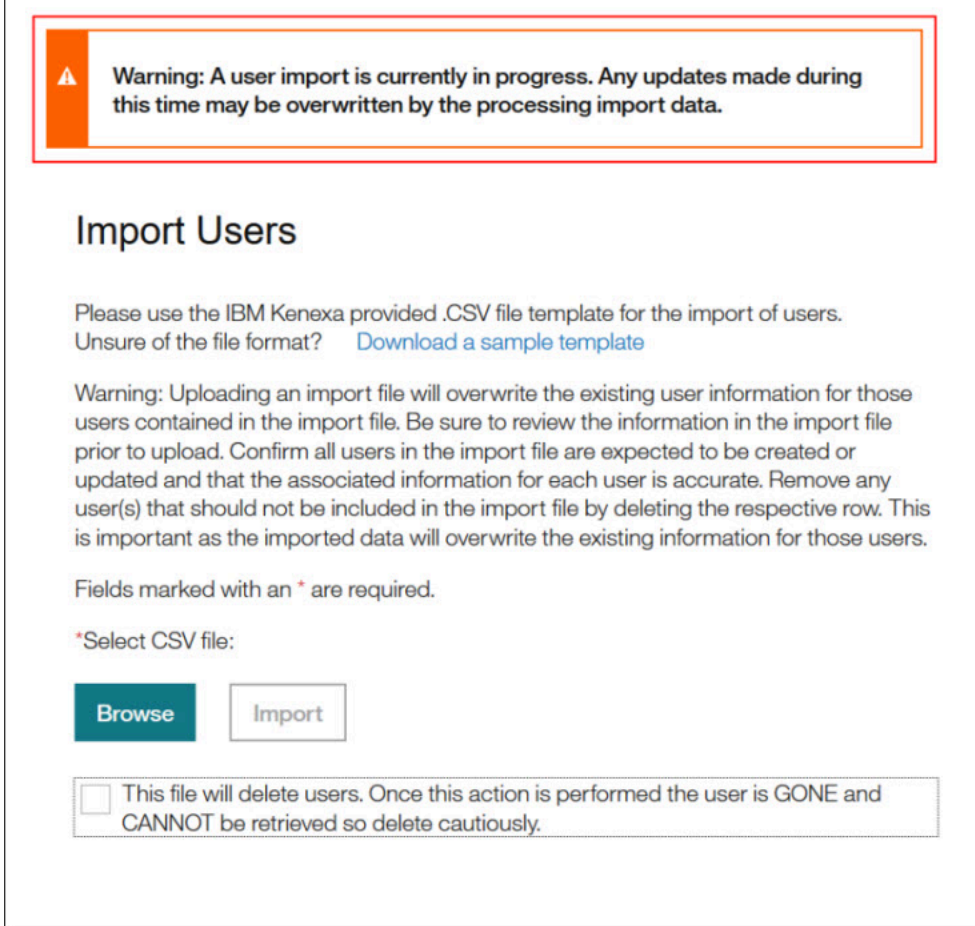

*Figure 27. User Import Warning Message*

### **Navigation**

 $\overline{a}$ 

This section describes navigation to download the User Import sample template used to create the CSV file.

### **Procedure**

Select **Import Users** in the navigation menu to launch the Import Users page shown in the following figure.

The following Import Users configuration options are available:

• Download a sample template

• Browse (to select the .csv file)

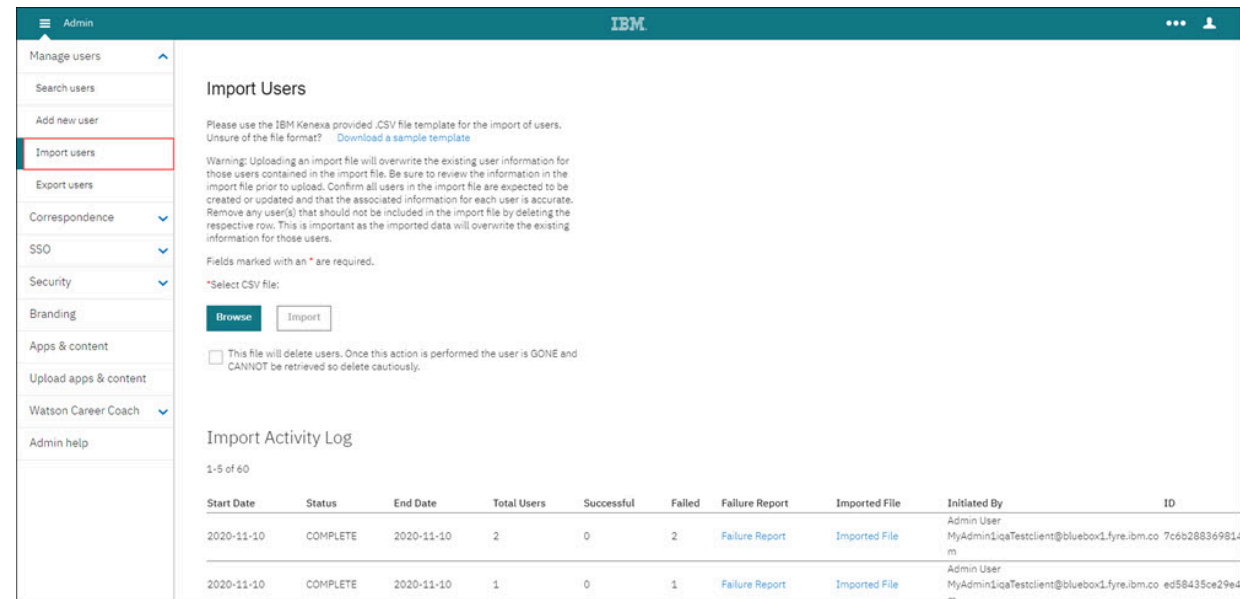

*Figure 28. Admin - Import Users page*

## **Download a Sample Template**

This section provides steps to download the sample template.

### **Procedure**

On the User Import page,

1. Select the **Download a sample template** hyperlink to open the Opening UserImportTemplate.csv dialog box.

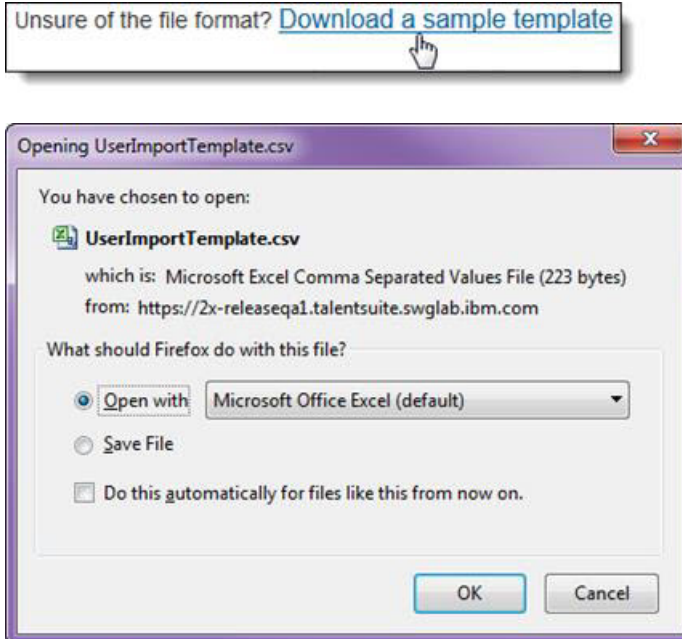

- 2. In the **Opening UserImportTemplate.csv** dialog box, select either **Open with** or **Save File**.
	- a) When selecting the **Open with** option, select **Microsoft Office Excel (default)**; then save to the desired location.
- 3. Select **OK**.

### **Creating and Uploading a User Import CSV File**

This section describes how to create and upload a User Import .csv file.

The shared Talent\_Suite\_User\_Import\_Master\_CSV\_sample.csv file that has the latest production version of the import CSV is located at the following location:

[https://w3-connections.ibm.com/files/app/file/1f50086a-9d1b-4f51-8a2f-e8cd1843f017.](https://w3-connections.ibm.com/files/app/file/1f50086a-9d1b-4f51-8a2f-e8cd1843f017)

### **Refer to the configuration steps in the following sections for CSV file creation process steps.** ["Considerations and Assumptions" on page 38](#page-40-0)

["User Import process steps" on page 39](#page-41-0)

### <span id="page-40-0"></span>*Considerations and Assumptions*

This section defines considerations and assumptions for creating and uploading users.

On user create there is a set of common required fields when creating a new user.

- Required columns on a create:
	- FIRST\_NAME
	- LAST\_NAME
	- EMAIL
	- USER\_NAME
	- HRIS\_EMPLOYEE\_ID
	- LOCALE

**Note:** The ACTIVE field will default to true on create.

## **The customer may choose to completely remove any optional column from the import file on a create, with no issue.**

The customer may pass optional columns with no value.

The new user email will send only after all applications have completed their processing.

#### **On user update:**

If a user is being updated then the only required value is HRIS\_ID. (This is used to uniquely identify the user.)

On an update, the initial validation will only check for HRIS\_ID.

The customer may choose to completely remove any column except for HRIS\_ID on an update, with no issue.

The customer only needs to send column values they wish to update. (If columns are sent with blank values then no update is made to the users for those columns.)

If a value is intended to be erased/blanked out from the user, then the marker <null> is sent as the value.

### **Following are considerations and assumptions for creating, uploading and importing users.**

Fields with multiple input values are delimited using  $|*|$  or  $|$ . (Refer to the specific field description to determine which syntax to use.)

The use of commas and ampersands in the file is supported.

Data fields containing a value with a comma will need to have the entire value quoted (such as, "Smith, Jane Smith").

Data fields containing a value with an ampersand do not need to have the value quoted.

If special characters (á, é, í, ó, ú, ü, ñ) are included in the .csv file, the file must be encoded as UTF-8

**For example:** A user belongs to two organizational groups, Global and Standard. In the BR\_ORGANIZATION\_GROUP field, you would enter Global|\*|Standard.

For True/False input conventions,  $0 =$  False and  $1 =$  True (unless explicitly stated in the field column).

For the Required field in the following table,  $Y = Yes$  and  $N = No$ 

Fields using the BR, OB, TM, and TI prefixes are only utilized when entering a value in their respective ACCESS.

**Note:** If you do not enter a value for this field, then none of the related fields are required. (Refer to the following respective tables for more information.)

Uniqueness for an employee is determined by HRIS\_EMPLOYEE\_ID.

**Note:** Any update to the user's HRIS\_EMPLOYEE\_ID will result in a new account created.

Uniqueness for an external candidate being imported into the Talent Suite for the first time is HRIS\_EMPLOYEE\_ID + SSO\_ID.

HRIS\_EMPLOYEE\_ID will be new and unique.

SSO\_ID will be existing and provided by the Onboarding module during the new hire export.

### **User import error handling dealing with duplicate rows in a user import file:**

When encountering duplicates: A duplicate is defined as a row that has the same HRIS\_EMPLOYEE\_ID or USER\_NAME as another row.

The FIRST row in the file is used when there are duplicate rows. Any subsequent rows are marked as a duplicate and not processed, with an indicator of the row that it is a duplicate of.

The error in the failure report (populated in USER\_ERROR column) reads as follows: This row has not been processed because it has been detected as a duplicate of row  $[\,4\,]$ field name [HRIS\_EMPLOYEE\_ID or USER\_NAME].

When there are duplicates that duplicate both the HRIS\_EMPLOYEE\_ID and USER\_NAME fields, the **HRIS\_EMPLOYEE\_ID** field takes precedence in the error.

#### <span id="page-41-0"></span>*User Import process steps*

This section describes the CSV file creation process for the User Import process into the Talent Suite.

### **Procedure**

Create or update users in the Talent Suite by creating a row for every intended user.

### **HRISID**

HRISID is not present on user records where only the New Hire license is present. When updating a New Hire record with additional applications, HRIS is provided for the first time by matching on the SSOID.

#### **SSOID**

The Talent Suite system automatically creates a unique SSOID when a user is created. It is used on import to update users (as with HRSID) and has to be included when updating New Hires since New Hire records do not have an HRSID.

**Note:** This is not related with Single Sign On (SSO).

*Common User Fields*

#### **Procedure**

Create and/or update Common User fields using the specifications in the following table.

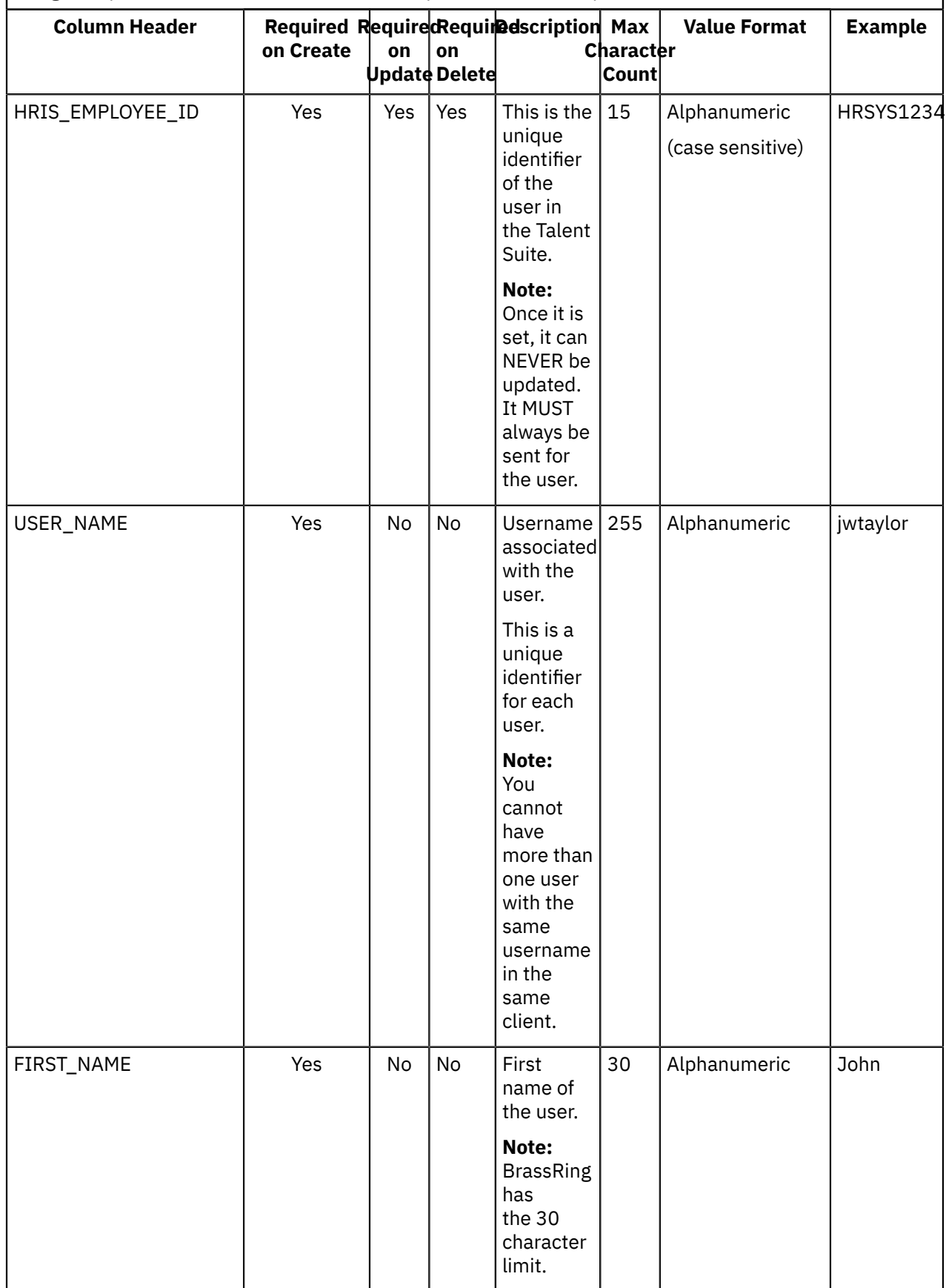

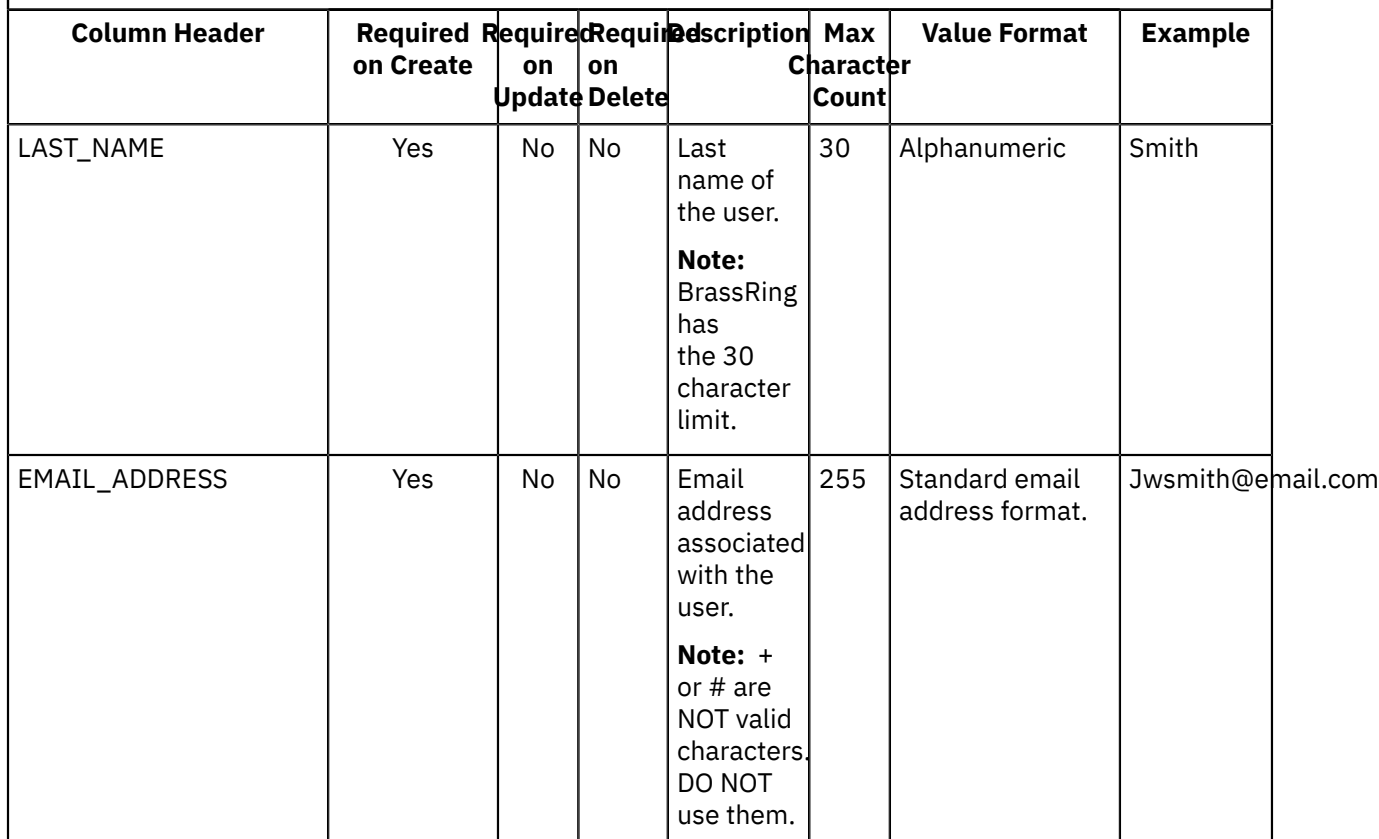

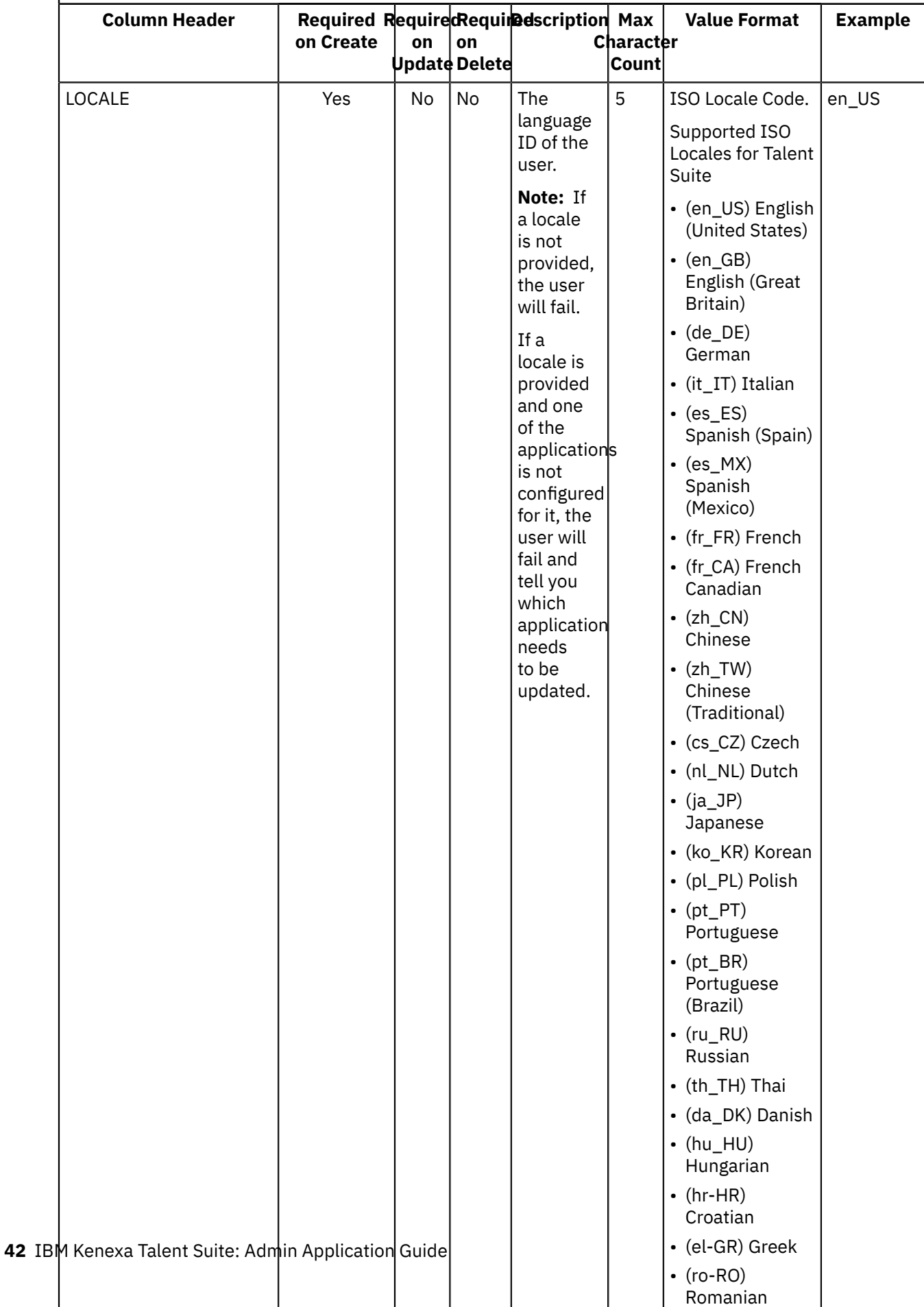

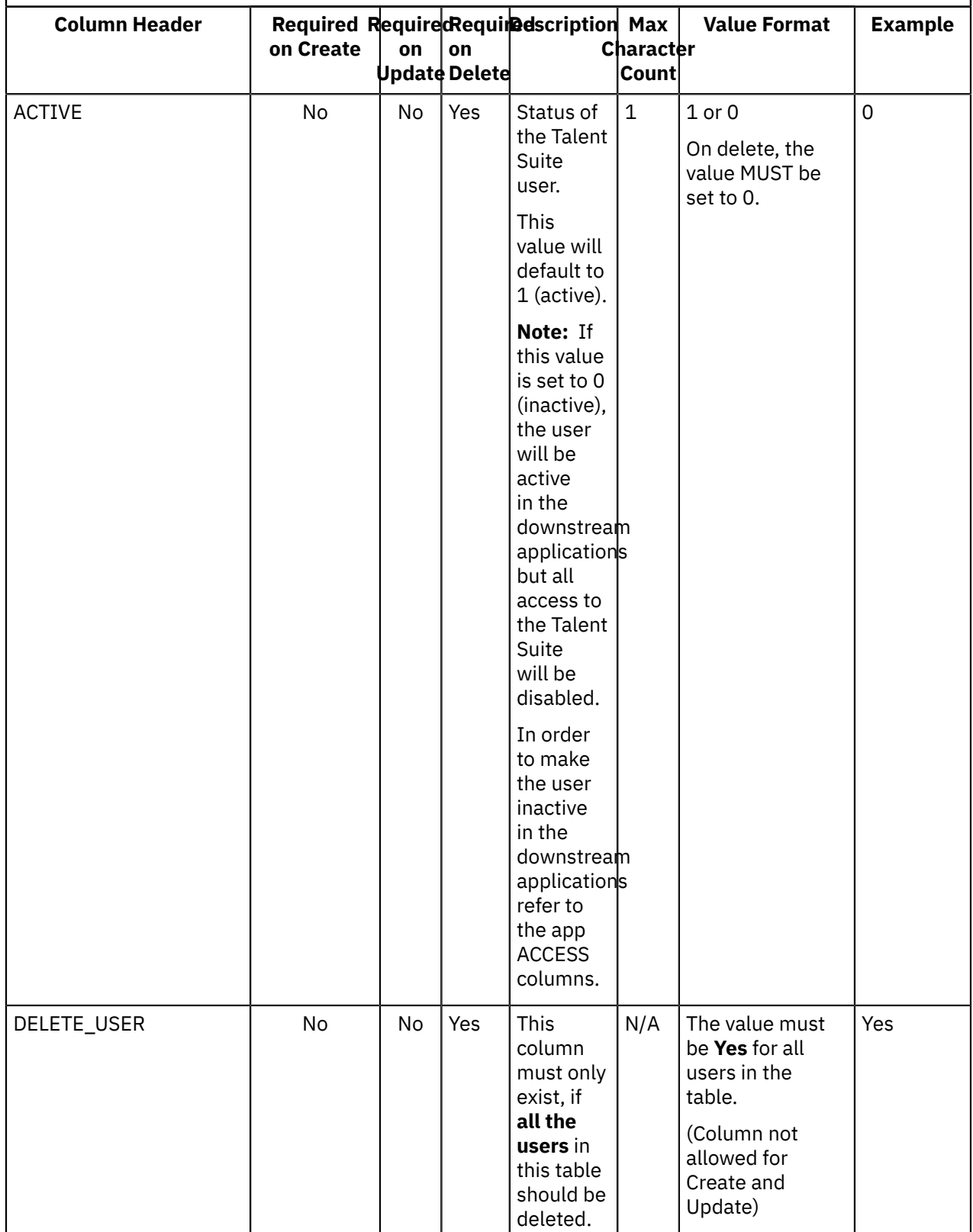

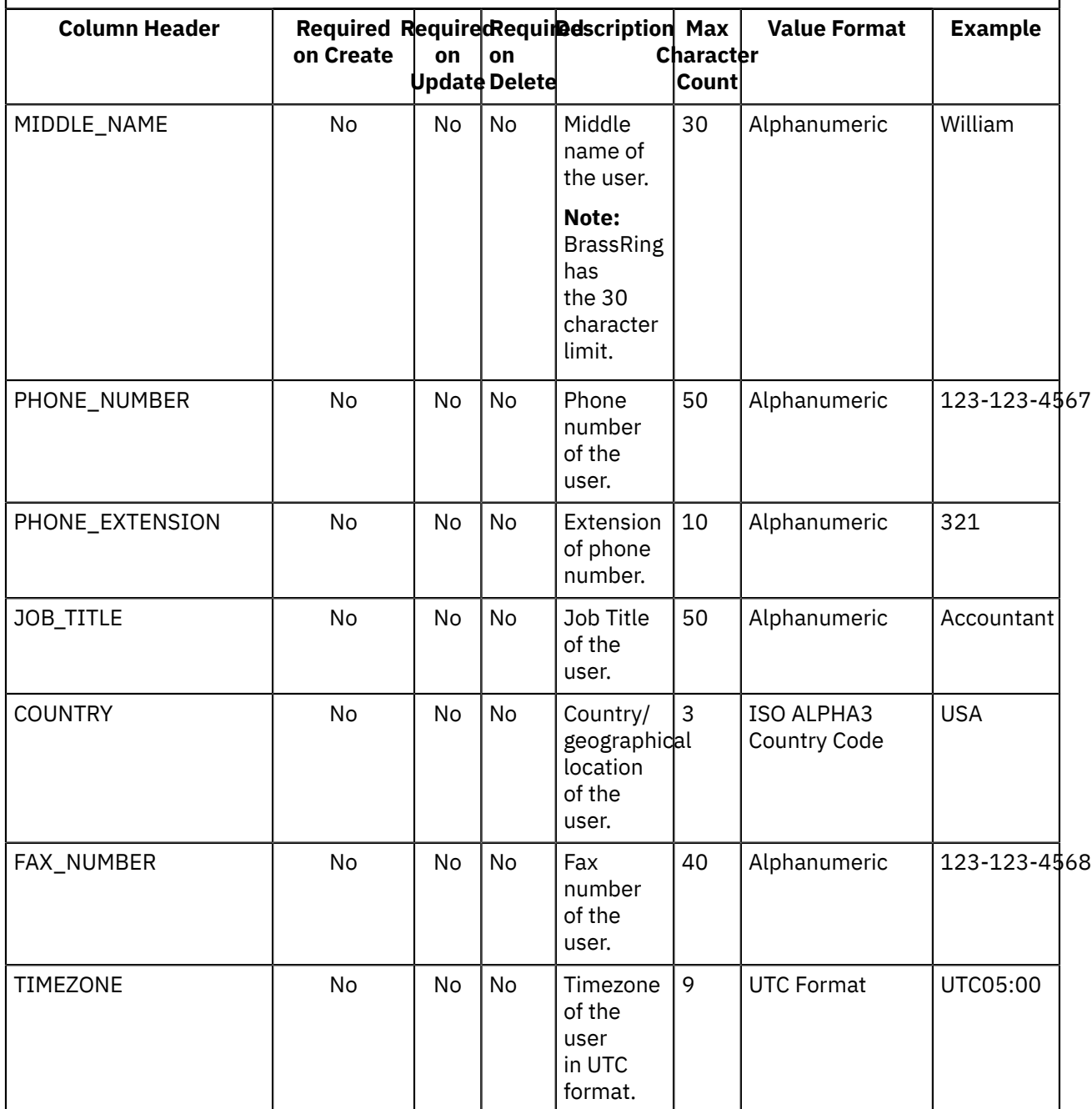

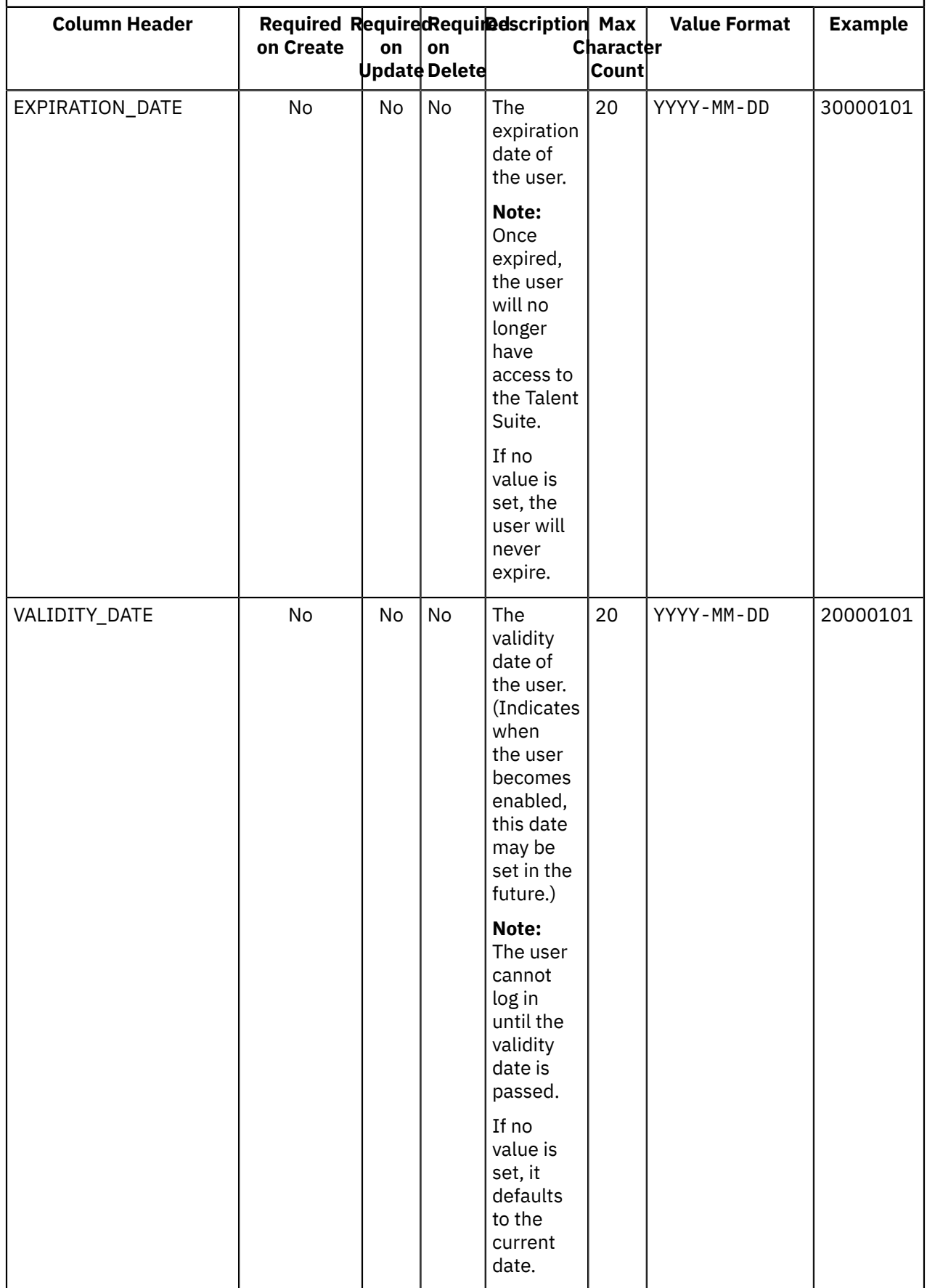

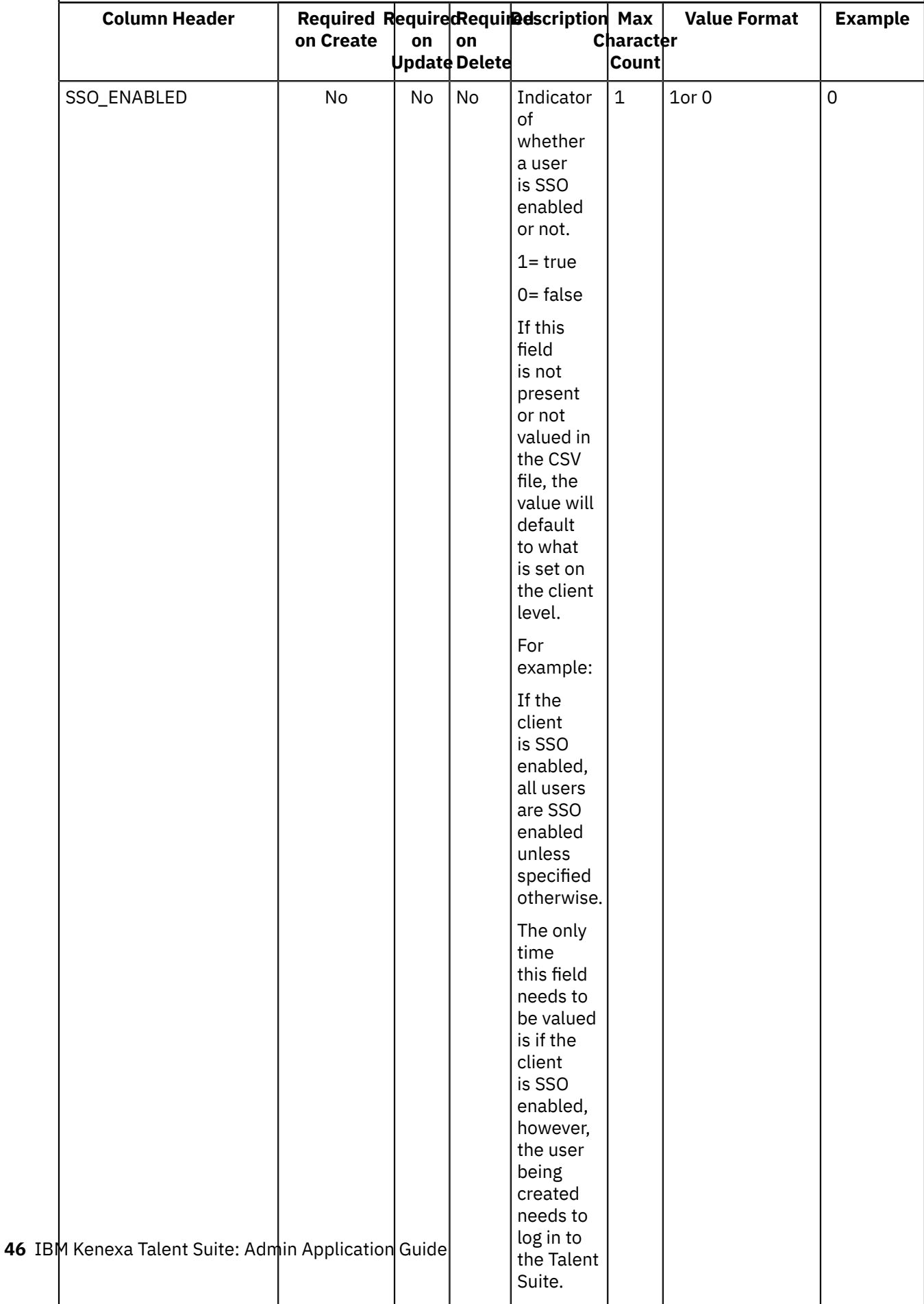

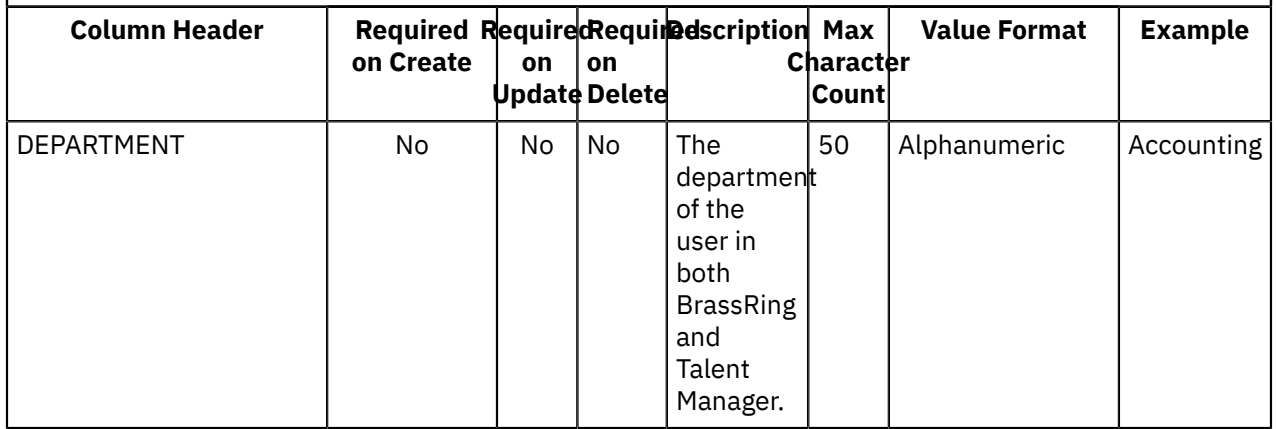

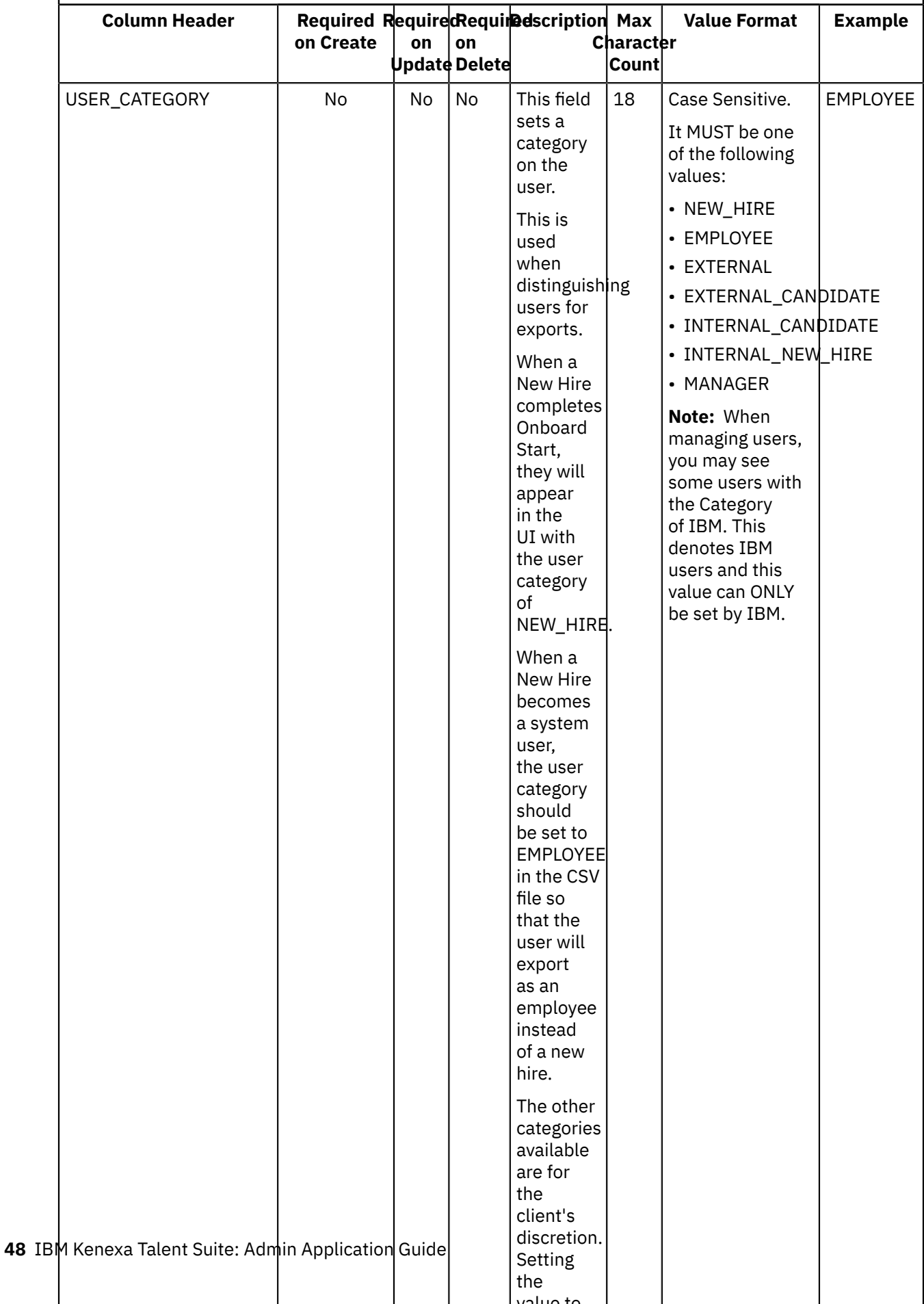

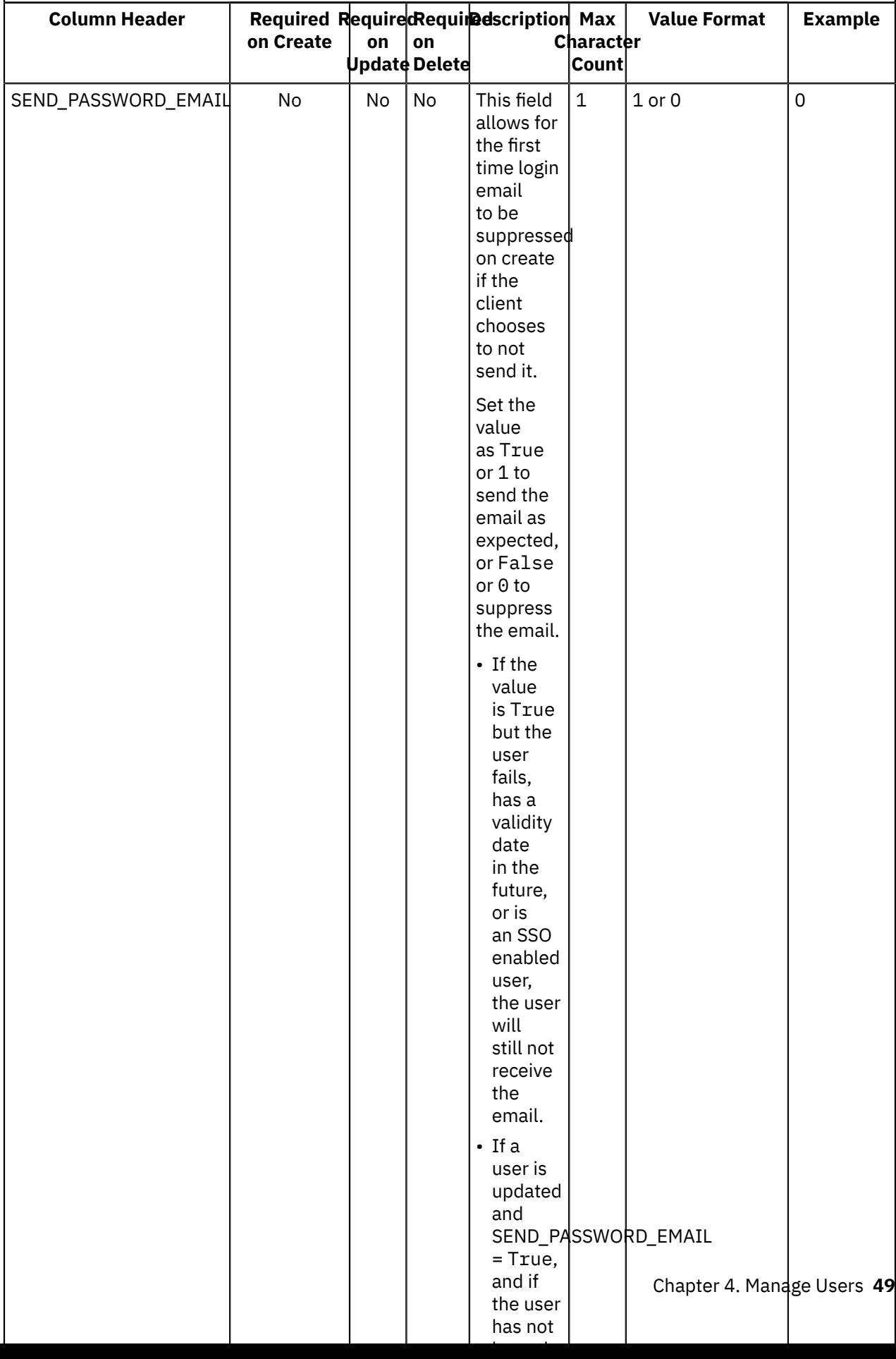

## *BrassRing Hiring Fields*

## **Procedure**

To provision a user for the BrassRing Hiring application, follow the instructions in the BrassRing Hiring Fields table.

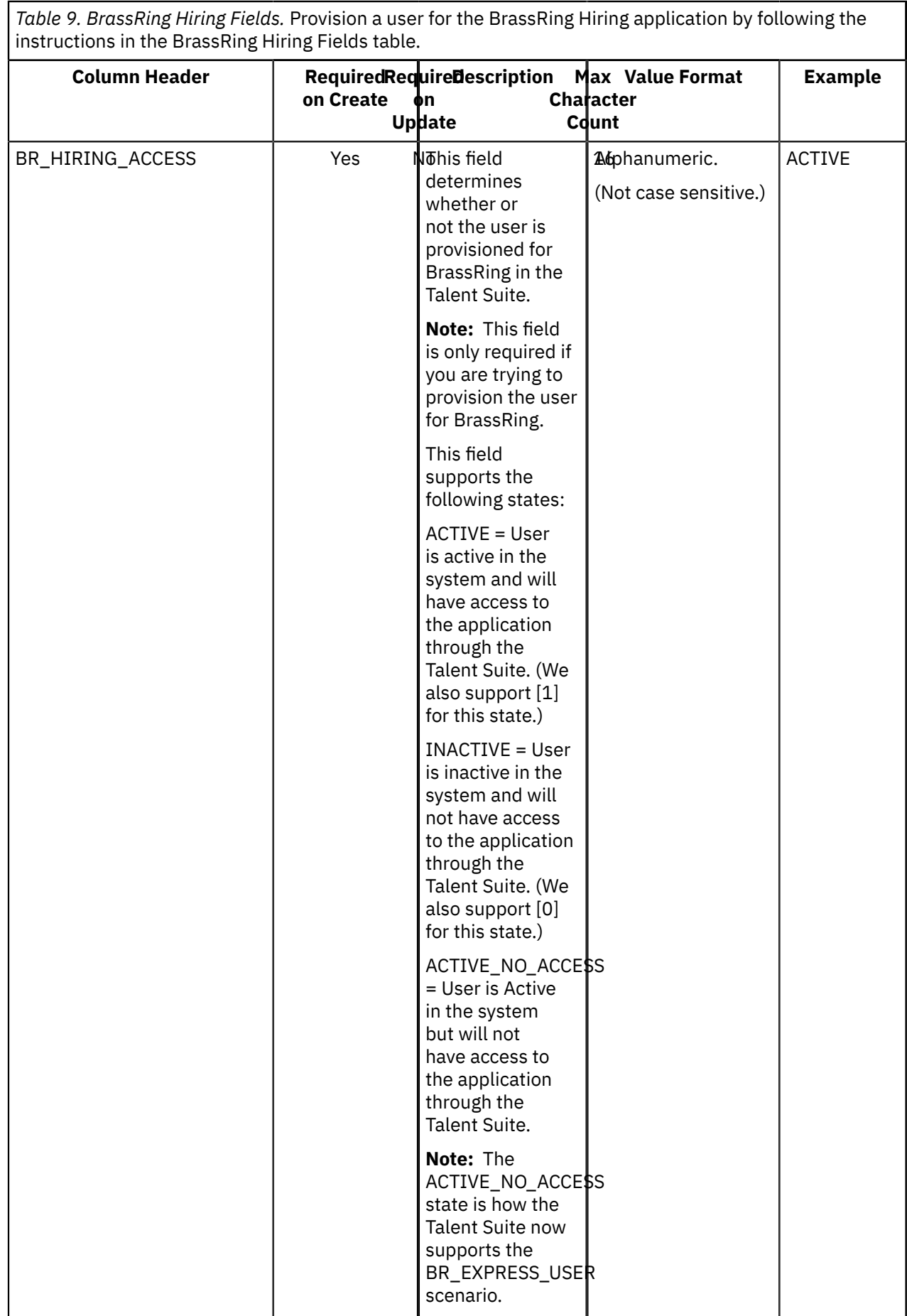

The following fields only apply when you are provisioning a user for access to the BrassRing application.

*Table 10. BrassRing Hiring Fields used for provisioning a user for access to the BrassRing application.* Use this table when provisioning a user for access to the BrassRing application.

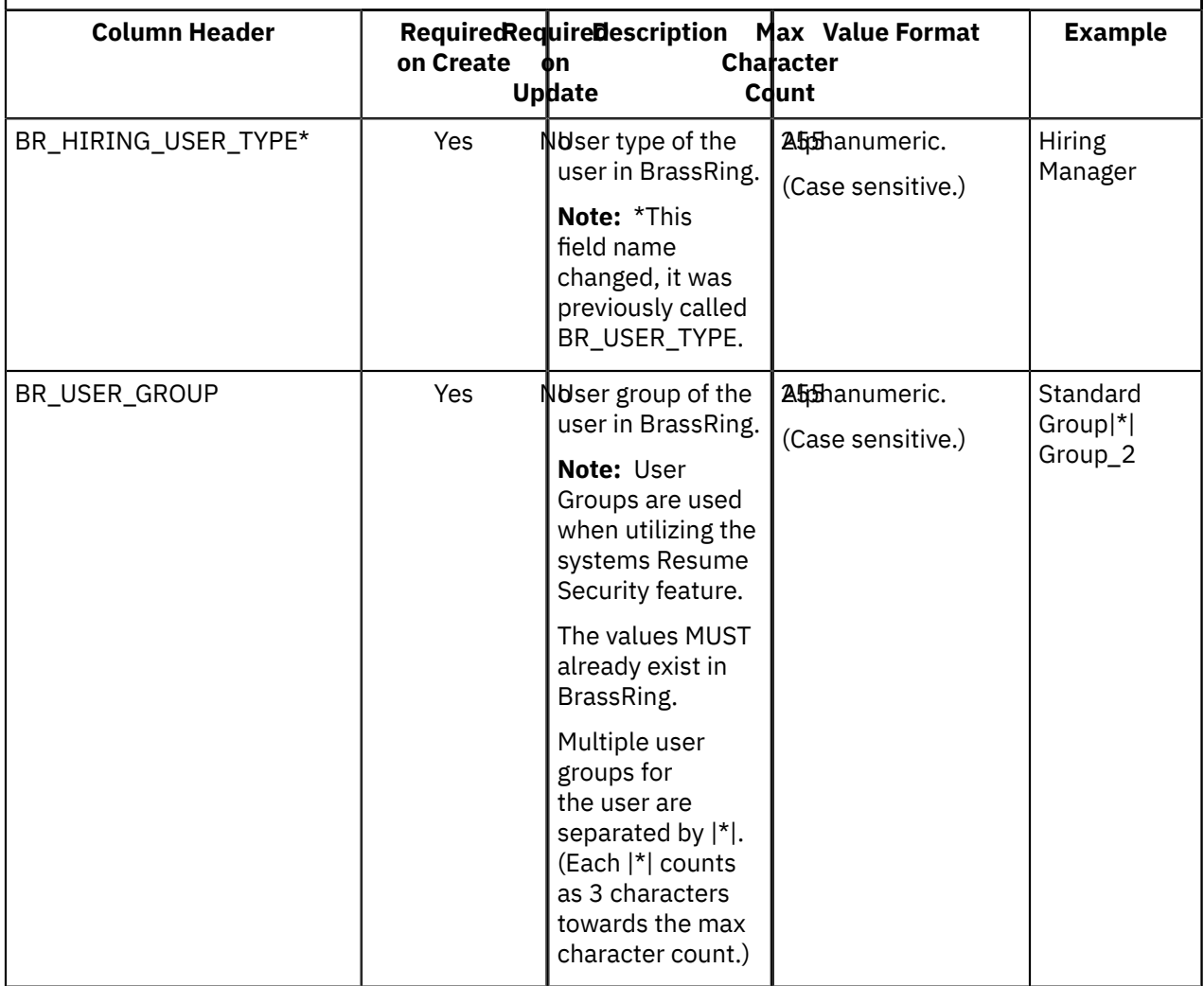

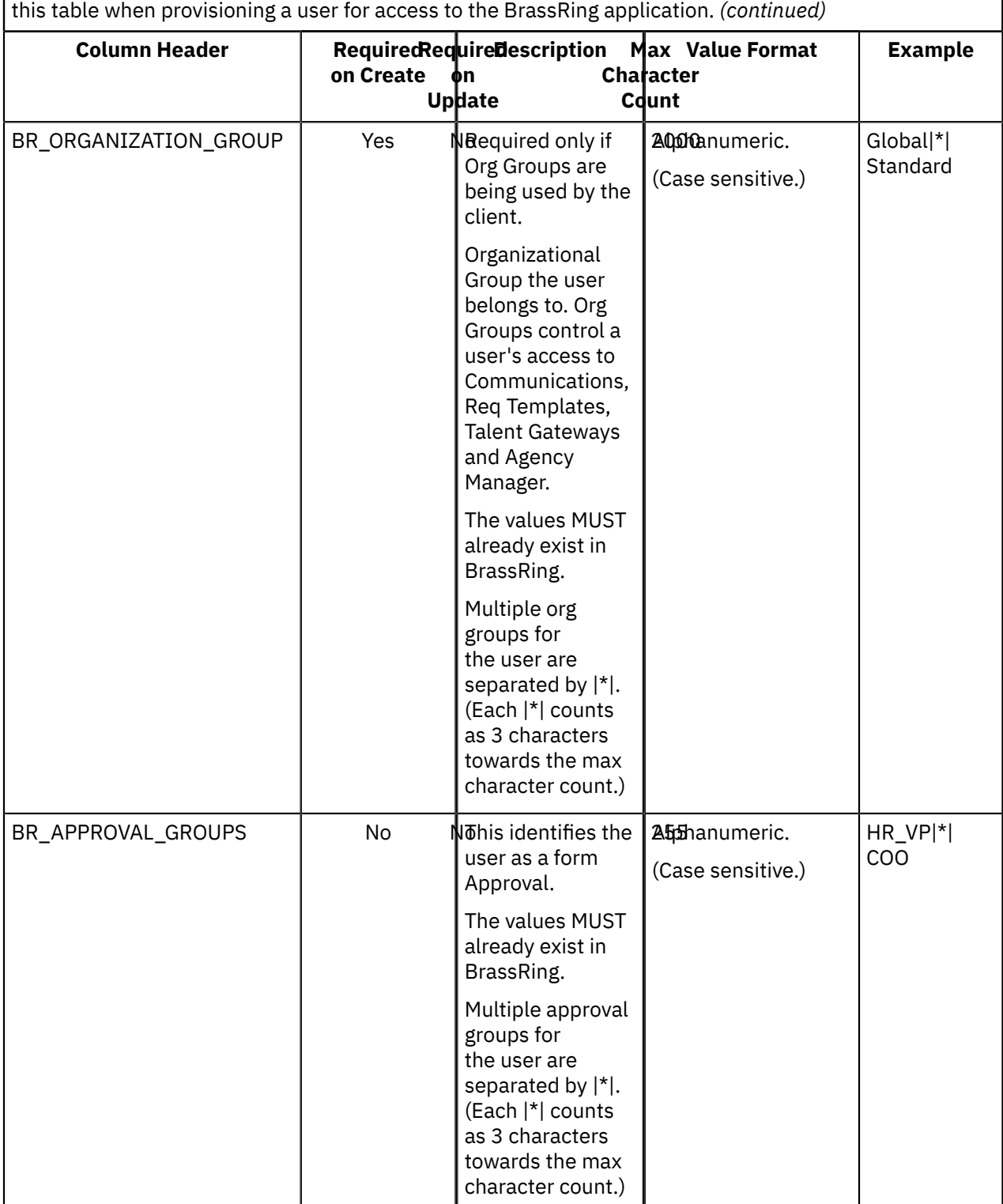

*Table 10. BrassRing Hiring Fields used for provisioning a user for access to the BrassRing application.* Use this table when provisioning a user for access to the BrassRing application. *(continued)*

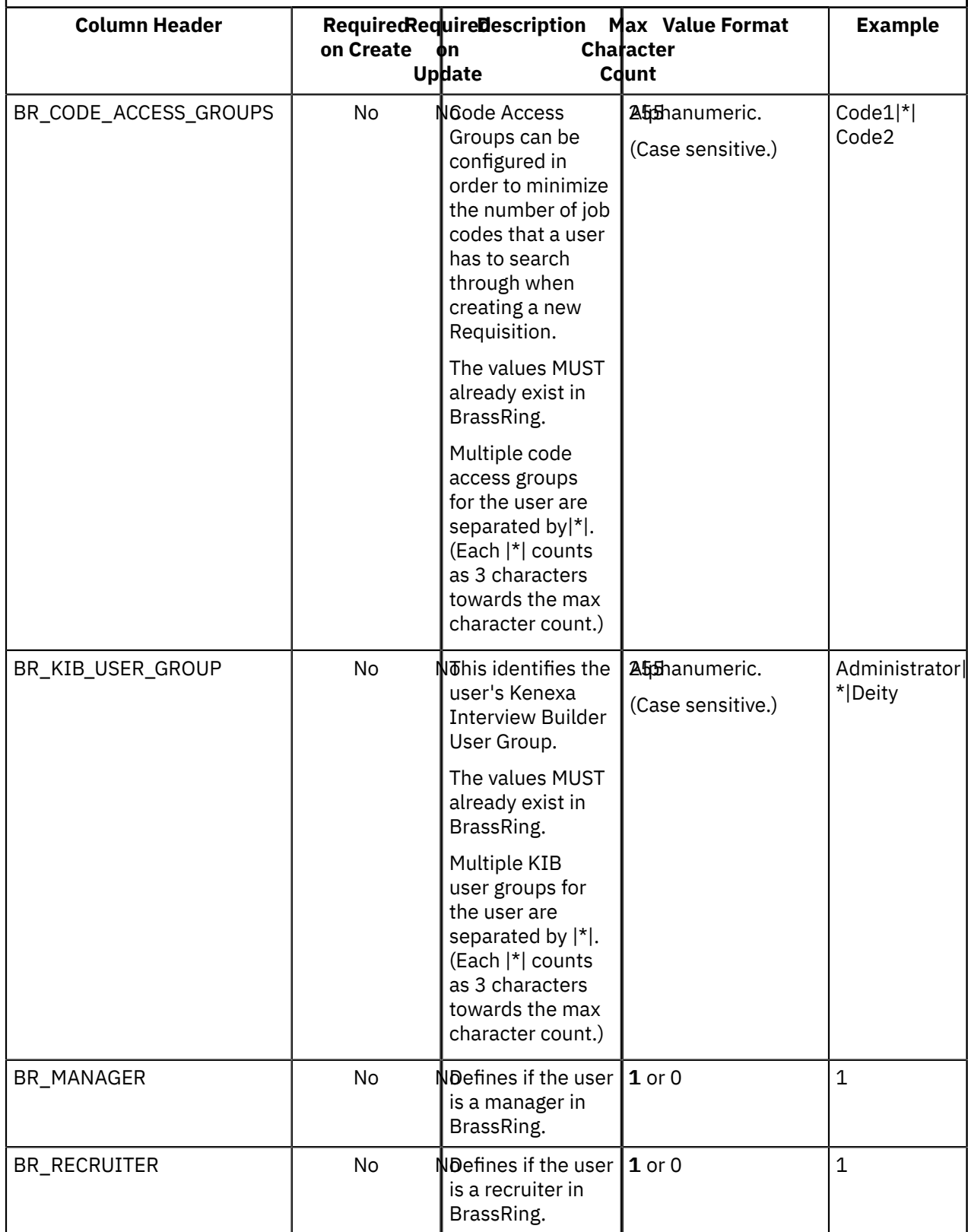

*Table 10. BrassRing Hiring Fields used for provisioning a user for access to the BrassRing application.* Use this table when provisioning a user for access to the BrassRing application. *(continued)*

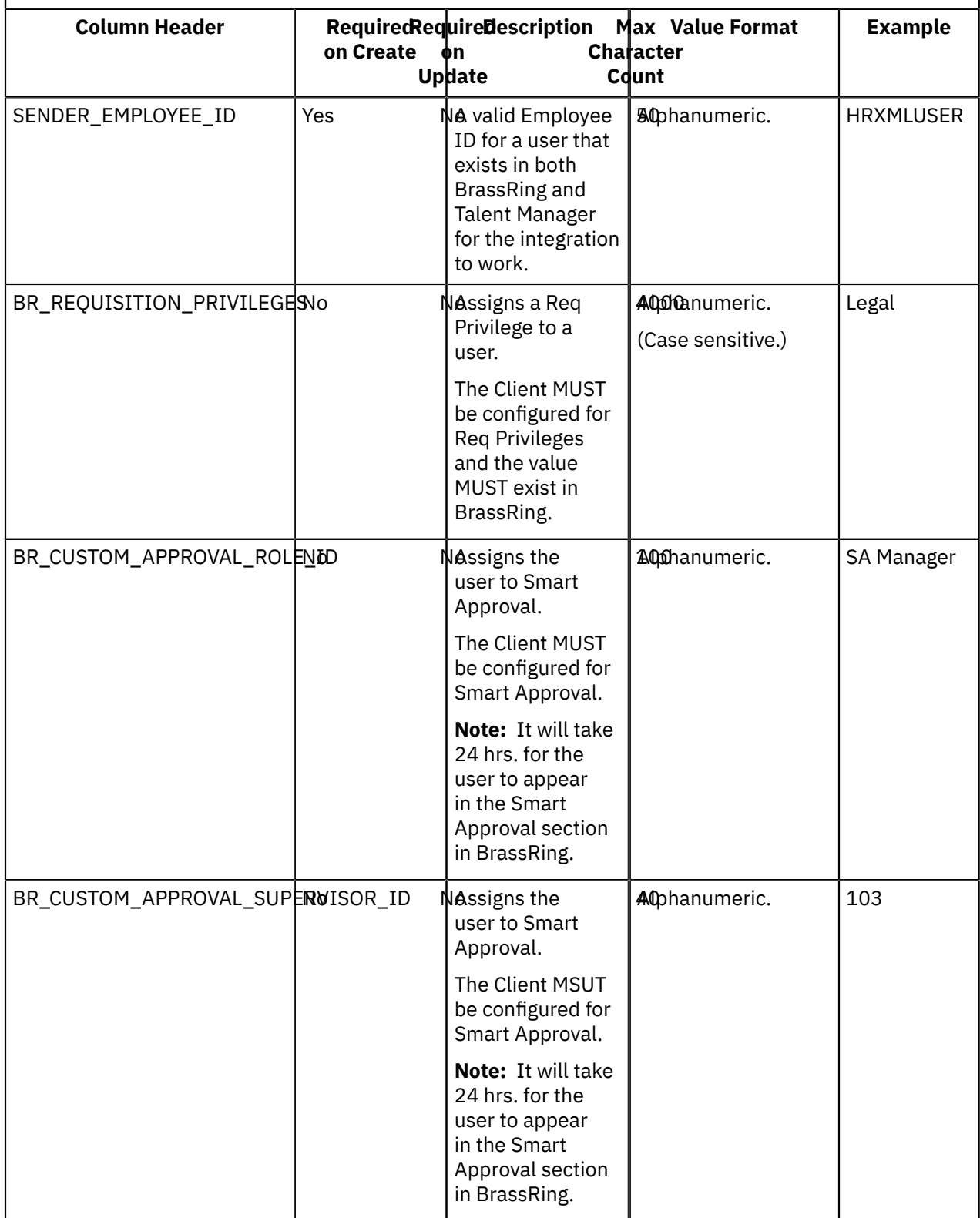

## **Procedure**

To provision a user for the Onboard Hiring application, follow the instructions in the Onboard Hiring Fields table.

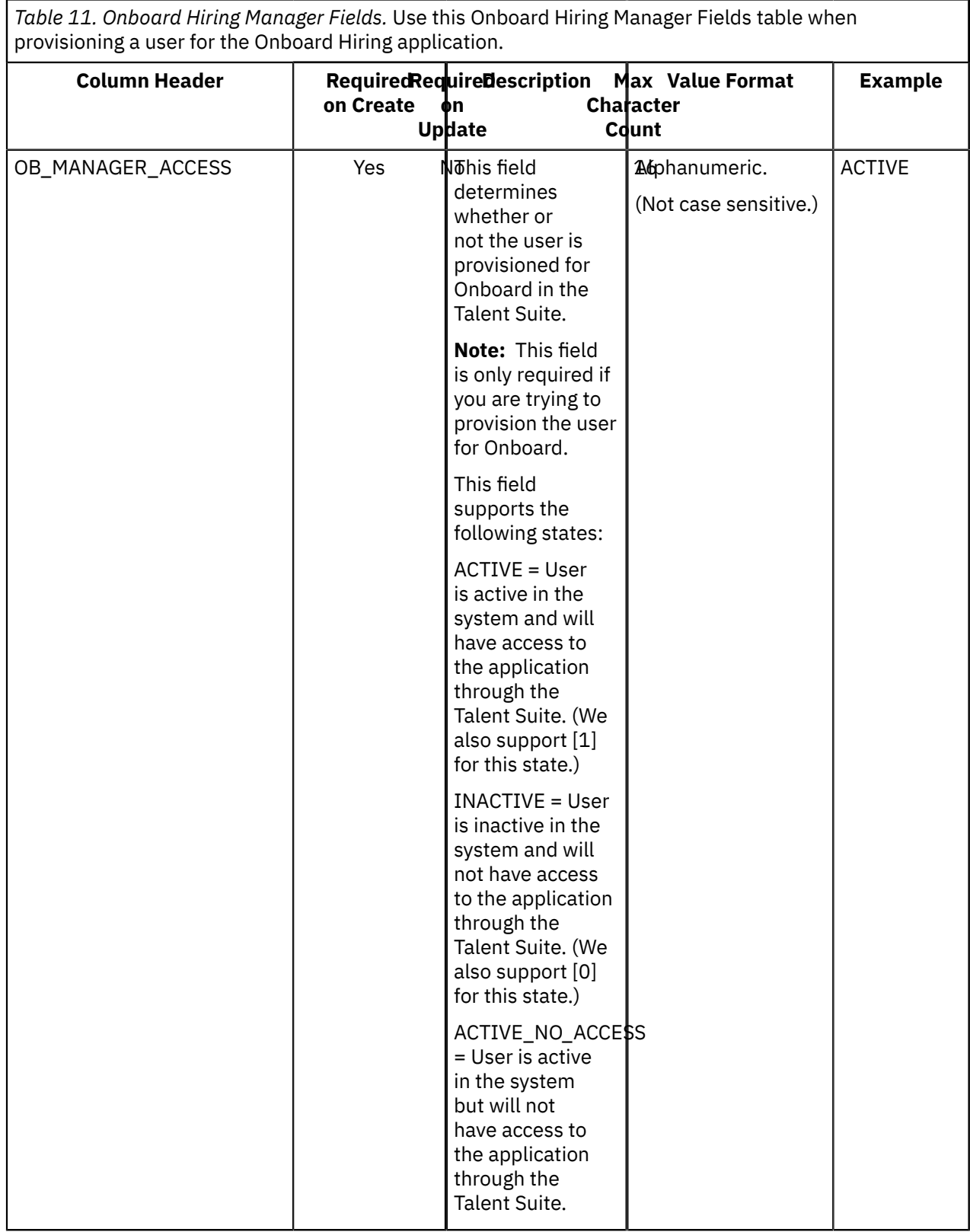

The following fields only apply when provisioning a user for the Onboard Manager application.

*Table 12. Onboard Hiring Fields used for provisioning a user for access to the Onboard Manager application.* The fields in this table only apply when provisioning a user for the Onboard Manager application.

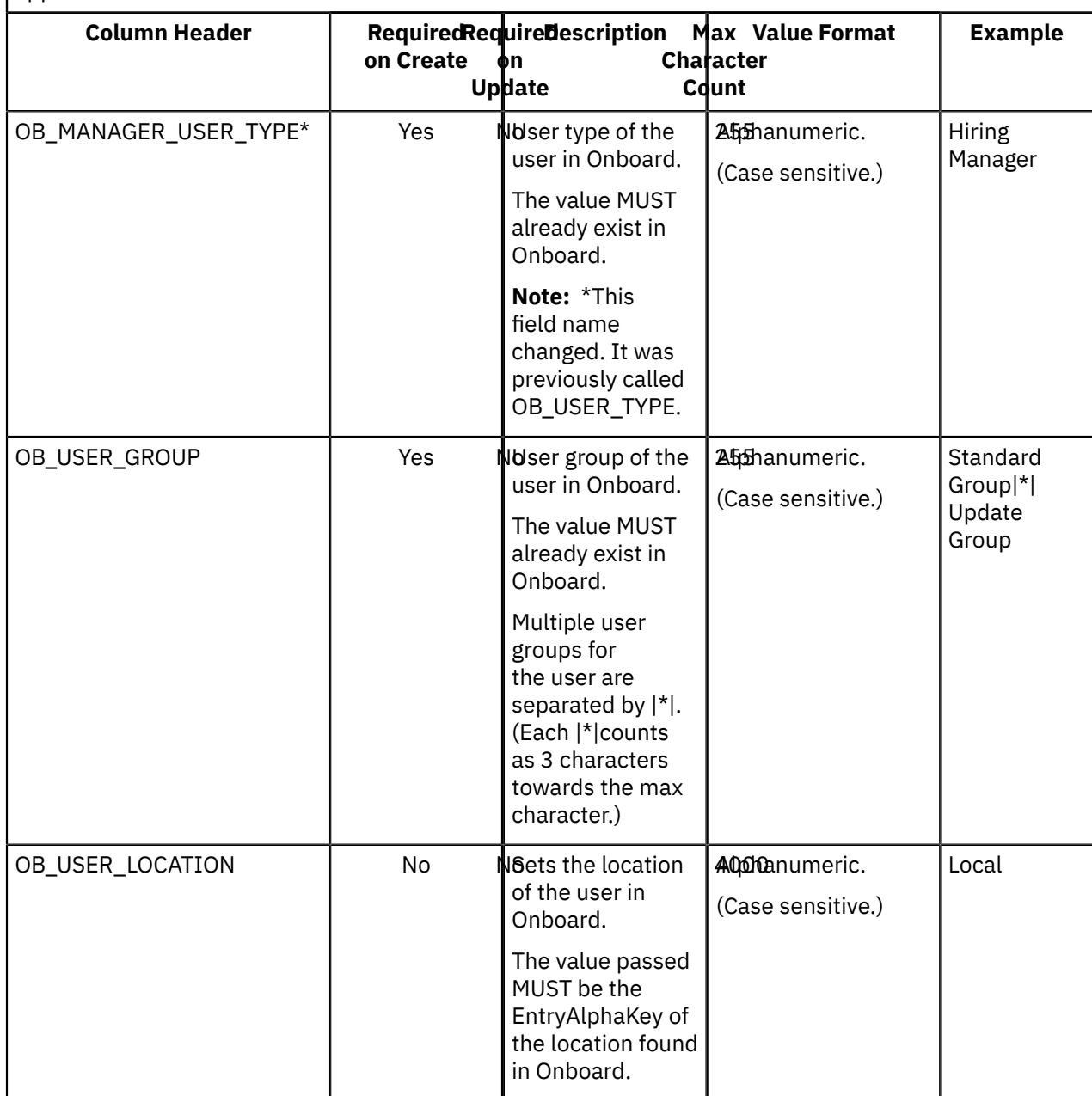

*Admin Application Fields*

## **Procedure**

To provision a user for the Talent Suite Admin application, follow the instructions in the Admin Application Fields table.

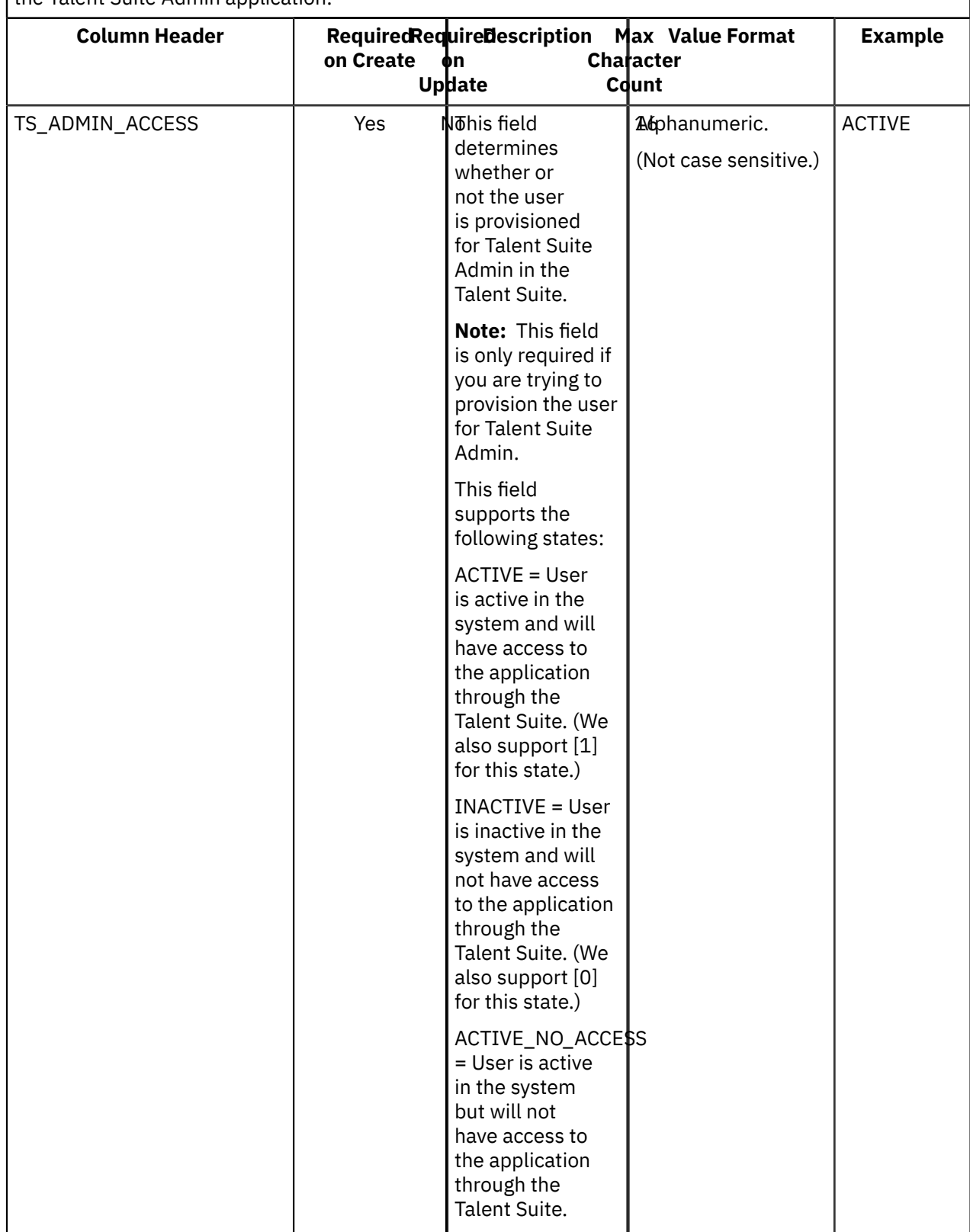

*Table 13. Admin Application Fields.* Use the Admin Application Fields table when provisioning a user for the Talent Suite Admin application.

The following field is only applicable when provisioning a user for the Talent Suite Admin application.

*Table 14. Talent Suite Admin Field used for provisioning a user for access to the Talent Suite Admin application.* The fields in this table are only applicable when provisioning a user for the Talent Suite Admin application.

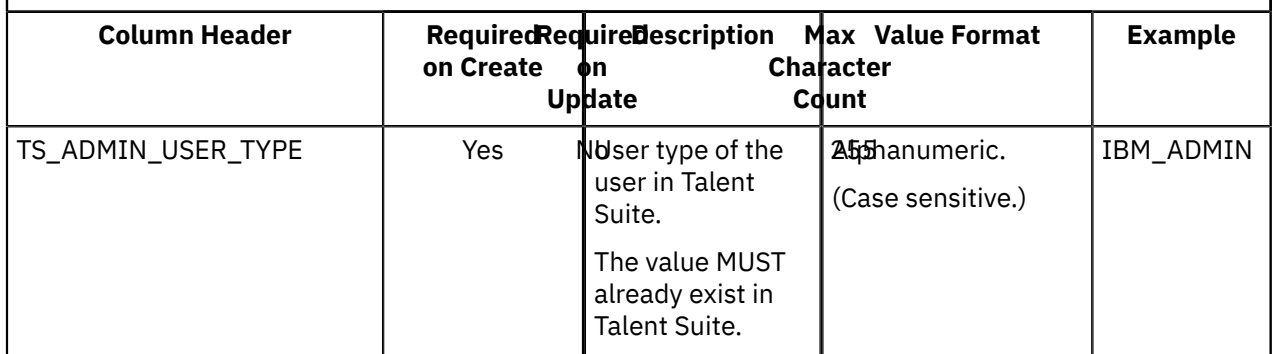

*Talent Gateway Jobs field*

## **Procedure**

To provision a user for the Talent Gateway Jobs application, follow the instructions in the Talent Gateway Jobs field table.

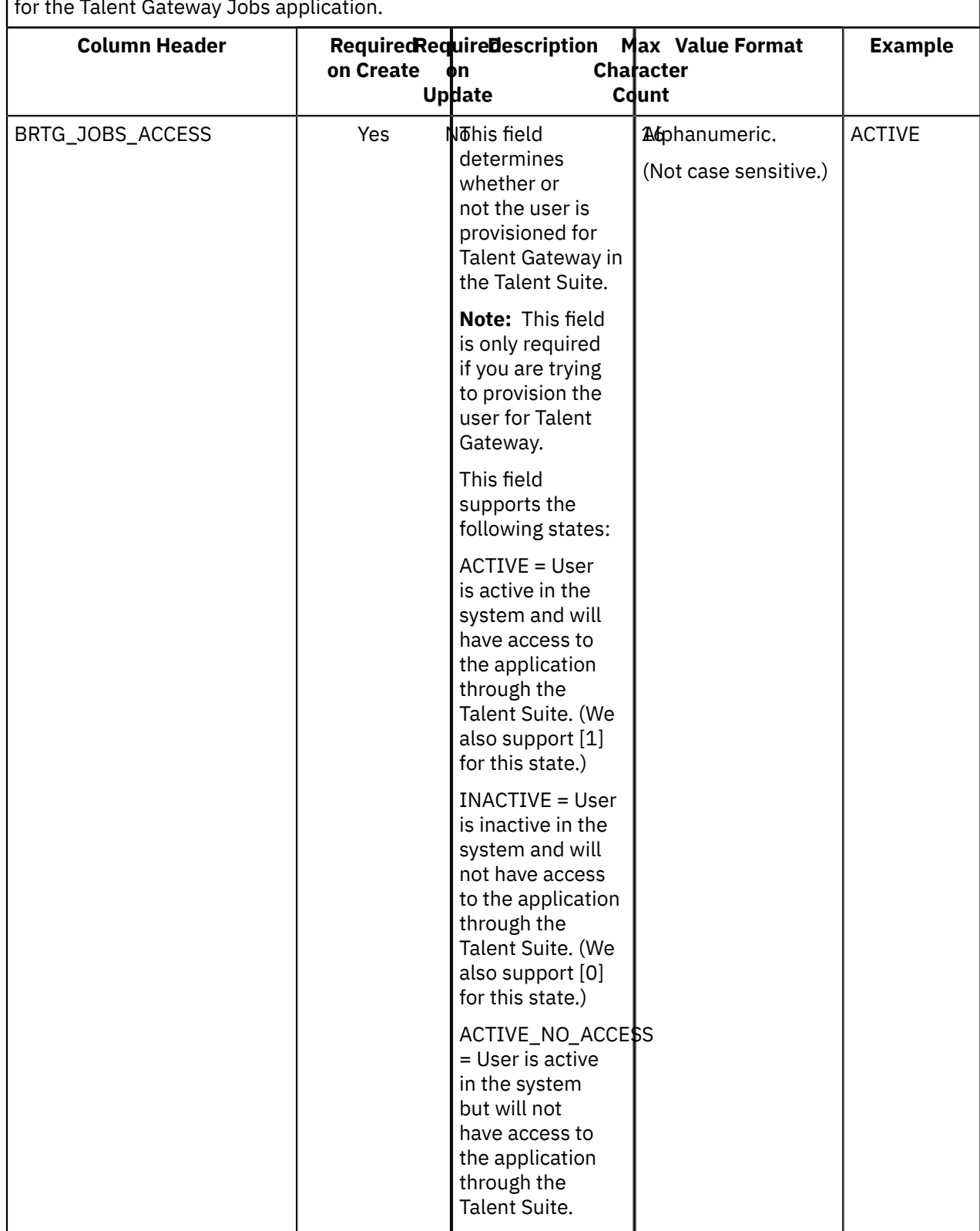

*Table 15. Talent Gateway Jobs field.* Use the Talent Gateway Jobs field table when provisioning a user for the Talent Gateway Jobs application.

## **Procedure**

To provision a user for the Talent Suite Assess application, follow the instructions in the Talent Suite Assess Field used for provisioning a user for access to the Assess application table.

The following field is only applicable when provisioning a user for the Assess application.

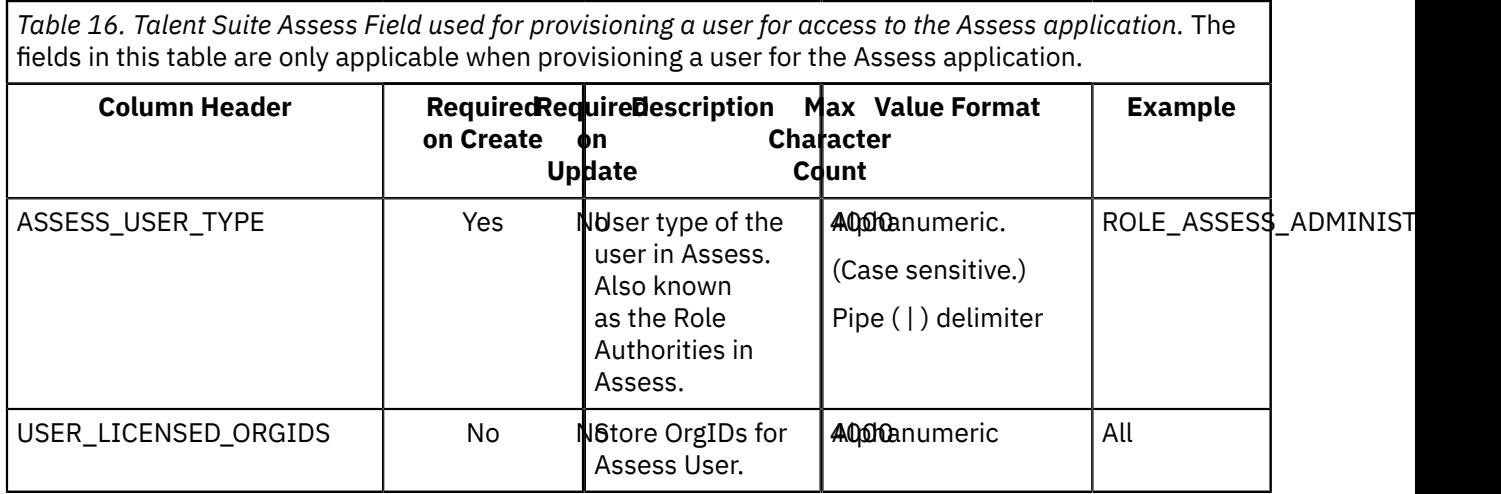

*IBM Watson Recruitment (IWR) Application Fields*

## **Procedure**

To provision a user for the Talent Suite IWR application, follow the instructions in the Talent Suite IWR Field used for provisioning a user for access to the IWR application table.

The following field is only applicable when provisioning a user for the IWR application.

Table 17. Talent Suite IWR Field used for provisioning a user for access to the IWR application. The fields  $\vert$  in this table are only applicable when provisioning a user for the IWR application.

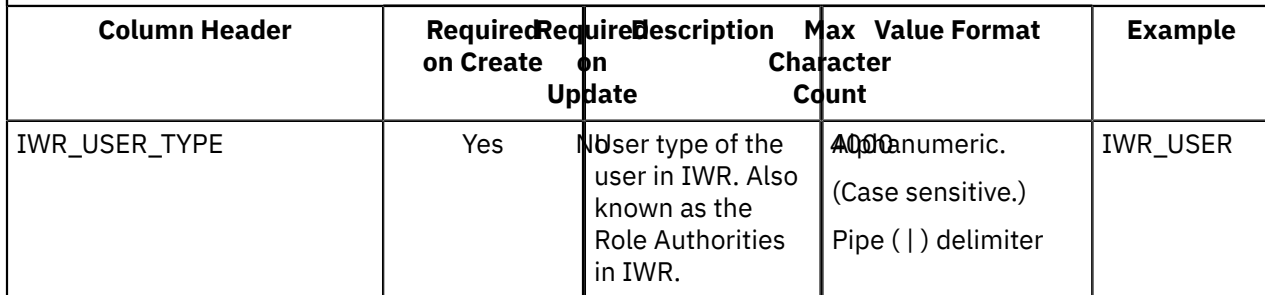

*Watson Career Coach (WCC) (Myca) Application Fields*

## **Procedure**

To provision a user for the Talent Suite WCC (Myca) application, follow the instructions in the Talent Suite WCC (Myca) Field used for provisioning a user for access to the WCC (Myca) application table.

The following field is only applicable when provisioning a user for the WCC (Myca) application.

*Table 18. Talent Suite WCC (Myca) Field used for provisioning a user for access to the WCC (Myca) application.* The fields in this table are only applicable when provisioning a user for the WCC (Myca) application.

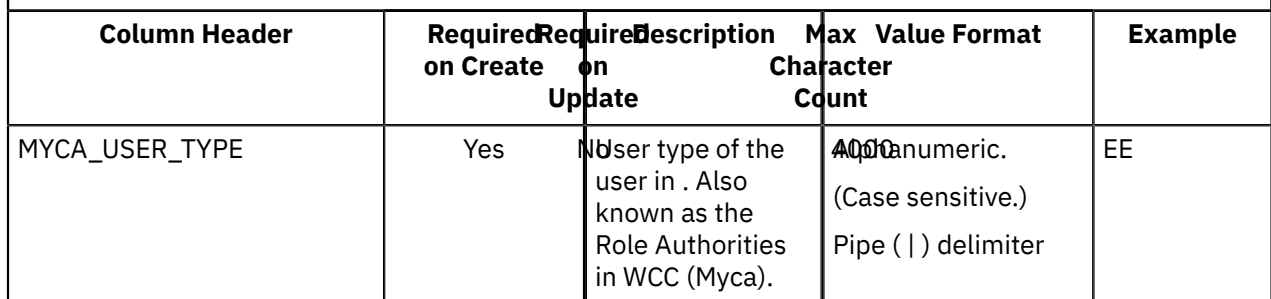

*Upload the CSV file to the Talent Suite*

## **Procedure**

1. Once the .csv file has been created and is ready to upload to the Talent Suite, select the Browse button in the Select CSV file field. The File Upload dialog window opens.

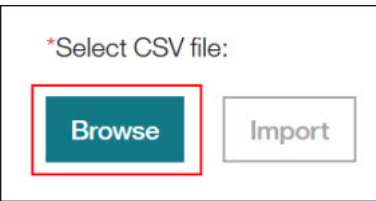

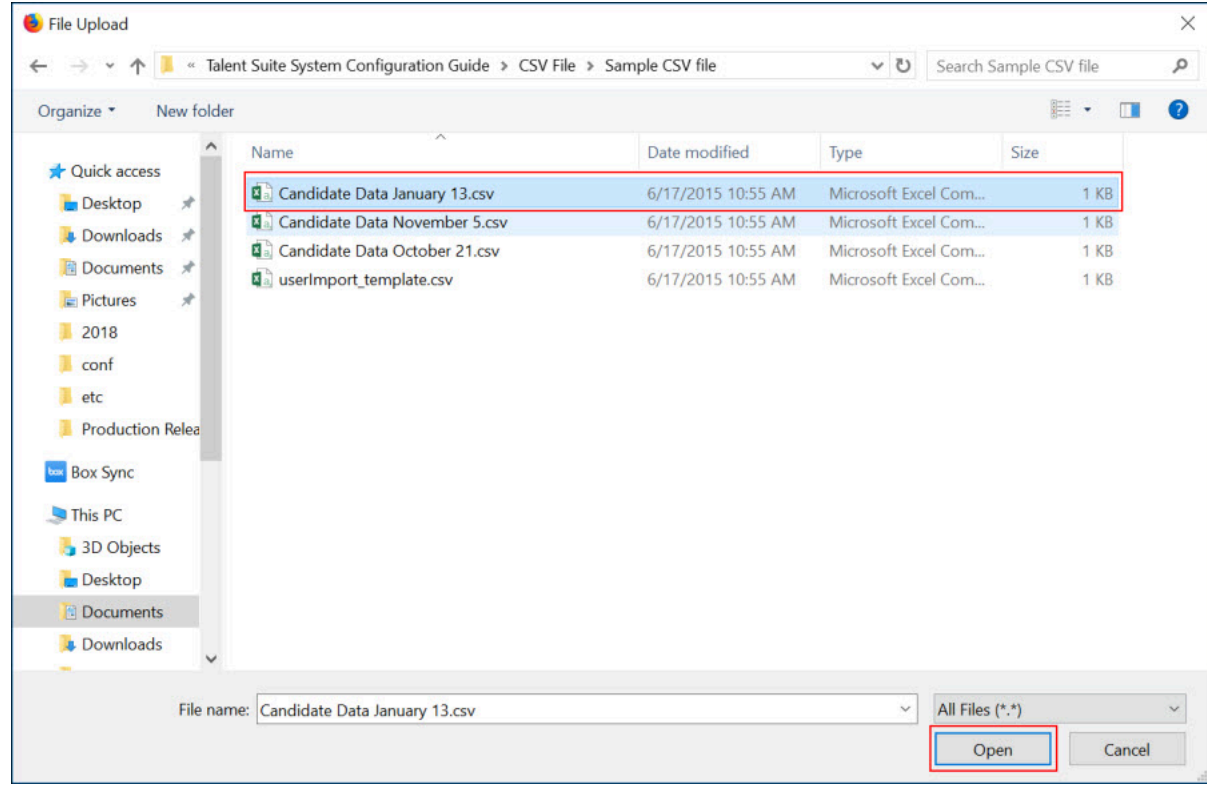

*Figure 29. File Upload (Browse to select CSV file)*

2. In the **File Upload** dialog box, navigate to the location of the .csv Import Users Specifications file created following the process steps in the User Provisioning, Import and Management and Creating the .csv File sections.

- 3. Select the .csv Import Users Specifications file and then select **Open**. The file will upload to the Talent Suite.
- 4. Select the .csv Import Users Specifications file and then select **Open**. The file then uploads to the Talent Suite. The .csv file appears in the Select CSV file field on the Import Users page.

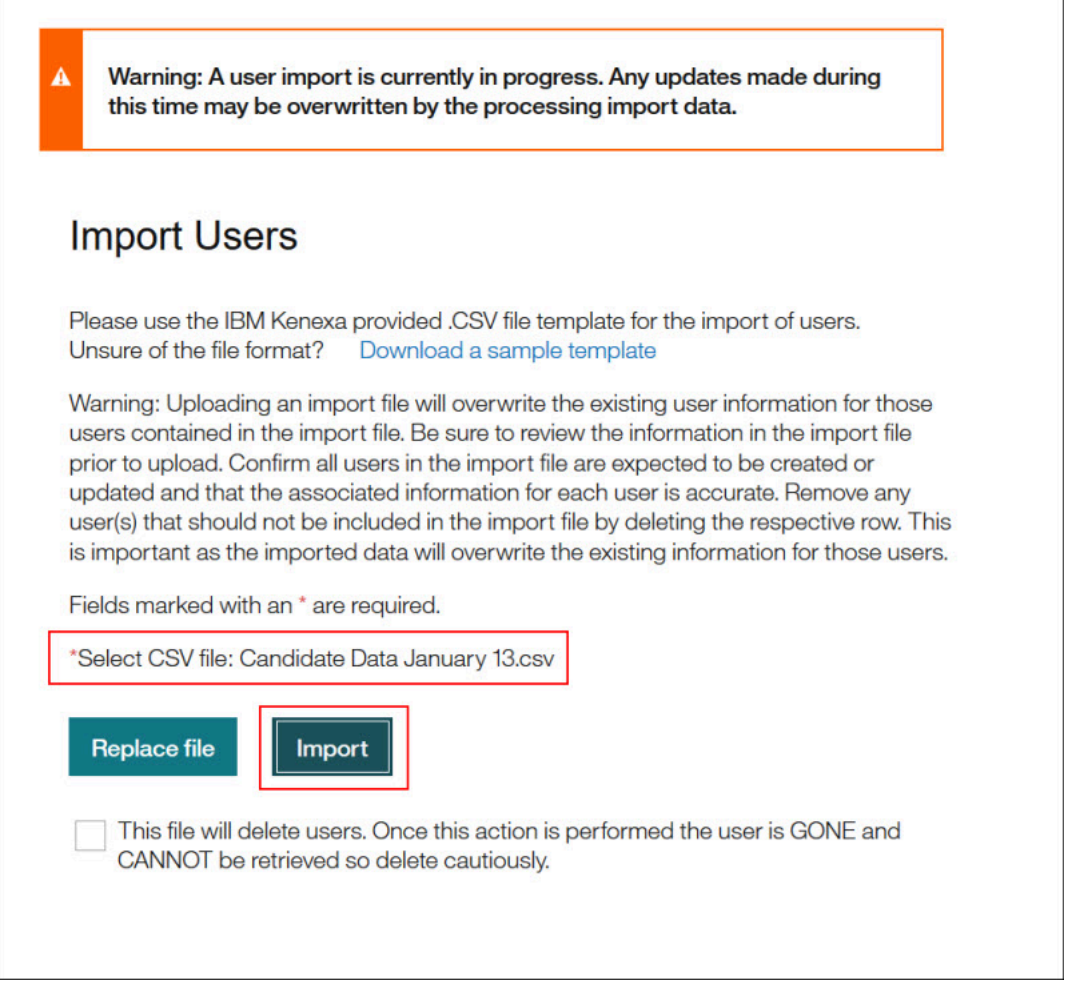

## *Figure 30. Import Users page - Uploaded CSV file*

5. Select the **Import** button to import the file into the Talent Suite. A message dialog window displays with a message asking the user if they wish to proceed.

Are you sure you want to import this file? The users you are importing will overwrite any existing users in the system.

*Figure 31. Proceed to import CSV file message*

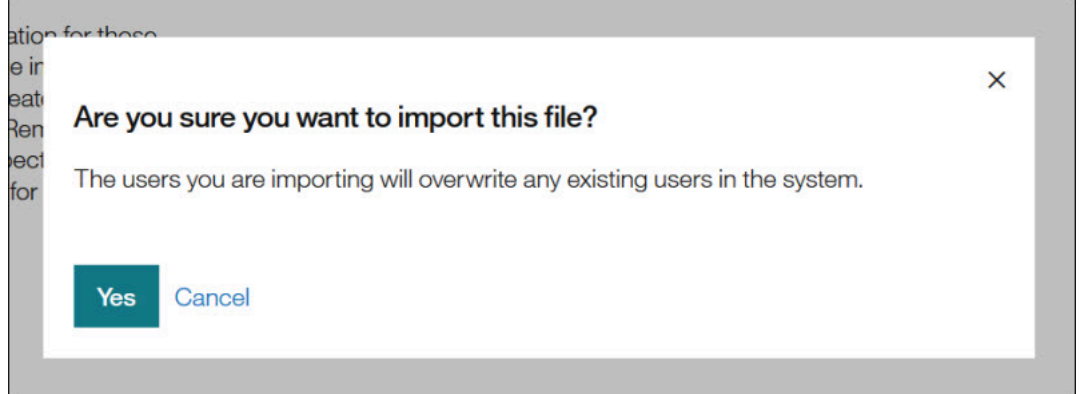

6. Select **Yes, proceed** to import the .csv file or **Cancel** to exit without importing the .csv file.

7. If **Cancel** is selected, then select the **x** icon for the .csv file displayed in the **Select CSV file** field to remove the file for upload into the Talent Suite.

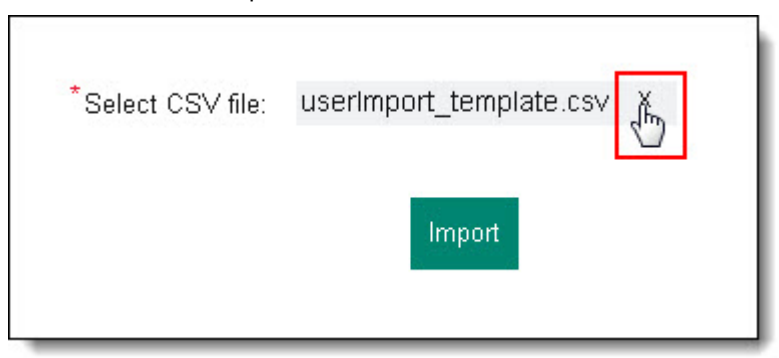

## **To replace a CSV file,**

8. Select **Replace file**. The **File Upload** dialog box opens.

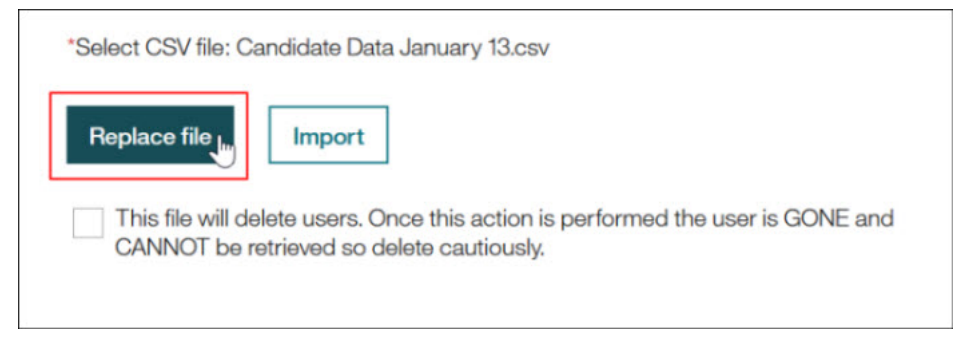

## *Figure 32. Replace file*

9. Navigate to the location of the .csv Import Users Specifications file and select the .csv Import Users Specifications file to replace the existing file and select **Open**. The file then uploads to the Talent Suite to replace the previously uploaded file.

### <span id="page-66-0"></span>*Editing CSV Files in Excel*

Handling the file correctly in excel and importing it as a text data set will resolve the issues with leading zeros, and will ensure correct formatting of date fields, etc. It will also allow for the persistence of UTF-8 formatting.

### **About this task**

**Important:** Any encoding of the user import file MUST be in UTF-8.

The best practice is to use a CSV reader or Notepad++ to open CSV Import files that you are working to prevent leading zeros, special characters, or date formats from being removed or corrupted.

Because of its ease of use, it is common practice to work on a CSV file in Excel. The problem with Excel is that it re-formats the values in your file; most prominently, it removes leading zeros in the values. Because many of our clients need to use leading zeros in values such as HRIS\_EMPLOYEE\_ID, extra care must be taken when handling the CSV file to ensure not to remove them before processing.

#### **Procedure**

To import a CSV file into Excel,

- 1. Open a new document in Excel first, without opening your file.
- 2. Go to the **Data** tab and select **From Text**. The **Import Text File** opens.
- 3. Select your file in the **Import Text File** dialog window and then select **Import**.
- 4. In the **Text Import Wizard** window, confirm the following selections:
	- a) **Delimited** and **My data has headers.** are selected.
	- b) **File Origin** is set to **65001 : Unicode (UTF-8)**.
- 5. Select **Next**.
- 6. In the next window of the wizard, select only the **Comma** check box under Delimiters then select **Next**.
- 7. In the last window of the wizard, highlight all the columns in the **Data preview** first, select **Text** under Column data format, and then select **Finish**.

**Note:** Make sure each column has **Text** above it instead of **General**.

- 8. In the **Import Data** dialing window, select **OK** to load the data starting in the first cell.
- 9. In the newly imported text file, select **Save As** to save it as a .csv file.

## In the **Save As window**,

10. Select a file location and **CSV (Comma delimited) (\*.csv)** from the **Save as type** drop-down menu.

11. Select **Web Options** from the **Tools** drop-down menu. The **Web Options** window opens.

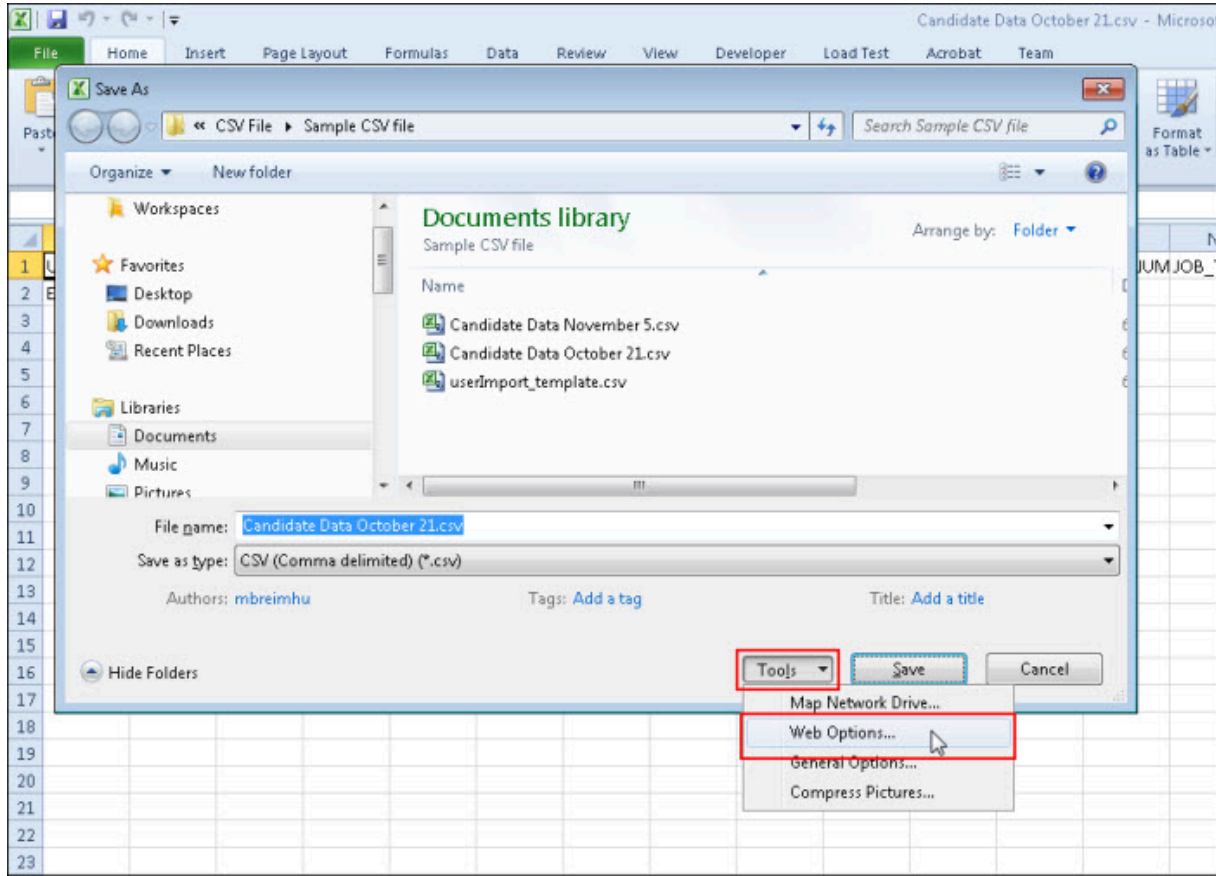

*Figure 33. Save As dialog window*

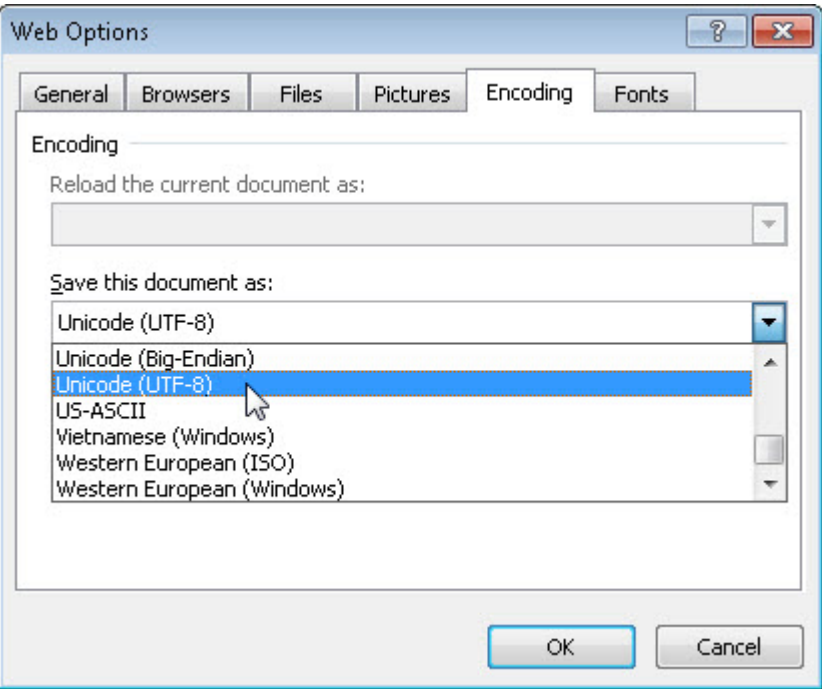

*Figure 34. Web Options window*

- a) In the **Web Options** window, select the **Encoding** tab.
- b) Select **Unicode(UTF-8)** from the **Save this document as:** drop-down menu; then select **OK**.

### 12. Select **Save**.

**Important:** Make sure to save the file as a **CSV (Comma delimited) (\*.csv)** file. DO NOT save it as an **.xslx** file.

### **Results**

This process treats all the values like text, which retains the formatting of all cells (allowing for leading zeros), specified date formats, etc. Every time a CSV is edited in Excel, it must be handled with these steps.

**Note:** Be sure to open your file in a text reader after you are done to make sure your leading zeros are still present.

## *Import Users Activity Log*

The Import Users Activity Log process is described in the following steps.

### **About this task**

The Import Users Activity Log creates a common space to view the details of any user import job so that if an import is currently in-progress, the admin user may view, analyze past user data, troubleshoot, or audit a company's user management activities.

| <b>Import Users</b>             |                                                                                                    |                 |                    |            |        |                       |                      |                                                       |                                      |
|---------------------------------|----------------------------------------------------------------------------------------------------|-----------------|--------------------|------------|--------|-----------------------|----------------------|-------------------------------------------------------|--------------------------------------|
|                                 | Please use the IBM Kenexa provided .CSV file template for the import of users.<br>Unsure of the file format?  Download a sample template                                                                                                    |                 |                    |            |        |                       |                      |                                                       |                                      |
| information for those users.    | Warning: Uploading an import file will overwrite the existing user information for<br>those users contained in the import file. Be sure to review the information in the<br>import file prior to upload. Confirm all users in the import file are expected to be<br>created or updated and that the associated information for each user is accurate.<br>Remove any user(s) that should not be included in the import file by deleting the<br>respective row. This is important as the imported data will overwrite the existing |                 |                    |            |        |                       |                      |                                                       |                                      |
|                                 | Fields marked with an " are required.                                                                                                    |                 |                    |            |        |                       |                      |                                                       |                                      |
|                                 |                                                                                                    |                 |                    |            |        |                       |                      |                                                       |                                      |
|                                 |                                                                                                    |                 |                    |            |        |                       |                      |                                                       |                                      |
|                                 | Browse                                                                                                    |                 |                    |            |        |                       |                      |                                                       |                                      |
|                                 |                                                                                                    |                 |                    |            |        |                       |                      |                                                       |                                      |
| "Select CSV file:               |                                                                                                    |                 |                    |            |        |                       |                      |                                                       |                                      |
|                                 |                                                                                                    |                 |                    |            |        |                       |                      |                                                       |                                      |
|                                 | <b>Import Activity Log</b>                                                                                                    |                 |                    |            |        |                       |                      |                                                       |                                      |
|                                 | <b>Status</b>                                                                                                    | <b>End Date</b> | <b>Total Users</b> | Successful | Failed | <b>Failure Report</b> | <b>Imported File</b> | <b>Initiated By</b>                                   | ID                                   |
| <b>Start Date</b><br>2016-05-10 | <b>COMPLETE</b>                                                                                                    | 2016-05-10      |                    | Ü.         | ٠      | Failure Report        | Imported File        | iga User12<br>iqauser12@mailinator.com                | a5efebdb-8756-4f60-a5f9-be325c7bdaaf |
| 2016-05-06                      | <b>COMPLETE</b>                                                                                                    | 2016-05-05      | 50                 | 45         | 5      | Failure Report        | Imported File        | Admin User<br>MyAdmin1igaTestclient@bluebox.iotus.com | ba5195e65De84b04bd72723bf07e2beb     |
| 2016-05-05                      | <b>COMPLETE</b>                                                                                                    | 2016-05-06      | $\overline{z}$     |            | 6      | Failure Report        | Imported File        | Kanaya User<br>TDIclientzero@bluebox.lotus.com        | b71fdab178424217b4ff9122f7516e60     |
| 2016-05-06                      | <b>COMPLETE</b>                                                                                                    | 2016-05-06      | $\overline{7}$     |            | 6      | Failure Report        | Imported File        | Admin User<br>MyAdmin1igaTest:lient@bluebox.lotus.com | Nabf096afc844518798cc71703c1b2c      |

*Figure 35. Import Users - Import Users Activity Log*

The Import Users activity log contains the following columns:

- **Start Date -** Date that the import started
- **Status -** The status of the import (such as, complete).

**Note:** While the status is being queued, the admin has the option to select **Cancel Import**. Selecting **Cancel Import** terminates the import. No data from the file will be processed.

| <b>Import Activity Log</b> |                                               |                 |  |  |                                                                         |                      |                                |                                          |
|----------------------------|-----------------------------------------------|-----------------|--|--|-------------------------------------------------------------------------|----------------------|--------------------------------|------------------------------------------|
| <b>Start Date</b>          | <b>Status</b>                                 | <b>End Date</b> |  |  | Total Users Successful Failed Failure Report Imported File Initiated By |                      |                                | ID                                       |
|                            | 2016-04-22 QUEUED<br>Cancel Import   QUEUED 0 |                 |  |  |                                                                         | <b>Imported File</b> | Feb onetwo<br>admin04@test.com | 1c09fc70-19c5-439b-b84d-e30<br>95ab19326 |

*Figure 36. Cancel Import function*

- **End Date -** Date that the import ended.
- **Total Users -** Total number of users in the import.
- **Successful -** Number of users successfully imported.
- **Failed -** Number of users that failed to import.
- **Failure Report -** The User Import, Failure Report CSV file. The report is available if any users failed import.

**Note:** The link to the **Failure Report** only displays if errors were encountered during the Import Users process. If there were no errors during the Import Users process, then the **Failure Report** link does not display.

- **Imported File -** The CSV file that contains the list of users to import.
- **Initiated By -** The user name and email address of the user who initiated the import.
- **ID -** The ID of the Import User job.

### **Procedure**

To view the **Failure Report**,

1. Select the **Failure Report** link. The **Save As** dialog window opens.

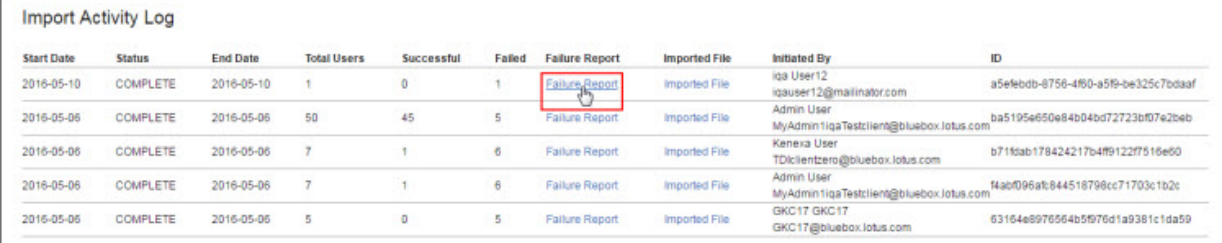

*Figure 37. Failure Report link*

In the **Save As** dialog window,

- 2. Select the file location, then select **Save**.
- To view the **Imported File**,
- 3. Select the **Imported File** link. The **Save As** dialog window opens.

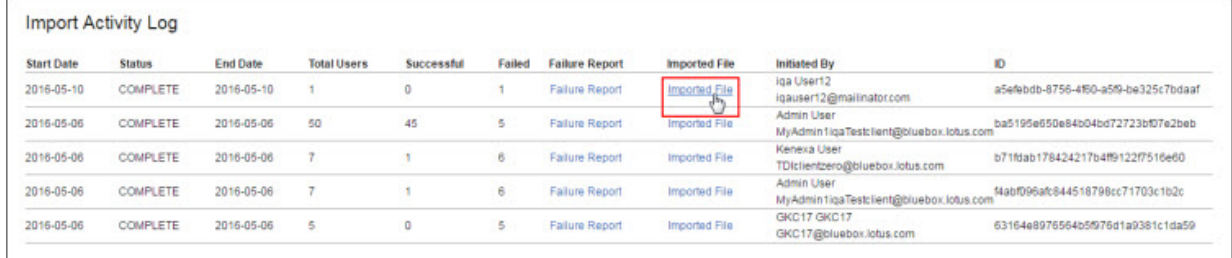

## *Figure 38. Imported File link*

In the **Save As** dialog window,

4. Select the file location, then select **Save**.

### **Permanently Delete User(s)**

### **About this task**

The Import Users page contains a check box enabling the user to permanently remove users from the User Interface (UI).

The deletion is for all TAS and applications. If the user wants to be deleted from a specific application, they should submit a ticket with that app.

The file being permanently deleted can only have these three headers which must be in the following order:

- 1. ACTIVE (must always be = 0)
- 2. HRIS\_EMPLOYEE\_ID (must always have an existing value)
- 3. DELETE\_USER (must be set to yes (lowercase))

|   | ACTIVE HRIS EMPLOYEE ID DELETE USER |     |
|---|-------------------------------------|-----|
|   | 0.37A                               | ves |
| R |                                     |     |
|   |                                     |     |
|   |                                     |     |

*Figure 39. Sample file with required headers*

If there is one failure in the file, this entire file will not be processed.

## **Examples include:**

- The **This file will delete users** check box is not selected.
- **DELETE\_USER** is not valued with **yes** for all entries.
- **ACTIVE** is not valued with **0** for all entries.

**Important:** You cannot add a user and delete a user in the same file. This is designed to make the **Delete** process very explicit and prevent accidents.

Do not attempt to immediately add a file using the same HRISID that was just deleted. It can take up to 24 hours for the delete process to complete; you should wait until the following day to attempt that import again. Issues may arise if this precaution is not taken.

## **Procedure**

### **To permanently delete user(s),**

1. Select the **This file will delete users. Once this action is performed the user is GONE and CANNOT be retrieved so delete cautiously.** check box. A dialog window displays with the message Are you sure you want to import this file? The action will delete users and is not reversible. Once this action is performed the user is immediately removed from the user interface. Within 24 hours, the user is PERMANENTLY DELETED and CANNOT be retrieved.

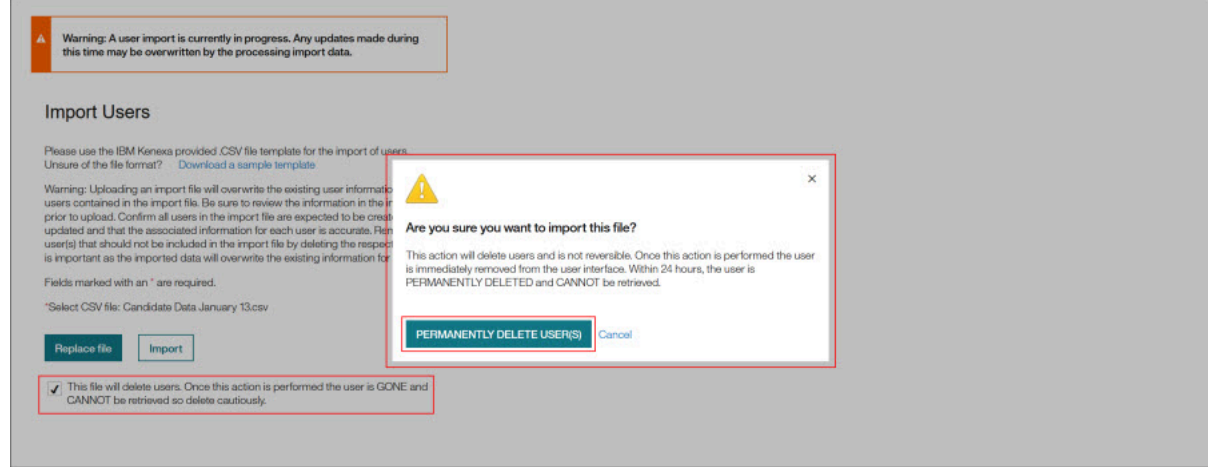

*Figure 40. Permanently Delete User(s) dialog window*

2. Select **PERMANENTLY DELETE USER(S)** to permanently delete user(s) or **Cancel** to exit without permanently deleting user(s).
# **Using the User Import Failure Report**

The User Import Failure Report accompanies the User Import process and provides the Administrator with feedback about the user import job should any failure occur while performing a user import.

**Note:** The report is a CSV file, which is can be opened in Excel.

The User Import Failure Report provides:

- **Awareness -** Information is provided about all entries that have failed to import into one or more of the Talent Suite applications.
- **Direction -** New column headers are created that provide details of the cause of a failure for each Talent Suite application.
- **Action -** The administrator can simply re-use User Import Failure Report as an import file.

#### **Note:**

- To re-use the User Import Failure Report, simply correct the errors and upload as you would a typical user import .csv file. (You DO NOT need to remove the extra cause of error column headers.)
- The User Import Failure Report is generated only if there were failures during the user import process.

**Note:** New cause of failure column headers, are appended at the end of the existing column header row.

# **Receiving Notifications**

The Admin who initiated the User Import will receive an email notification sent to the email address (setup on their Talent Suite user account) once the User Import has been completed.

# **About this task**

There are two types of notifications the administrator may receive.

# **Procedure**

- 1. A notification that the User Import has completed and there were no failures.
	- a) This is simply a notification to inform the administrator that the User Import has been completed.
- 2. A notification that the User Import has completed and there were failures.
	- a) This notification includes a link to the User Import Failure Report.
	- b) Upon clicking this link, the administrator will be redirected to a page within the Talent Suite with the option to download the User Import Failure Report.

# **Accessing and Downloading the User Import Failure Report**

If failures occurred during the User Import process, then the administrator who initiated the User Import process will receive an email notification. This email contains a link that redirects the administrator to a page within the Talent Suite application with the option to download the User Import Failure Report.

# **Procedure**

1. Select the following link in the notification email to download the User Import Failure Report .csv file.

The following is an example of a link in a notification email.

[https://2x.kenexa.com/wps/myportal/\\$tenant/client\\_name?uri=admin:importfail:::961c8f5a](https://2x.kenexa.com/wps/myportal/$tenant/client_name?uri=admin:importfail:::961c8f5a-f469-462e-987b-716570406a95)[f469-462e-987b-716570406a95](https://2x.kenexa.com/wps/myportal/$tenant/client_name?uri=admin:importfail:::961c8f5a-f469-462e-987b-716570406a95)

**Note:** If the user is not logged on to the Talent Suite, the administrator is then redirected to the Talent Suite Login page as shown in the following figure.

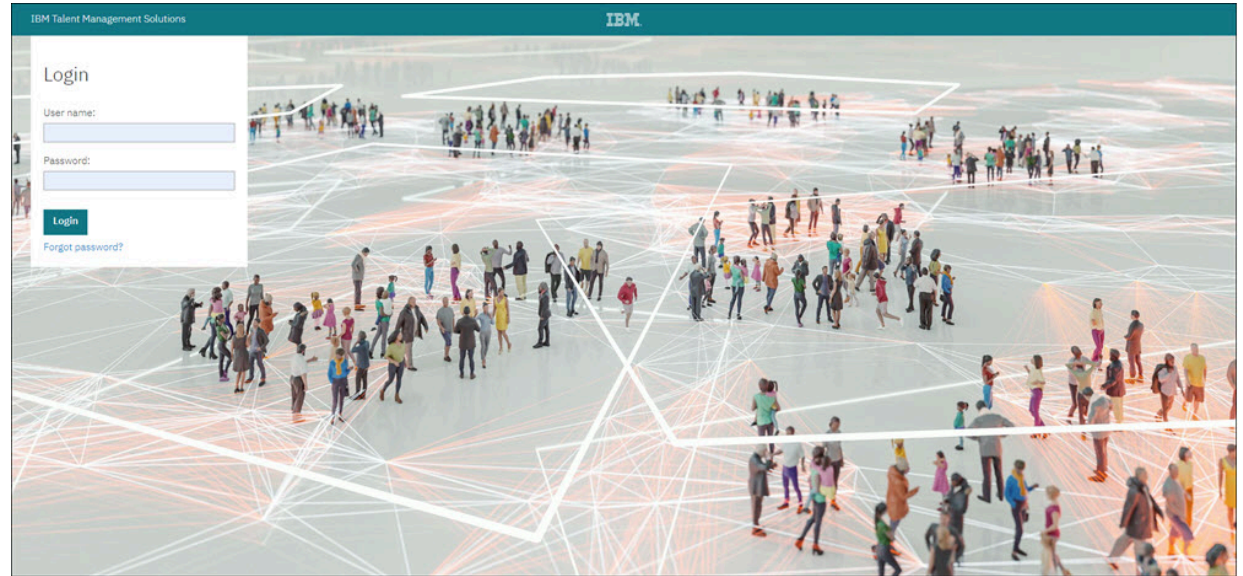

*Figure 41. Talent Suite Login page*

After user authentication and authorization, the Import Results page (shown in the following figure) opens if the User Import Failure Report ID is correct.

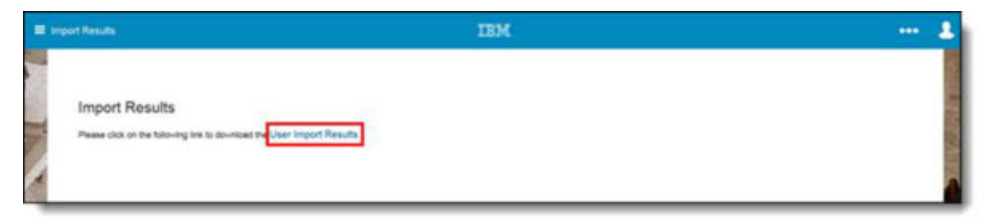

# *Figure 42. Import Results page*

2. On the Import Results page, select the **User Import Results** link to open and download the User Import Failure Report.

3. In the Opening userImport\_failureResult dialog window, select **Microsoft Excel** from the drop-down list in the Open with option field (as shown in the following figure) and select **OK** to download the User Import Failure Report.

*Figure 43. User Import Results download*

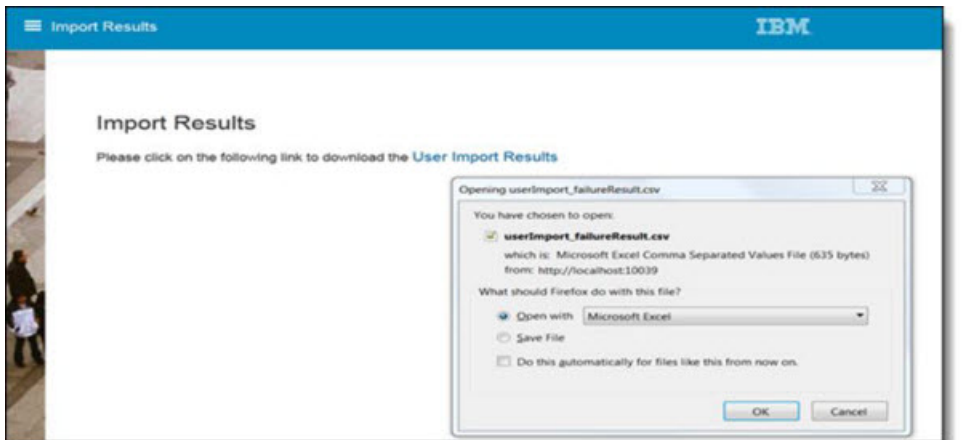

4. If the User Import Failure Report ID is wrong, remove the last two charecteres from valid report ID: [http://localhost:10039/wps/myportal/\\$tenant/USSE\\_GEDev?uri=admin:importfail:::961c8f5a](http://localhost:10039/wps/myportal/$tenant/USSE_GEDev?uri=admin:importfail:::961c8f5a-f469-462e-987b-716570406a)[f469-462e-987b-716570406a](http://localhost:10039/wps/myportal/$tenant/USSE_GEDev?uri=admin:importfail:::961c8f5a-f469-462e-987b-716570406a)

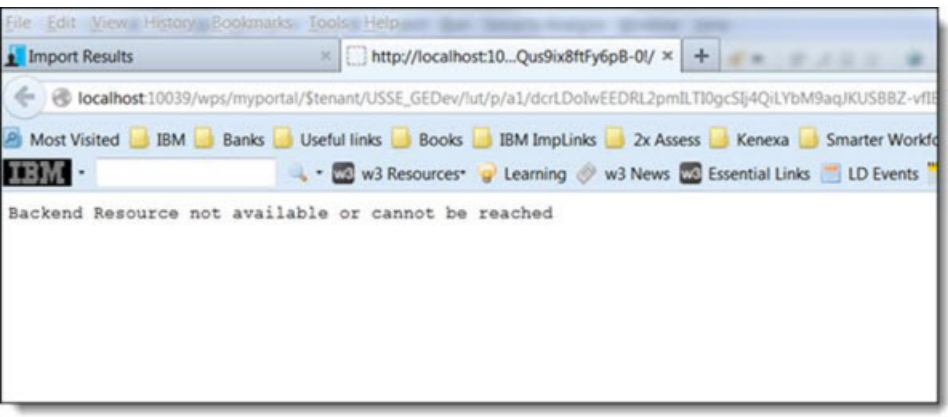

*Figure 44. User Import Failure Report Service Exception*

The following example shows the complete error message from the Service Exception.

responseCode=404, errorMessage=Backend Resource not available or cannot be reached . Please verify your proxy-config.xml is configured correctly Please check the installation documentation for proxy specific settings

# **User Import Failure Report Error Messages**

The User Import Failure Report contains Gatekeeper error messages for each application. These error messages indicate an application's license creation status. Usually, they will mean that the system failed to create the license for said application.

After an import is complete, the user that ran the import will receive an email of the status. If there were no failures, the email will state that all users were loaded successfully. However, if there were failures in the import, the email will contain a link to download the Failure Report. The Failure Report will only contain users that failed to import. Any users not included in the Failure Report have been loaded successfully.

Following are examples of the statuses you will see and the fields you will see them in.

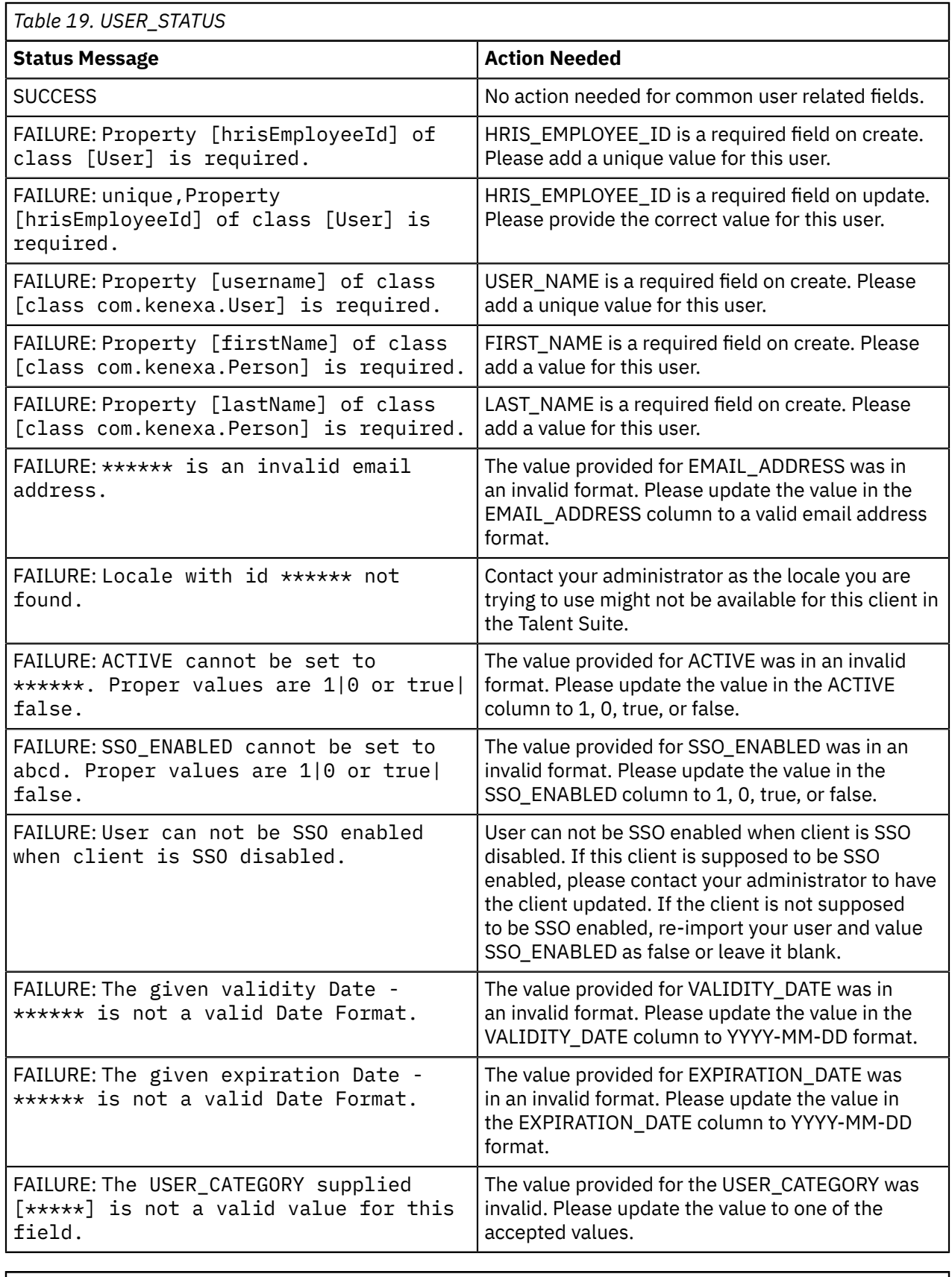

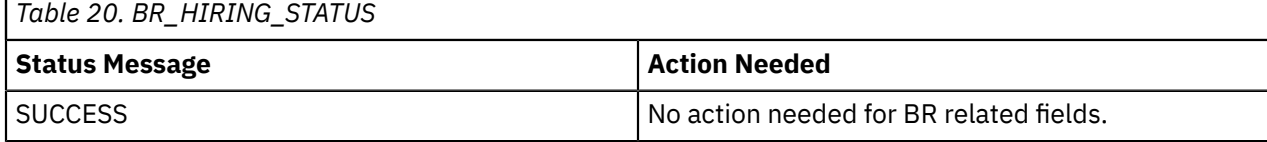

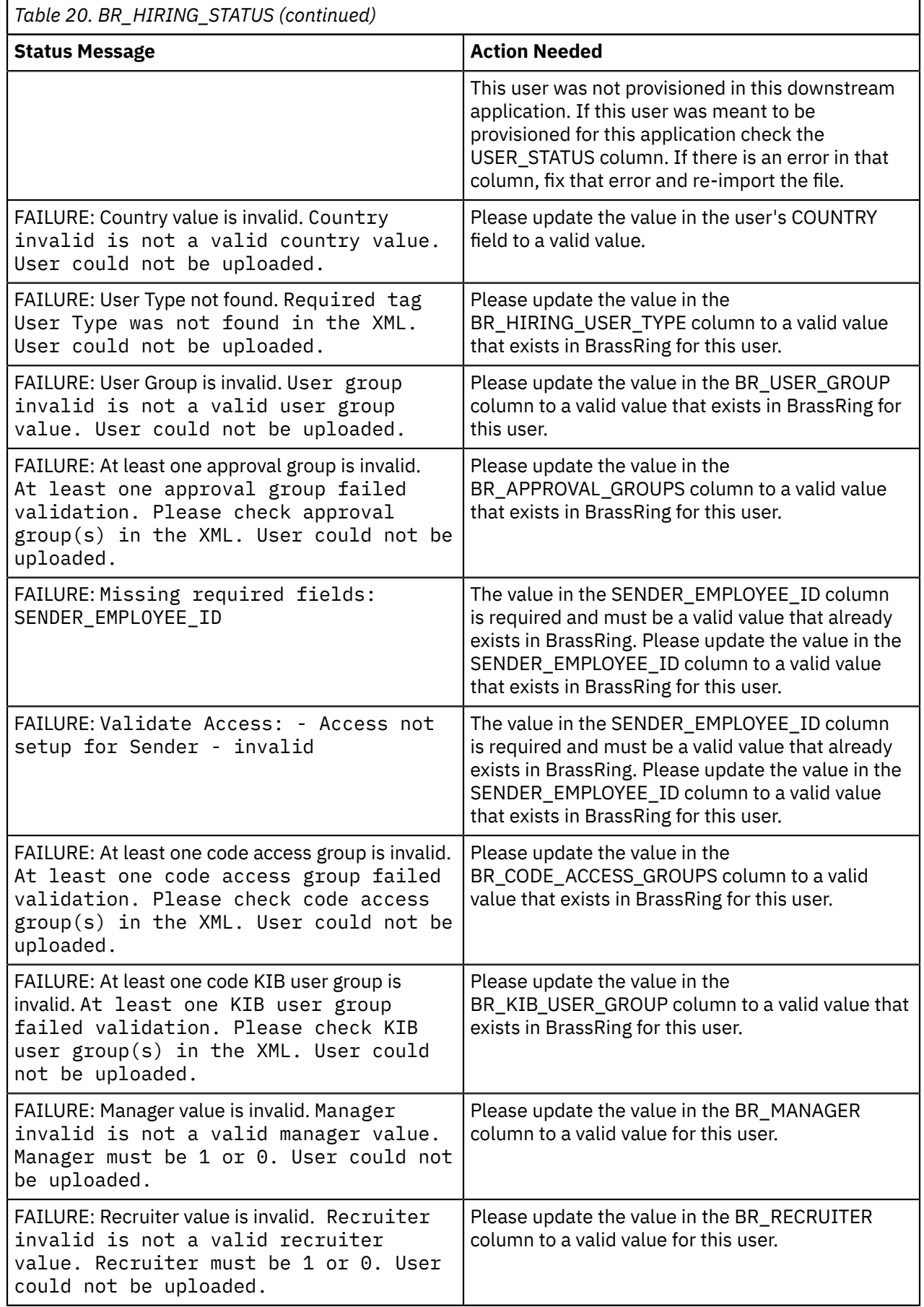

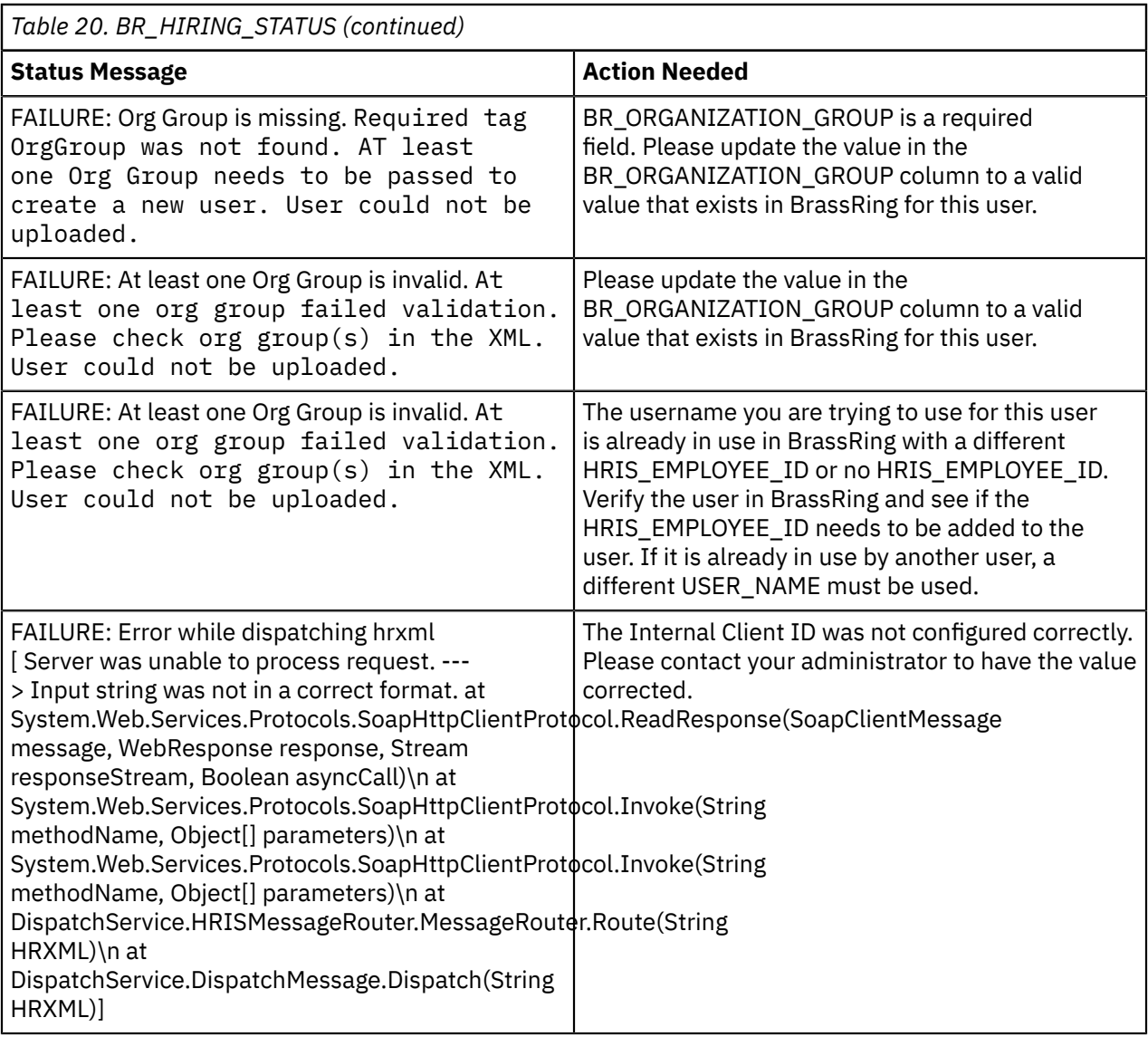

# *Table 21. OB\_MANAGER\_STATUS*

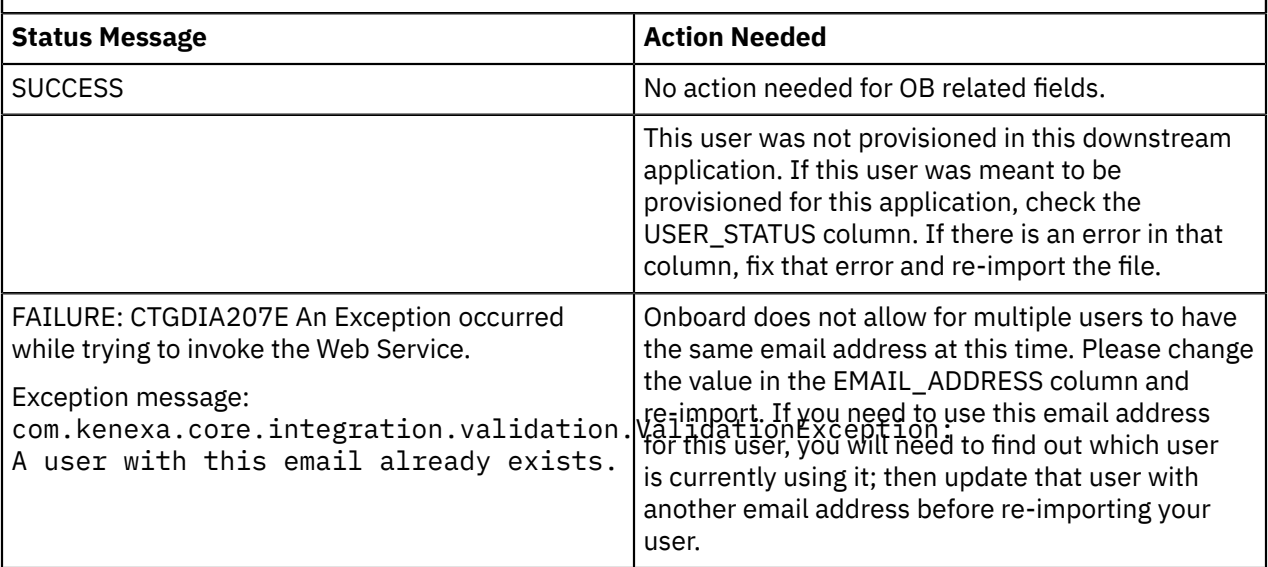

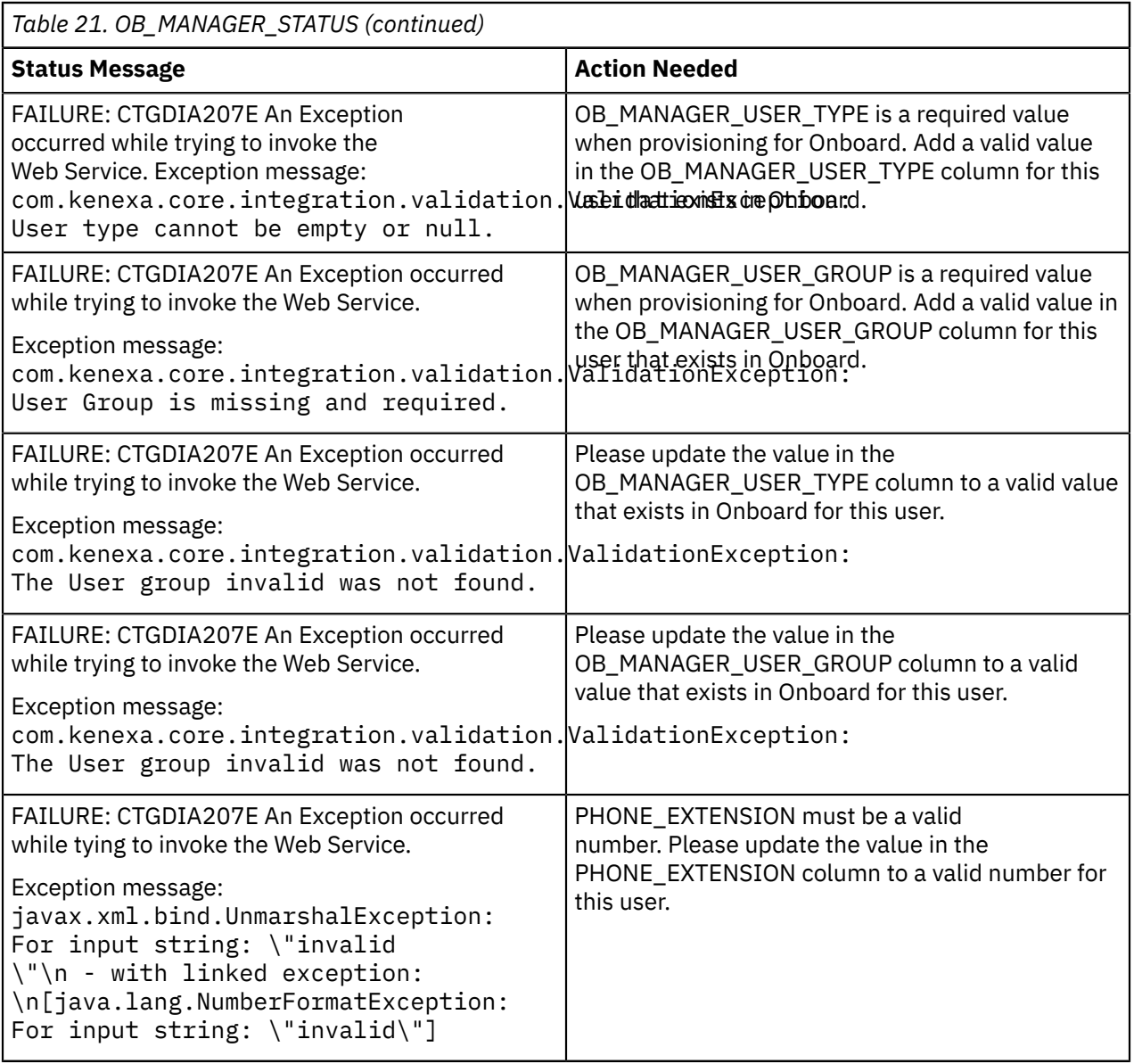

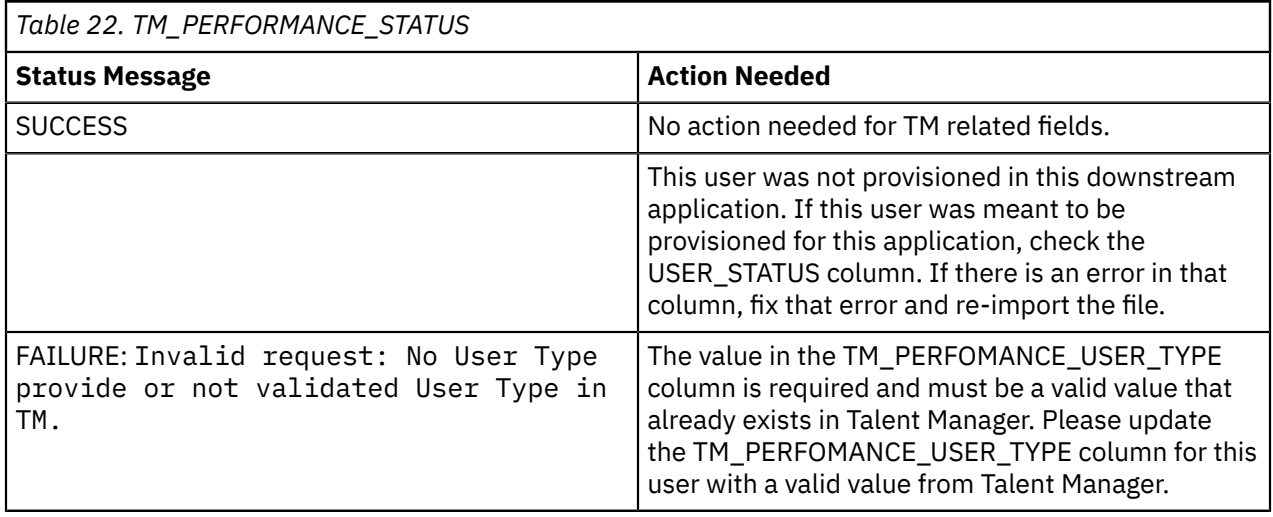

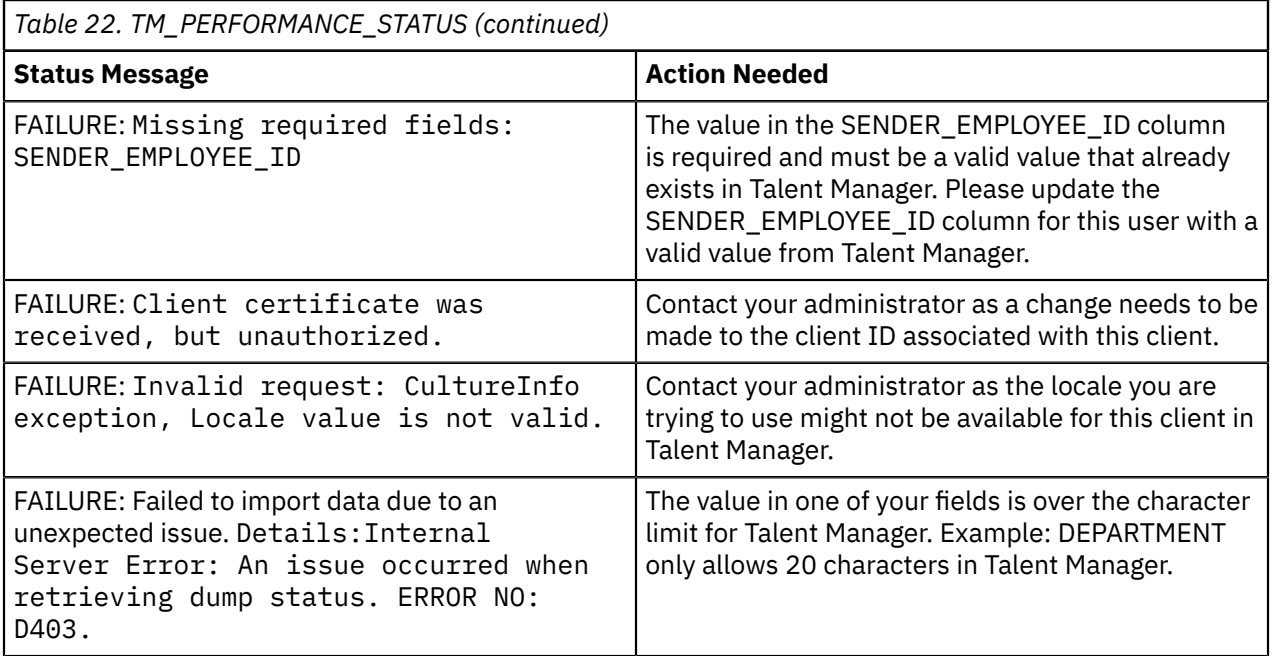

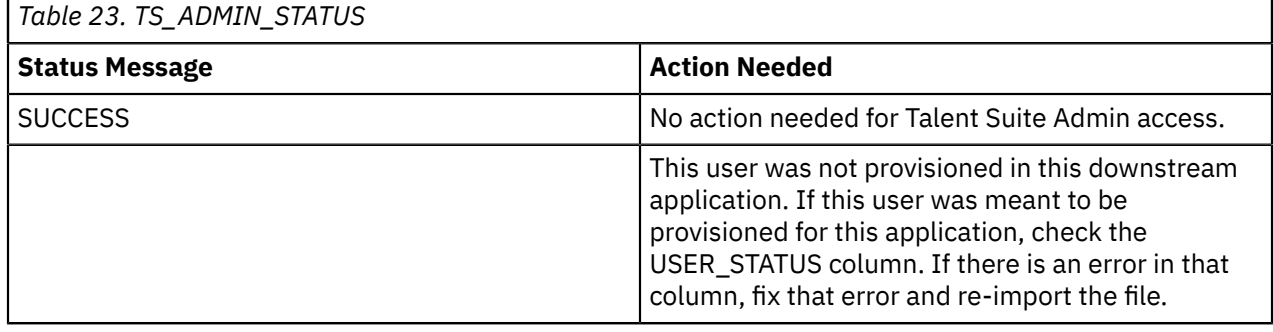

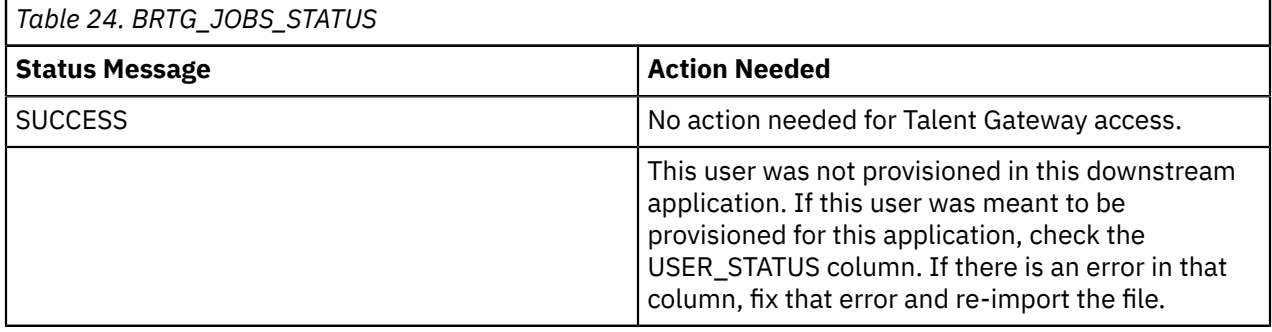

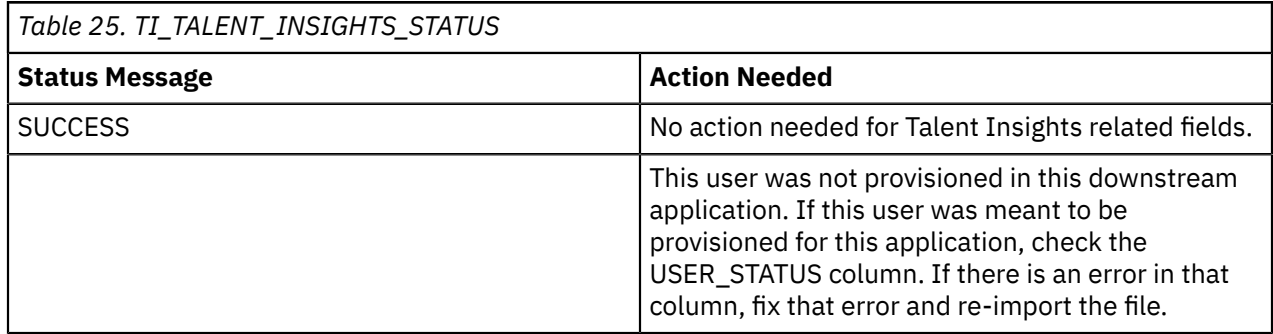

# **How to Export Users**

The Export Users function allows for the export of all users from the Talent Suite.

Once the export has been completed, an email is sent with instructions to download the results into CSV format that can be used as a user import .csv file. The following sections provide instructional steps for the configuration of Export Users Settings.

# **Navigation**

This section gives instructions to access to the Export Users settings in the Admin application.

#### **Procedure**

Select **Export Users** in the navigation menu to launch the Export Users page shown in the following Export Users page figure.

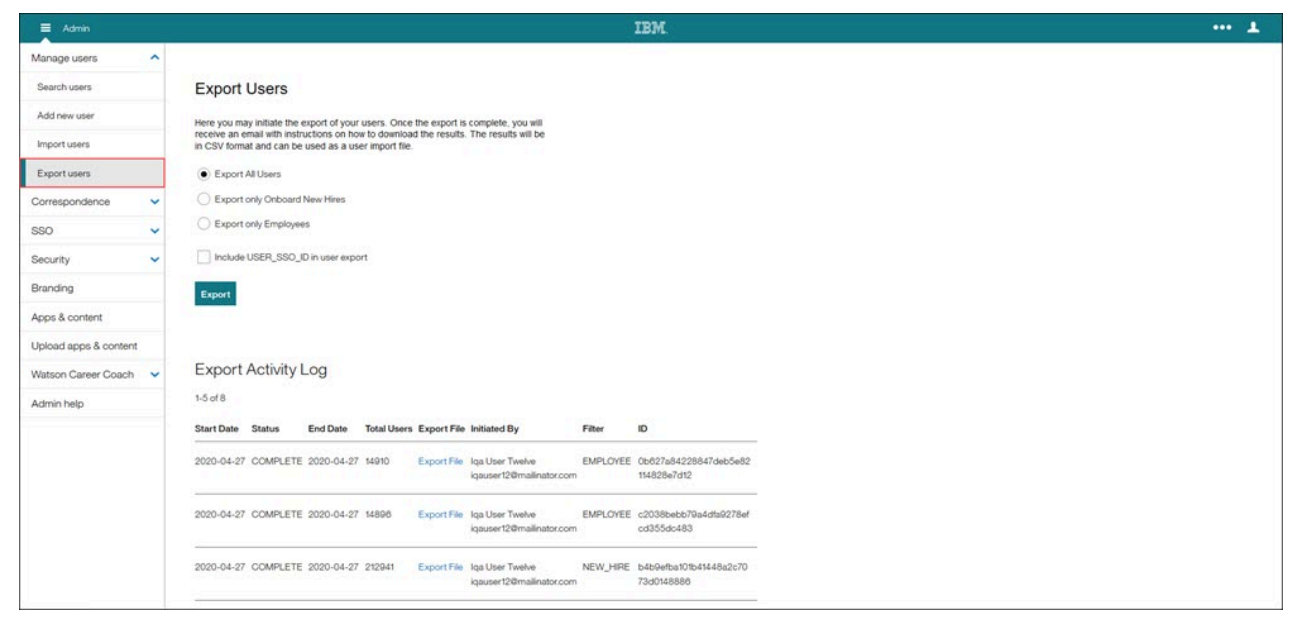

*Figure 45. Export Users page*

# **Export Users Steps**

This section describes how to export users.

#### **About this task**

The file that is exported contains all of the import file columns. There are additional columns that come with an export that are specified below. These extra columns do not need to be removed if using the export file as an import file, they are ignored.

#### **Extra Export Columns include:**

- LAST\_LOGIN
	- 1. Customer can track when a user last accessed the system.
	- 2. Customer can track if a new user ever accessed the system (if never accessed, field is blank).
	- 3. Customer does not need to remove this column on an import, it is ignored.

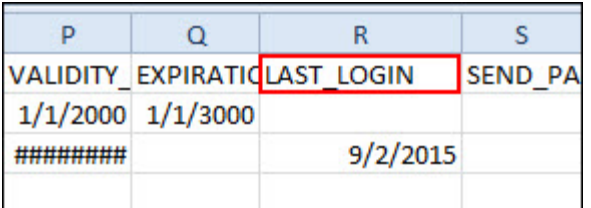

# **Export Users has the following three options available:**

- Export All Users
- Export only Onboard New Hires
- Export only Employees

# **Procedure**

Configure Export Users as follows,

- 1. Select one of the following applicable options.
	- **Export All Users**
	- **Export only Onboard New Hires**
	- **Export only Employees**

# *To include SSOids with the exported data,*

a. Select the **Include USER\_SSO\_ID in user export** check box.

**Note:** For those that need to know the **USER\_SSO\_ID** for the users in the client, the **Include USER\_SSO\_ID in user export** check box can be selected before triggering the export. This will include the **USER\_SSO\_ID** column in addition to the existing fields within the export CSV.

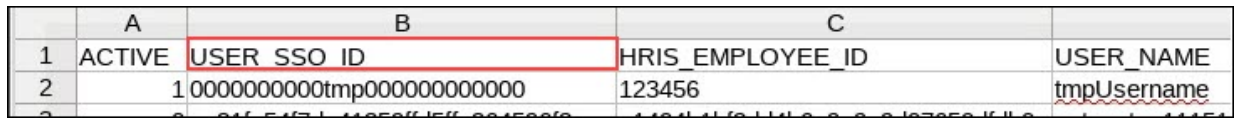

*Figure 46. USER\_SSO\_ID column in CVS spreadsheet*

2. Select the **Export** button to initiate the User Export function. The Export Users page opens with system generated confirmation message (We are processing your request. You will receive

an email shortly with instructions to download the export results. Your transaction ID is <>).

**Important:** This message is not a modal dialog, and no user confirmation is needed.

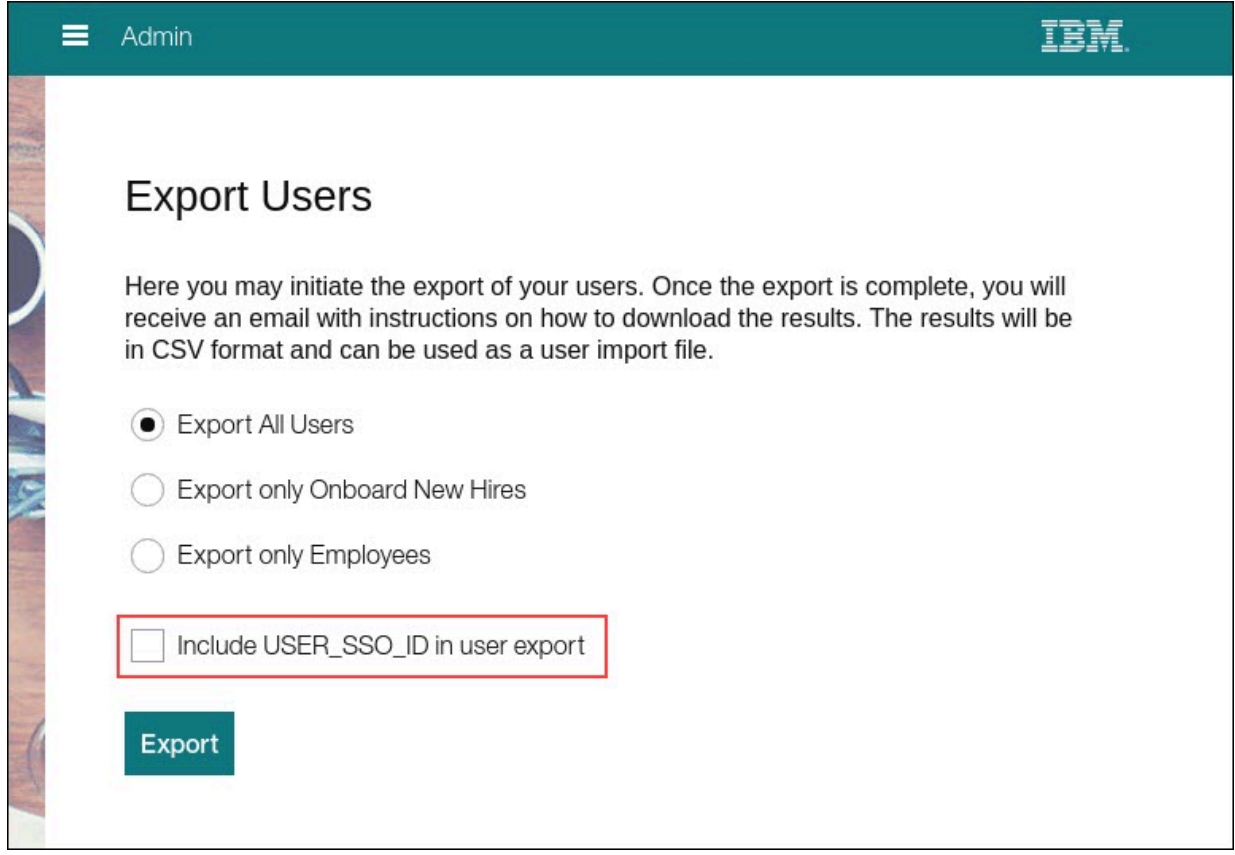

*Figure 47. Export Users page*

# **Note:**

- There is no limit to the number of users you can export at a time. However, because of potential performance issues, it is recommended that you do not export more than 150,000 users at a time.
- If the export fails because of a system timeout or any other reason, the user sees the following failure message: (Your request cannot be processed at this time.).
- All error messages show in the User Interface (UI).

3. When the export completes, an email is received with instructions to download the results with the following instructions:

Dear <User.FirstName> <User.LastName>, Your User Export job has completed for <COMPANY\_NAME>. Click the link below to access the results: <User\_Export\_Results\_Link>

**Important:** This is an automated email; please **DO NOT** reply to this email address. Select the link provided in the email to obtain the results. The email is configurable by the tenant. (The email is configurable by the tenant and Gatekeeper team members only.)

*Figure 48. Export Users email instructions*

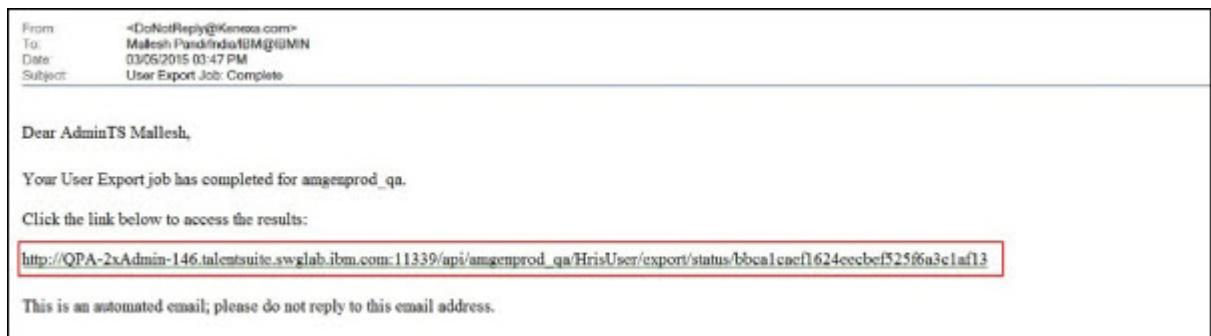

- 4. Select the link provided in the email.
- 5. Authenticate into the Talent Suite if not already authenticated.
- 6. On the Export Results page, select the **User Export Results** link to download the Export Users results.

**Note:** The results are downloaded into CSV format which can then be used as a user import .csv file.

*Figure 49. Export Results*

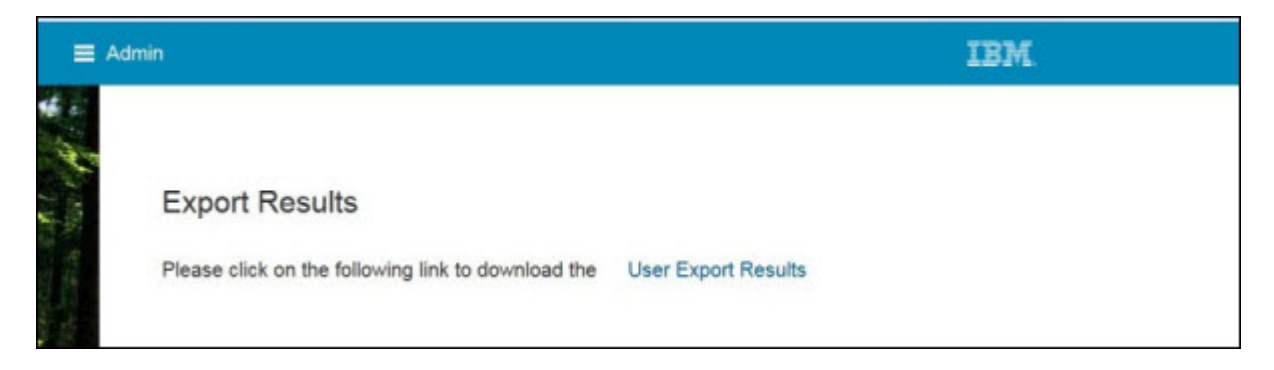

# **Export Activity Log**

The Export Users Activity Log process is described in the following steps.

## **About this task**

The Export Users Activity Log allows the user to view and obtain export data to manage specific actions that are being taken on their user base.

|                   | in CSV format and can be used as a user import file. |                 |  | Here you may initiate the export of your users. Once the export is complete, you will<br>receive an email with instructions on how to download the results. The results will be |        |                                                |  |
|-------------------|------------------------------------------------------|-----------------|--|----------------------------------------------------------------------------------------------------|--------|------------------------------------------------|--|
| Export All Users  |                                                      |                 |  |                                                                                                    |        |                                                |  |
|                   | Export only Onboard New Hires                        |                 |  |                                                                                                    |        |                                                |  |
|                   | <b>Export only Employees</b>                         |                 |  |                                                                                                    |        |                                                |  |
|                   | Include USER_SSO_ID in user export                   |                 |  |                                                                                                    |        |                                                |  |
|                   |                                                      |                 |  |                                                                                                    |        |                                                |  |
| Export            |                                                      |                 |  |                                                                                                    |        |                                                |  |
|                   |                                                      |                 |  |                                                                                                    |        |                                                |  |
|                   |                                                      |                 |  |                                                                                                    |        |                                                |  |
|                   | <b>Export Activity Log</b>                           |                 |  |                                                                                                    |        |                                                |  |
|                   |                                                      |                 |  |                                                                                                    |        |                                                |  |
| $1-5$ of $8$      |                                                      |                 |  |                                                                                                    |        |                                                |  |
| <b>Start Date</b> | <b>Status</b>                                        | <b>End Date</b> |  | <b>Total Users Export File Initiated By</b>                                                                                                    | Filter | ID                                             |  |
|                   | 2020-04-27 COMPLETE 2020-04-27 14910                 |                 |  | Export File Iga User Twelve<br>igauser12@mailinator.com                                                                                                    |        | EMPLOYEE 0b627a84228847deb5e82<br>114828e7d12  |  |
|                   | 2020-04-27 COMPLETE 2020-04-27 14896                 |                 |  | Export File Iga User Twelve<br>igauser12@mailinator.com                                                                                                    |        | EMPLOYEE c2038bebb79a4dfa9278ef<br>cd355dc483  |  |
|                   | 2020-04-27 COMPLETE 2020-04-27 212941                |                 |  | Export File Iqa User Twelve<br>igauser12@mailinator.com                                                                                                    |        | NEW_HIRE b4b9efba101b41448a2c70<br>73d0148886  |  |
|                   | 2020-04-27 COMPLETE 2020-04-27 349627                |                 |  | Export File Iga User Twelve<br>igauser12@mailinator.com                                                                                                    |        | ALL USERS 4ef53341458f46509cfaf71<br>5f5d23296 |  |
|                   | 2020-04-23 COMPLETE 2020-04-23 14892                 |                 |  | Export File Iga User Twelve<br>igauser12@mailinator.com                                                                                                    |        | EMPLOYEE 06d360b7691b4229b436<br>d71dc1bef46c  |  |

*Figure 50. Export Users page - Export Users Activity Log*

The Export activity log contains the following columns:

- **Start Date -** Date that the export started
- **Status -** The status of the export (such as, complete or failed).
- **End Date -** Date that the export ended.
- **Total Users -** Total number of users in the export.
- **Export File -** The CSV file that contains the list of users to export.
- **Initiated By -** The user name and email address of the user who initiated the export.
- **Filter -** The Filter column displays **NEW\_HIRE** if the export is new hires only; **EMPLOYEE** if the export is employees only; **ALL USERS** if all users are exported.
- **ID -** The ID of the Export job.

# **Procedure**

To view the **Export File**,

1. Select the **Export File** link. The **Save As** dialog window opens.

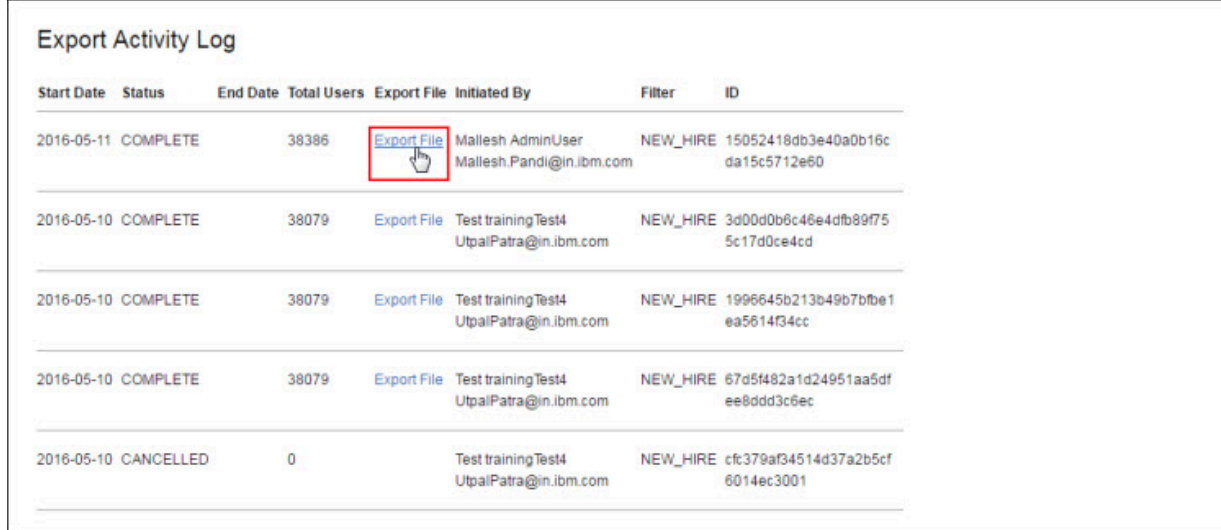

*Figure 51. Export File link*

- In the **Save As** dialog window,
- 2. Select the file location, then select **Save**.

# **Chapter 5. Managing Email Templates and Correspondence**

Users can manage email templates and review correspondence email history that is sent by the Talent Suite application. Access to the features is based on user type permission.

# **Manage Email Templates**

Manage Email Templates is a self-service feature which allows the user to manage their correspondence email templates.

**Important:** To turn this feature on, add user type **CT\_ADMIN** under ADMIN access for users you want to have access.

Access to the Manage Email Templates self-service feature is based on the Manage Email Templates user type permission (**CT\_ADMIN**). *Refer to the [User Types](#page-34-0) section in this guide for user type access information.*

The user can preview, edit, test, and publish correspondence emails using the Manage Email Templates self-service feature. It is available to be used by Talent Management Solution products (Talent Suite, Assess, and Onboard).

# **Relevant eLearning**

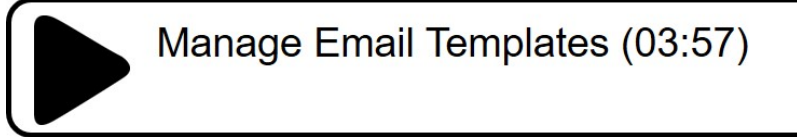

**Training and Enablement Session**

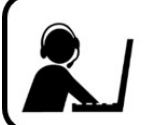

Recording: Managing Email Templates (24 Mar 2020)

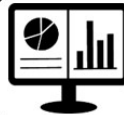

**Presentation: Managing Email Templates** (24 Mar 2020)

Q&A: Managing Email Templates (24 Mar 2020)

# **Navigation**

This section describes navigation steps to access the Manage Email Templates self-service functions on the Admin User Interface (UI).

# **Procedure**

From the Admin app navigation menu,

1. Expand **Manage email templates** and select **Manage email templates** to launch the configuration settings. The Manage email templates page opens in the default card view displaying your customized correspondence email templates.

**Tip:** Each page contains breadcrumb links which can be used to navigate through all Manage email templates pages.

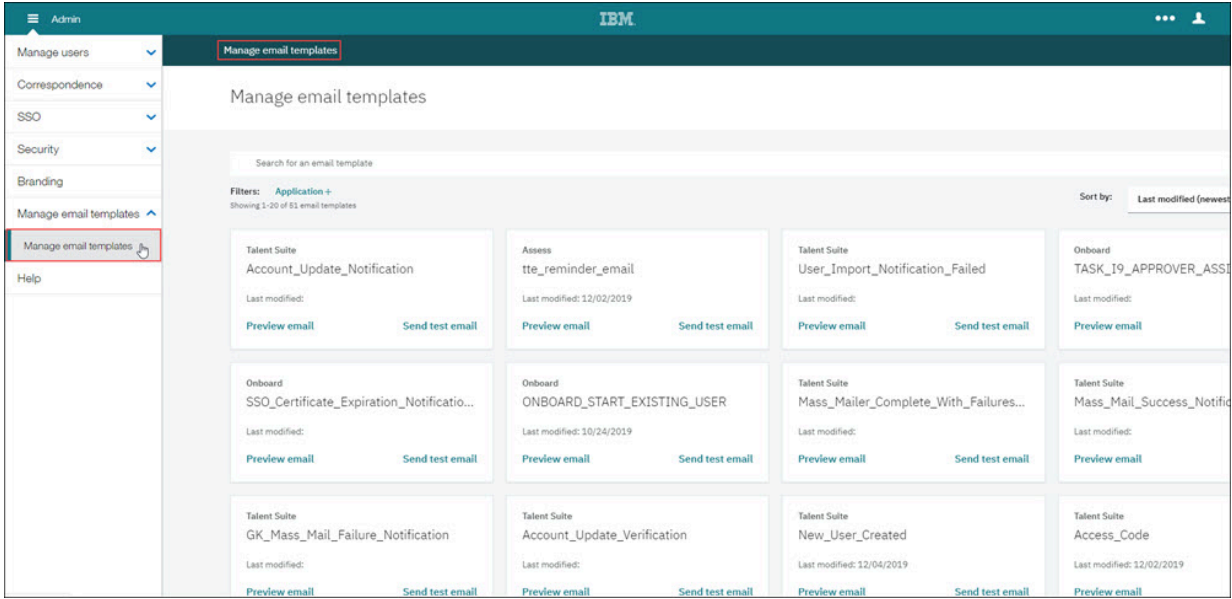

*Figure 52. Manage email templates default landing page*

2. Continue to the [Manage Email Templates Configuration](#page-87-0) section for configuration steps.

# <span id="page-87-0"></span>**Manage Email Templates Configuration**

This section describes the various configurations of the Manage Email Templates self-service feature.

# **About this task**

The Manage email templates page opens to display up to 20 email templates in the default card view. On this page you can change the email template view, add additional templates to the email template view, search email templates, sort templates, filter by Application, access the email template to edit the template, preview email, and send a test email.

#### **Procedure**

Select **Load more email templates** to display an additional 20 email templates.

a) Repeat this step to display all of your email templates.

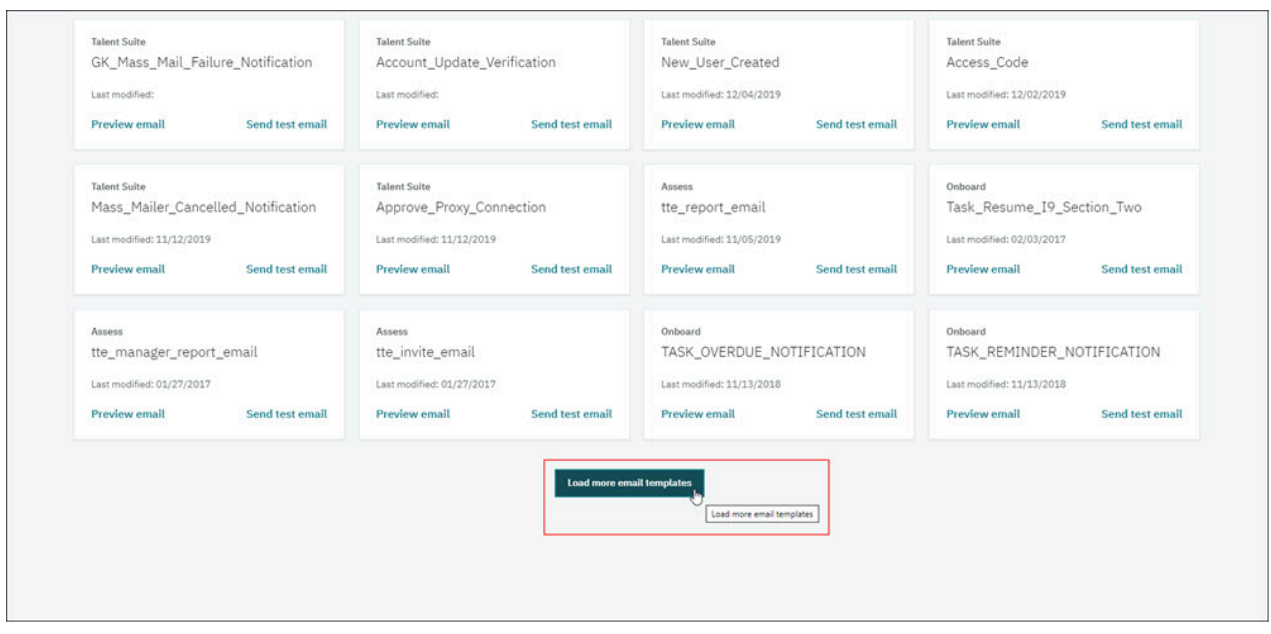

*Figure 53. Select Load more email templates to load additional email templates*

# **To Change the Template View from a Card View to a List View**

# **Procedure**

Select the **Template view toggle** icon. The Card view will now display as a list view.

a) To return to the Card view, select the **Template view toggle** icon again.

**Note:** The Template view toggle and the List view are only available on large screens (992px+). On smaller screens only the Card view is available.

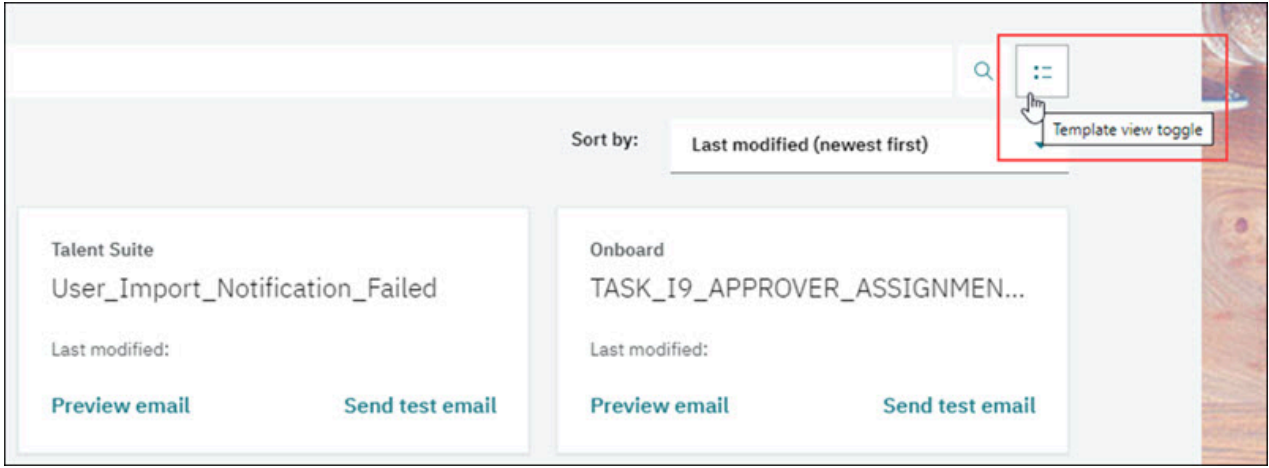

*Figure 54. Select Template view toggle to change email template view*

| Manage email templates                                      |              |               |                              |        |
|-------------------------------------------------------------|--------------|---------------|------------------------------|--------|
| Manage email templates                                      |              |               |                              |        |
| Search for an email template                                |              |               |                              | $Q$ 88 |
| Filters: Application+<br>Showing 1-20 of 51 email templates |              | Sort by:      | Last modified (newest first) | ٠      |
| Email template                                              | Application  | Last modified | Actions                      |        |
| Account_Update_Notification                                 | Talent Suite |               |                              |        |
| tte_reminder_email                                          | Assess       | 12/02/2019    |                              |        |
| <b>User_Import_Notification_Failed</b>                      | Talent Suite |               |                              |        |
| TASK_I9_APPROVER_ASSIGNMENT_NOTIFICATION                    | Onboard      |               |                              |        |
| SSO_Certificate_Expiration_Notification_Internal            | Onboard      |               |                              |        |
| ONBOARD_START_EXISTING_USER                                 | Onboard      | 10/24/2019    |                              |        |
| Mass_Mailer_Complete_With_Failures_Notification             | Talent Suite |               |                              |        |
| <b>Mass_Mail_Success_Notification</b>                       | Talent Suite |               |                              |        |

*Figure 55. Email Template List View*

# **To Filter by Application**

# **Procedure**

1. Select **Application+ (Filter by application)** in the **Filters** field. The **Filter by application** dialing window opens.

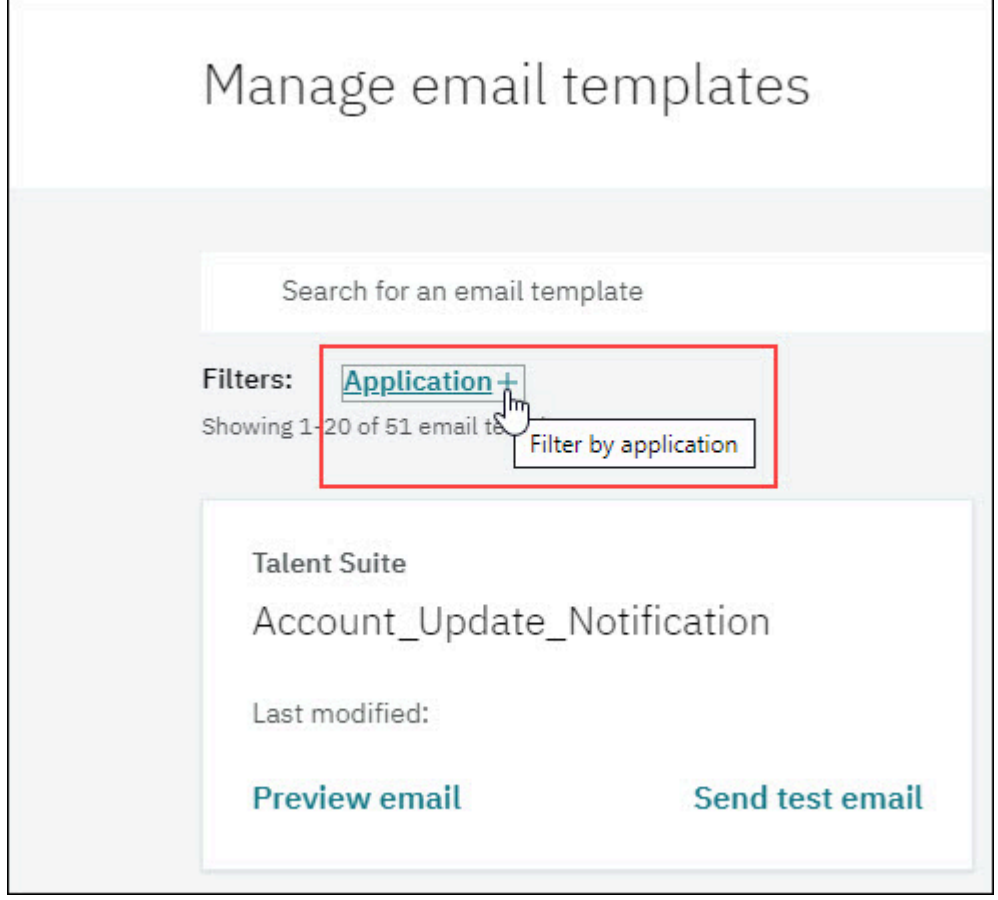

*Figure 56. Application+ - Filter by application*

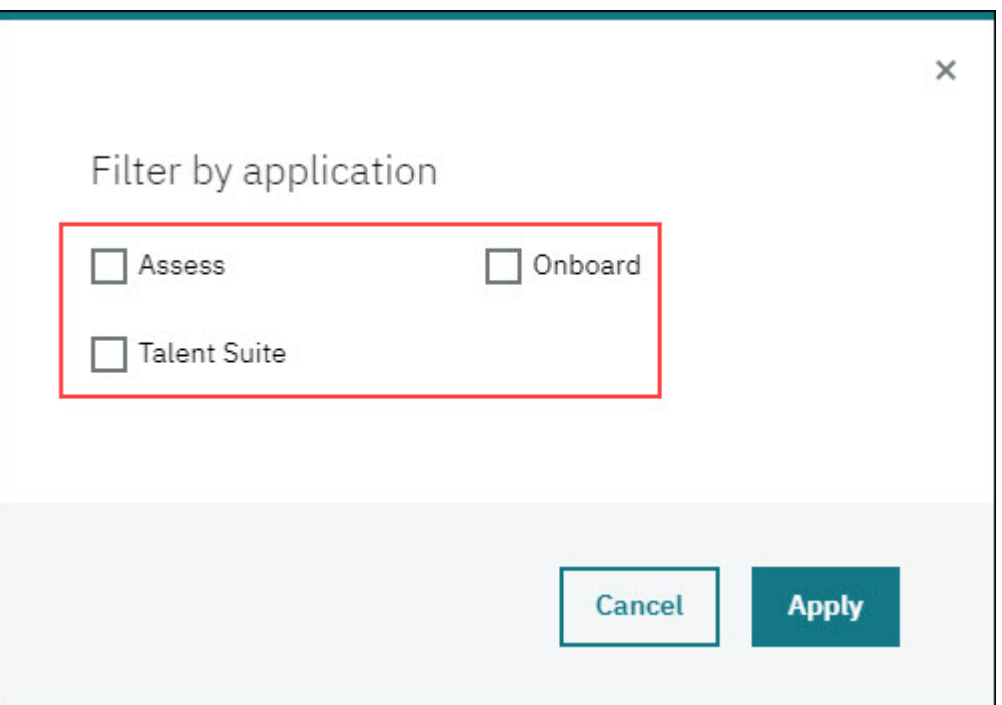

*Figure 57. Filter by application dialog window*

2. In the **Filter by application** dialog window, select one or more applications. The Manage email templates page then displays on those applications selected.

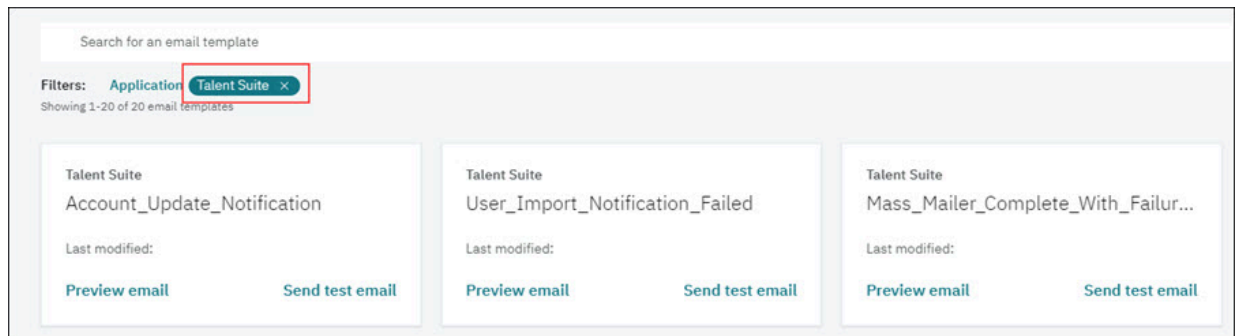

*Figure 58. Filter by application results*

3.

Select the **X** in the application filter **Talent Suite**  $\begin{bmatrix} \times \end{bmatrix}$  to remove and go back to the full email template list.

4. To add application to or remove applications from the application filter, select the application link

name **Talent Suite**  $\times$  . This opens the **Filter by application** dialog window where you can update your selections.

 $\times$ 

# **To Search for an Email Template**

# **Procedure**

1. Enter a search term in the **Search for an email template** field and select the **Search** icon. Email templates with that search term display.

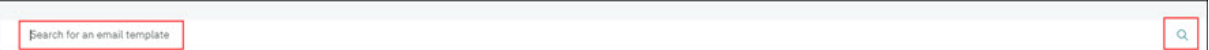

*Figure 59. Search for an email template field*

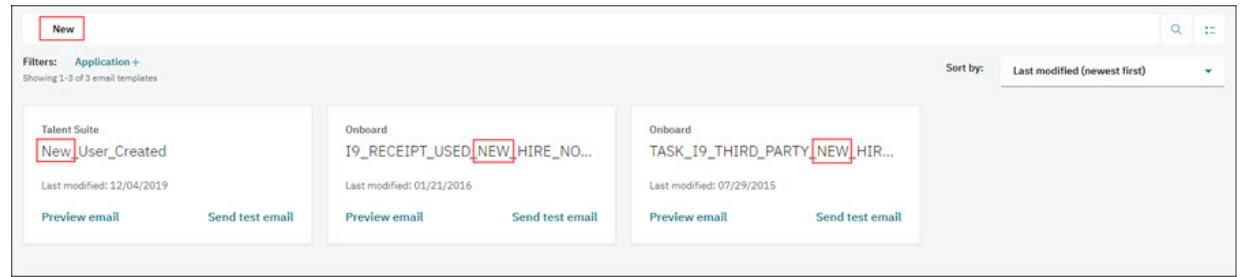

# *Figure 60. Search for an email template results*

2. To return to the all email templates view, remove the search term from the **Search for an email template** field and select the **Search** icon.

#### **To Sort Email Templates**

#### **Procedure**

1. Select the drop down arrow in the **Sort by field** to expand the selection list.

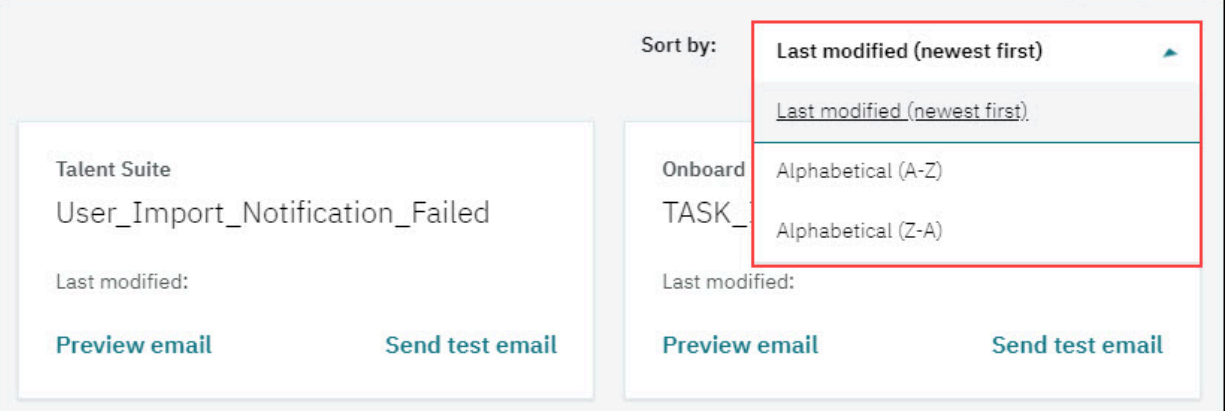

#### *Figure 61. Sort by field*

- 2. Select one of the following:
	- Last modified (newest first)
	- Alphabetical (A-Z)
	- Alphabetical (Z-A)

#### **Preview Email**

Preview email is a read only display which allows the user to preview the email template and confirm it is the one to be edited.

#### **About this task**

**Preview email** gives the user the details of the email template. It includes all Markers that have been selected for the email template. The user can then determine if this is the email template they wish to

edit. The different supported languages for the email template are displayed in the Language section. The user can view the Language drop down list to view the supported languages included with the email template.

# **Procedure**

To open the email template in Preview,

1. Select **Preview email** in the email template you wish to view and edit. This opens the email template in a read only Preview window.

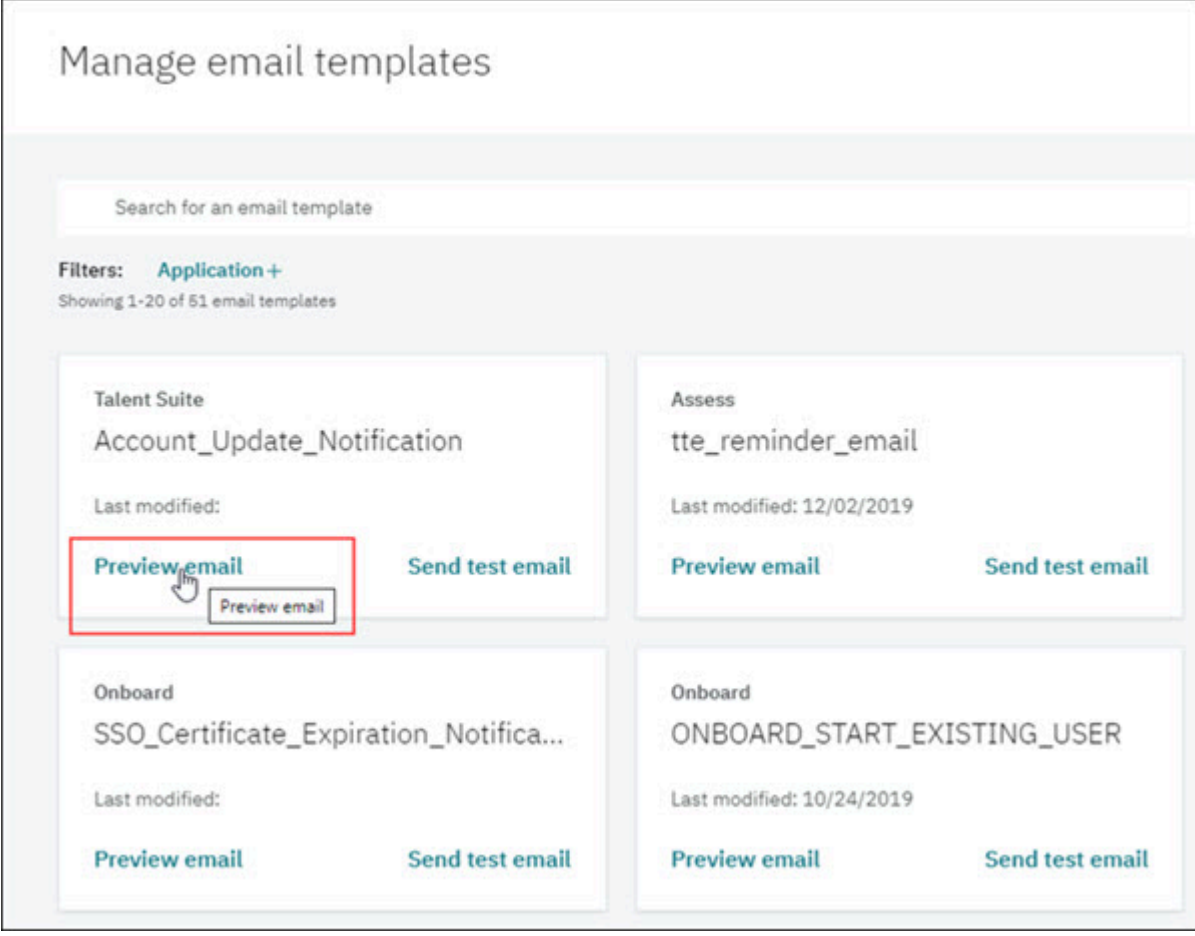

*Figure 62. Select Preview email to view in preview mode*

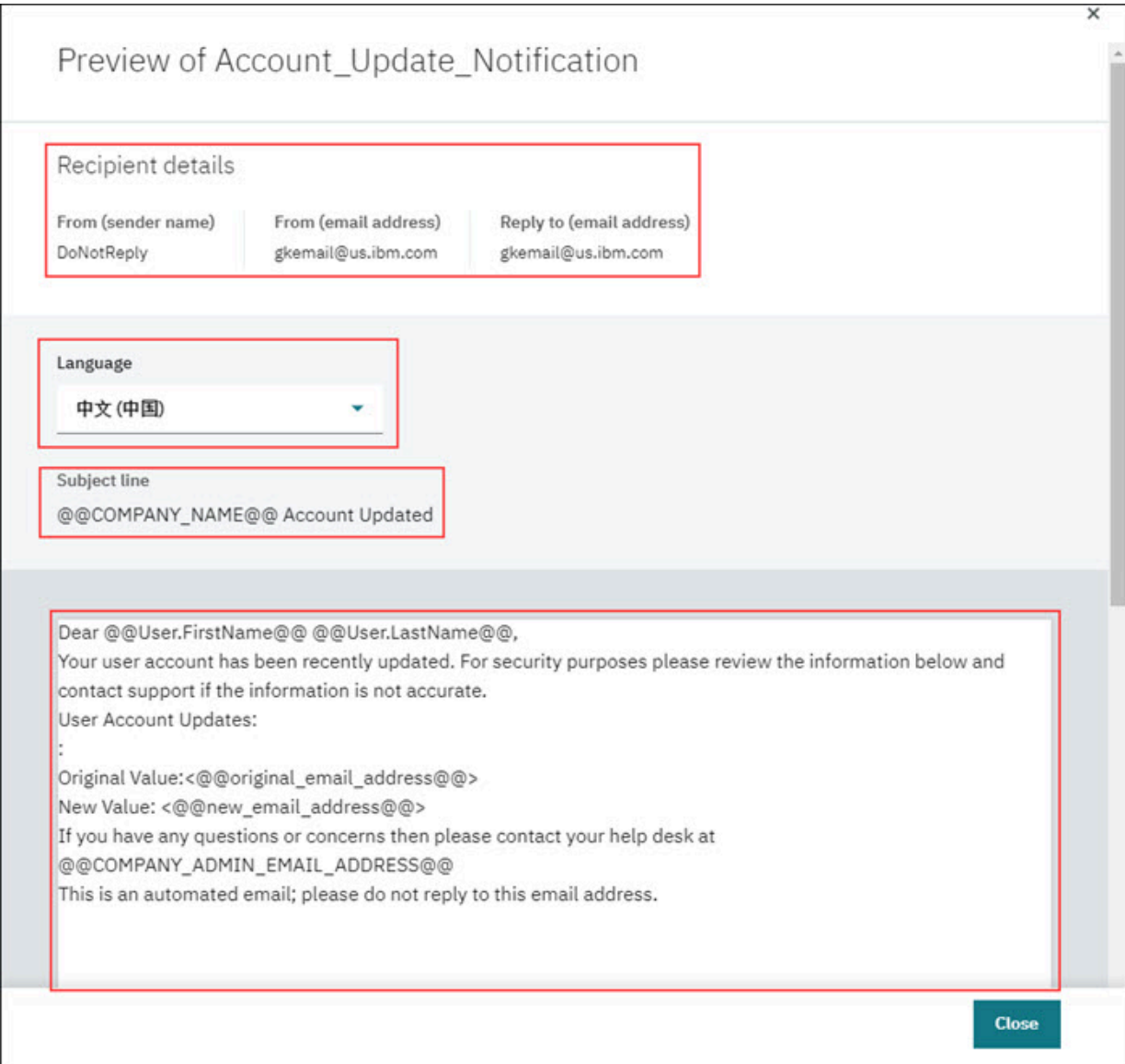

*Figure 63. Preview window*

2. Review content for the following sections of the email template.

a) **Recipient details** which includes:

- From (sender name)
- From (email address)
- Reply to (email address)
- b) **Language** by selecting the drop down list in the **Language** section.
- c) **Subject line** for Markers and content.
- d) **Body** editor of the email template. This includes any images, links, Markers, and text for the email.
- 3. Review **Markers** for all sections of the email.
- 4. Select **Close** once your review has been completed.
- 5. If edits are required, proceed to the [Edit Email](#page-96-0) section for instructions to edit and publish your email template.

# <span id="page-96-0"></span>**Edit Email**

Edit email allows the user to make changes to their email templates as needed for various business needs. Fields in the email template are required or optional.

#### **About this task**

#### **Markers**

**Markers** are available to be used in your email to create a more personalized experience for your users. They are a placeholder that will be replaced with the specific user data for that Marker when the email is sent out. Markers may differ for each email template depending on the content of the email. Markers with the **Mail** icon signify it is an email address Marker. Marker details may be edited by the user. Specific email address or mailing list can be hard coded instead of adding a Marker. Markers can be dragged and dropped from the Markers list or added by selecting the **plus +** icon for the specified Marker in the Marker section to place the Marker at the cursor point of placement. Markers are displayed with the @ symbol (**@@markerName@@**) or greater than, percent symbol,equal/less than, percent symbol (**<%=markerName%>**). In the **Markers** section, you can select **click here** to bring up a list of description for each marker.

**Important:** Markers cannot be edited in this application. Templates are set up with the Markers that may be used. Markers differ per email template depending on what the template is to be used for.

**Note:** An error message displays when trying to save if there are problems with a Marker in a field.

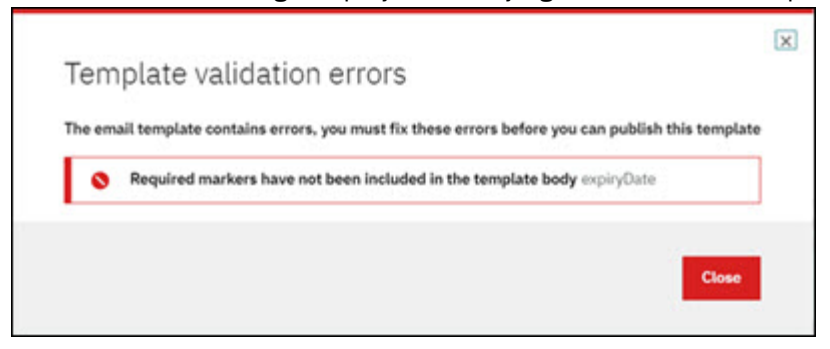

*Figure 64. Template validation errors message window - Marker error message*

# **Marker Descriptions**

In the **Marker** section, you can select **click here** to view a list of Markers and their associated description.

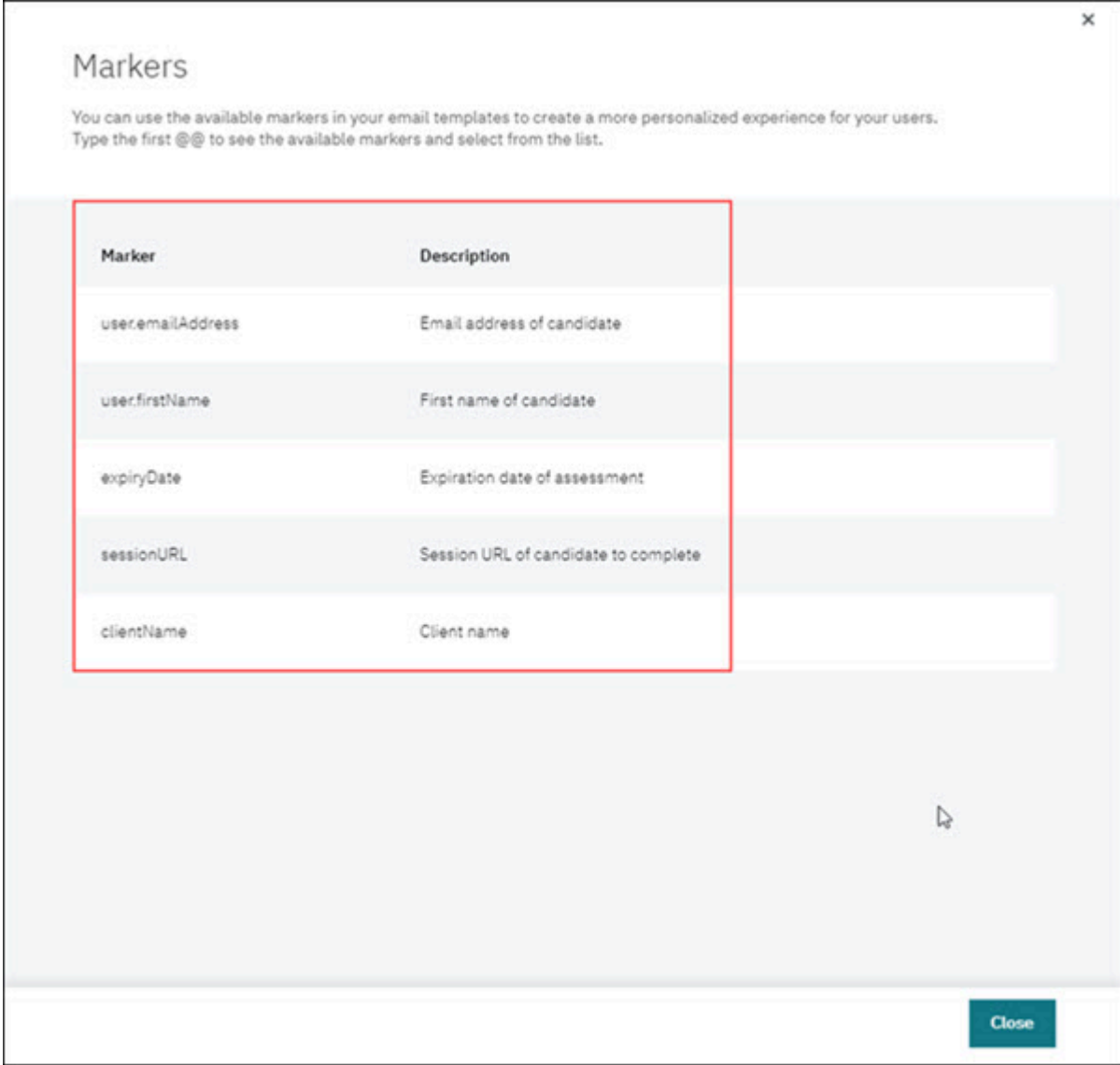

*Figure 65. Marker Descriptions*

#### **Language**

The list of languages are based on languages enabled for that client in Talent Suite/Application. Each of these languages will have a **Published** status associated with it if the specific template is already published in that language, otherwise, the language will not have the published status.

**Note:** More information on the languages status can be seen by selecting the **View Details** link in front of the template ID.

# **Sender email address**

The Sender email address is required, not optional. This is to prevent email spamming so the sender cannot pretend to be something they are not. Most of the time the Sender email address will be entered as a Marker so a different value comes through each time the email is sent.

#### **Recipient Details**

**Recipient Details** displays the Display Name value of the From field and any Markers added. The Recipient email address requires an email marker or valid email address.

### **Subject line**

The **Subject line** accepts Markers such as someones name. This field is mandatory.

# **Body Editor**

The **Body** editor has editing capabilities that allows the user to format text, import content, create links, insert images, and create or import HTML source code. The HTML Source is generated from the editor itself or allows the user to paste HTML in the Body editor field. The user can toggle from the HTML source code by selecting **HTML Source** to see what the HTML looks like. You can make changes directly in the HTML, however there is a preventative in place to sanitized the code and remove anything that should not be allowed.

#### **Publishing**

When publishing, a dialog window displays to confirm if you want to publish. If you select cancel in the publish confirmation dialog window, a dialog window asks if you are sure you want to cancel your changes without saving. This also occurs if you select the browser back button or if you change a language as well. The **Change to <language name>** dialog window asks if you want to save changes to language. Once published, a confirmation messages displays to confirm the publish.

#### **Screen View**

In a small screen view (such as an iPad) the user has to select the **X** icon to insert the Marker. The drag and drop function will not be available.

# **Procedure**

**To edit,**

1. Select the **email template name** of the email template you wish to edit. This opens the email template in the **Edit** window.

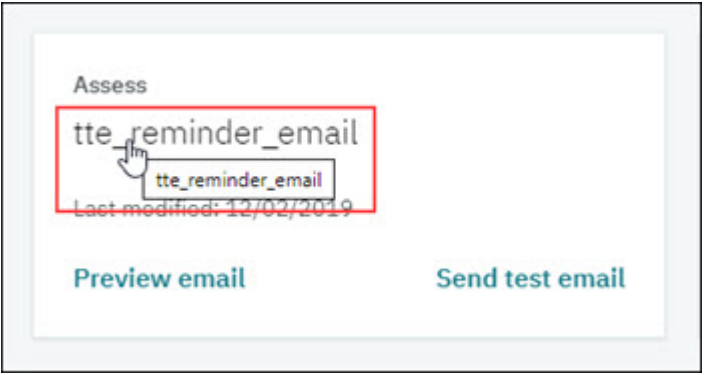

*Figure 66. Email Template Edit window*

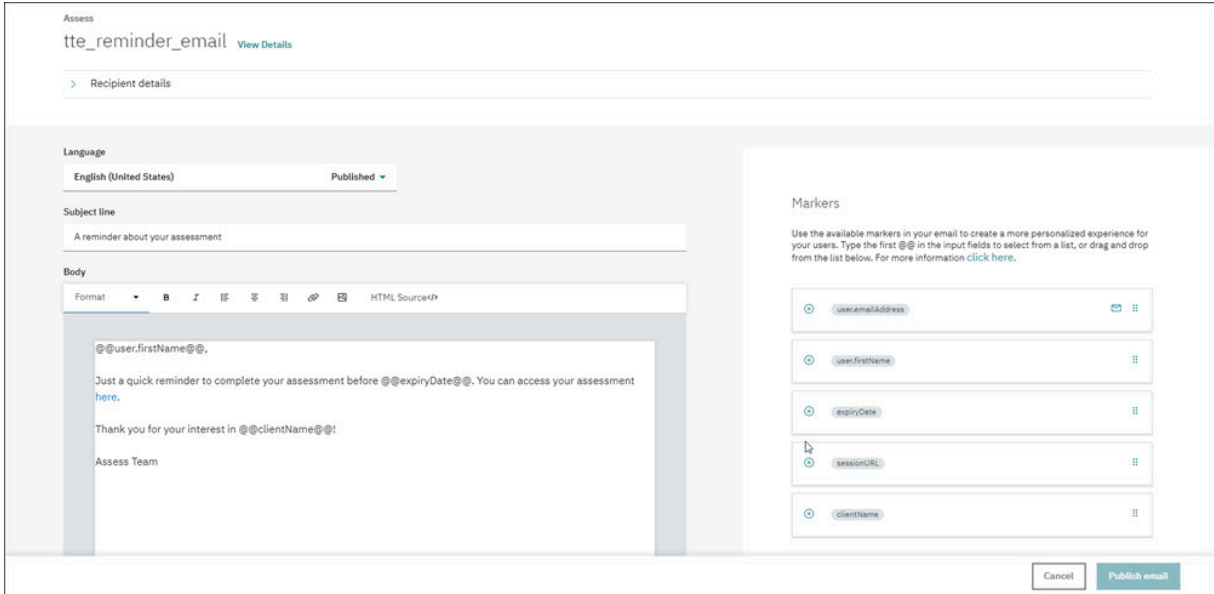

*Figure 67. Edit window*

**Note:** On smaller screens the marker list is not displayed. Markers are instead accessed through a **Markers** icon within the editor. Once selected, a slide-out **Add markers** window opens with the list of Markers with the **+** icon used to add them to the subject/body wherever the cursor is placed prior to selecting the Markers icon.

# **To view details,**

2. Select the **View Details** link next to the email template title. The View Details window opens to display the Date Created, Template ID, Last Modified date, and the list of languages published.

**Note:** View Details is high level and gives the date the email template was created, the languages that are supported, and the languages that have been published for the email. English (United States) is the default language. If the language displays **Yes** it has been published. If the language displays **No** it has not been published.

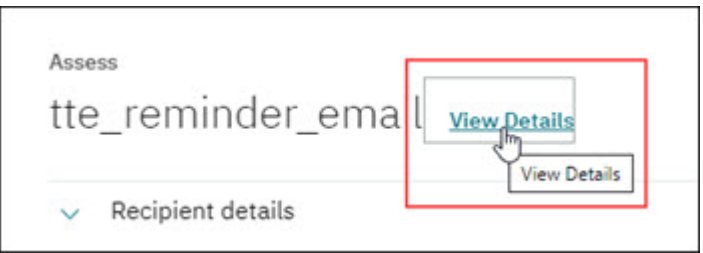

*Figure 68. View Details link*

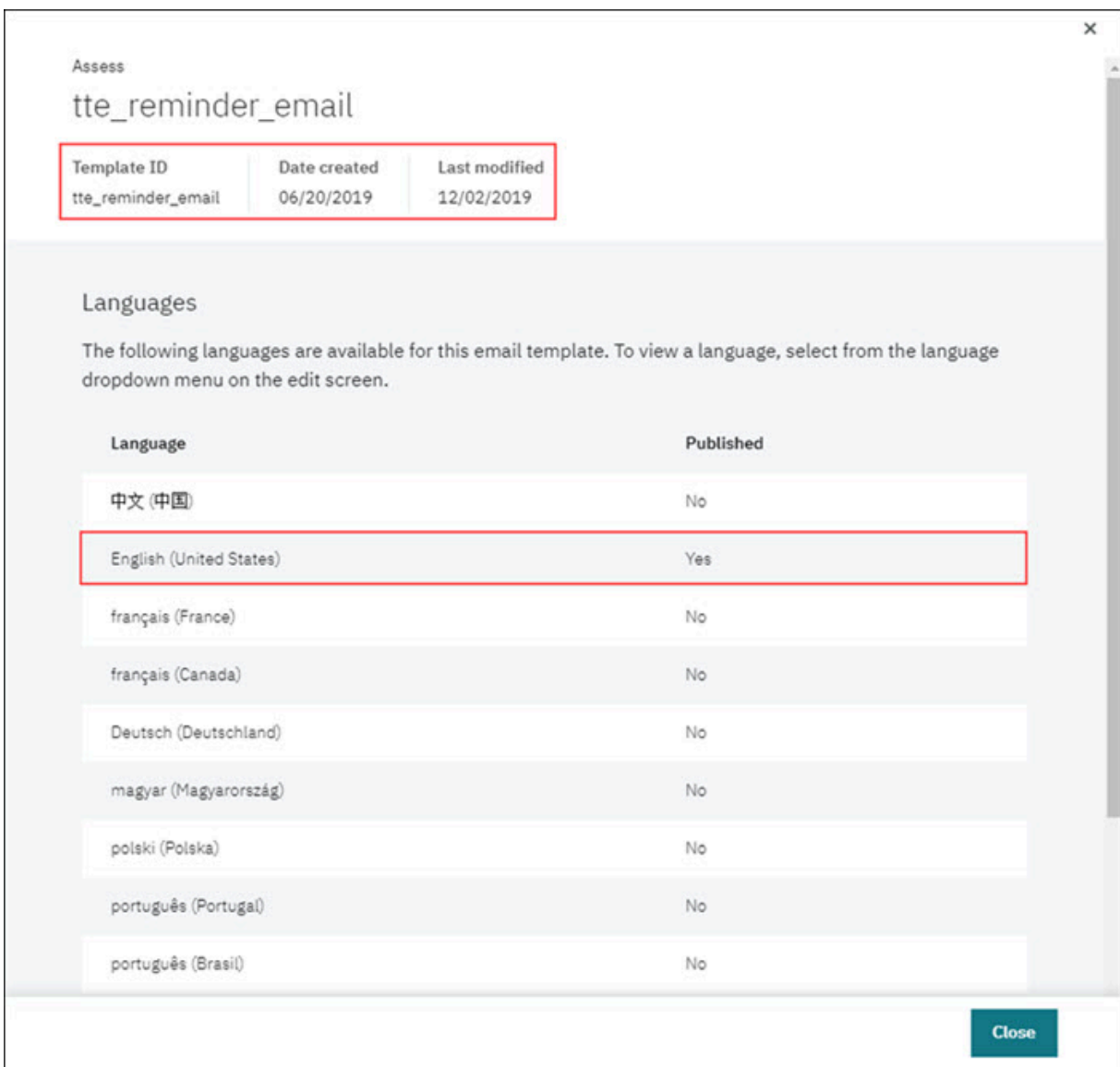

*Figure 69. View Details window*

3. Select **Close** to close the View Details window.

**Edit the following sections as required.**

4. **Recipient details:** To edit this section, select **Edit**. The Edit window opens with the available Recipient details Markers.

**Important:** The Recipient email address requires an email marker or valid email address.

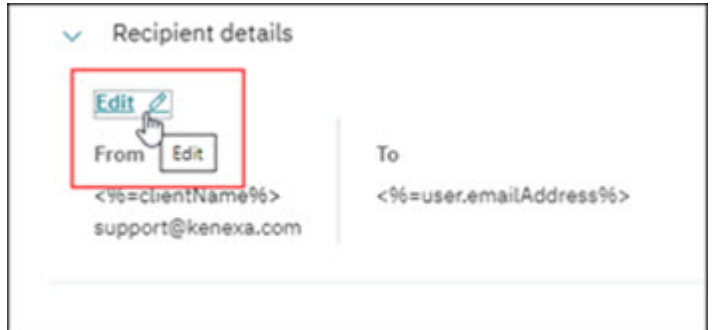

*Figure 70. Recipient details - select Edit*

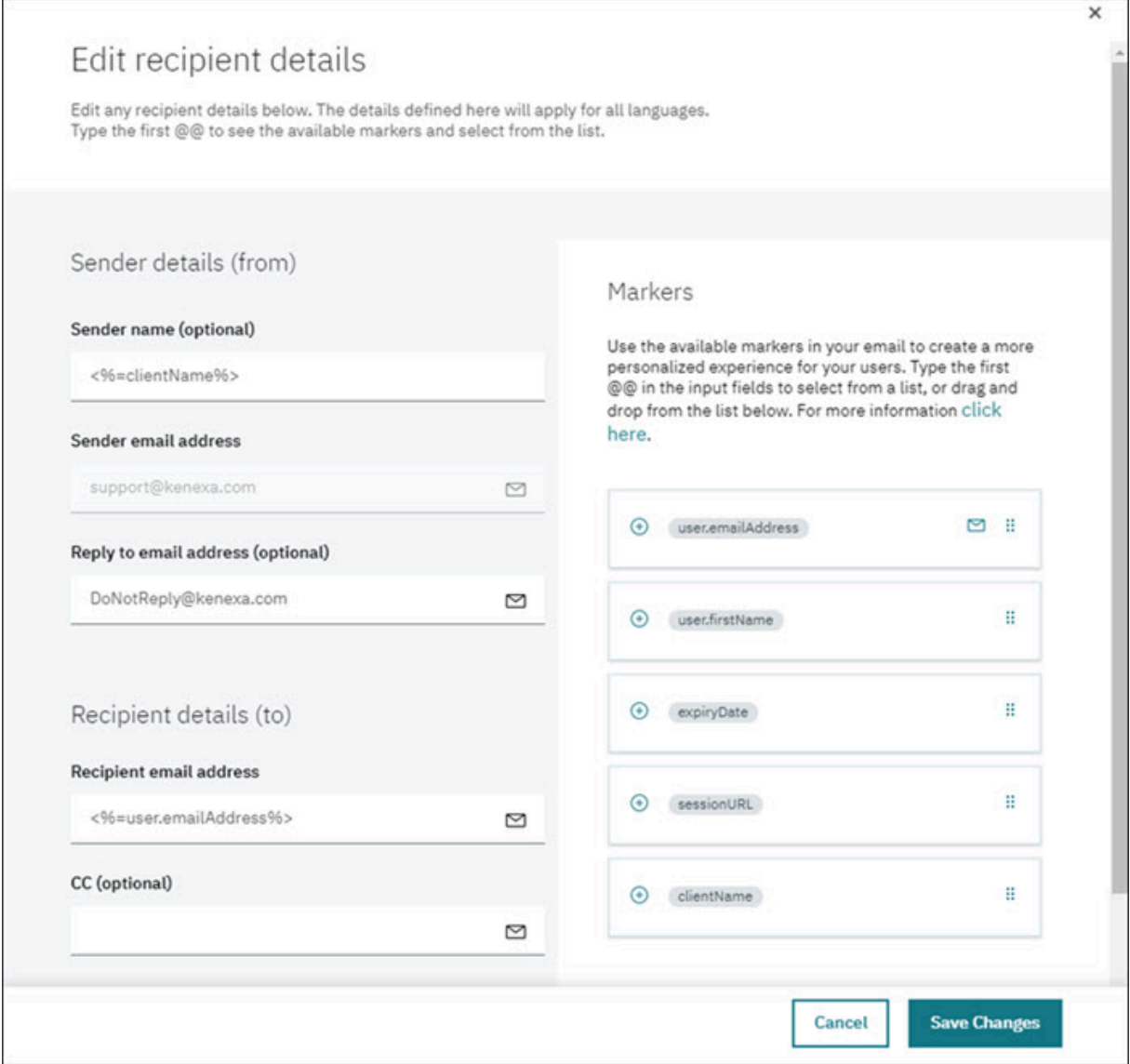

*Figure 71. Edit window*

**Note:** On smaller screens the marker list is not displayed. Markers are instead accessed through a **Markers** icon within the editor. Once selected, a slide-out **Add markers** window opens with the list of Markers with the **+** icon used to add them to the subject/body wherever the cursor is placed prior to selecting the Markers icon.

| Format | B | $\mathcal{I}$ | 臣 | - 프 페 | v | 囜 | Markers $\odot$<br>HTML Source                                                |
|--------|---|---------------|---|-------|---|---|-------------------------------------------------------------------------------|
|        |   |               |   |       |   |   | Markers                                                                       |
|        |   |               |   |       |   |   | Your mass mail job with ID: "@@JOB_ID@@" has completed with some failures for |

*Figure 72. Marker icon*

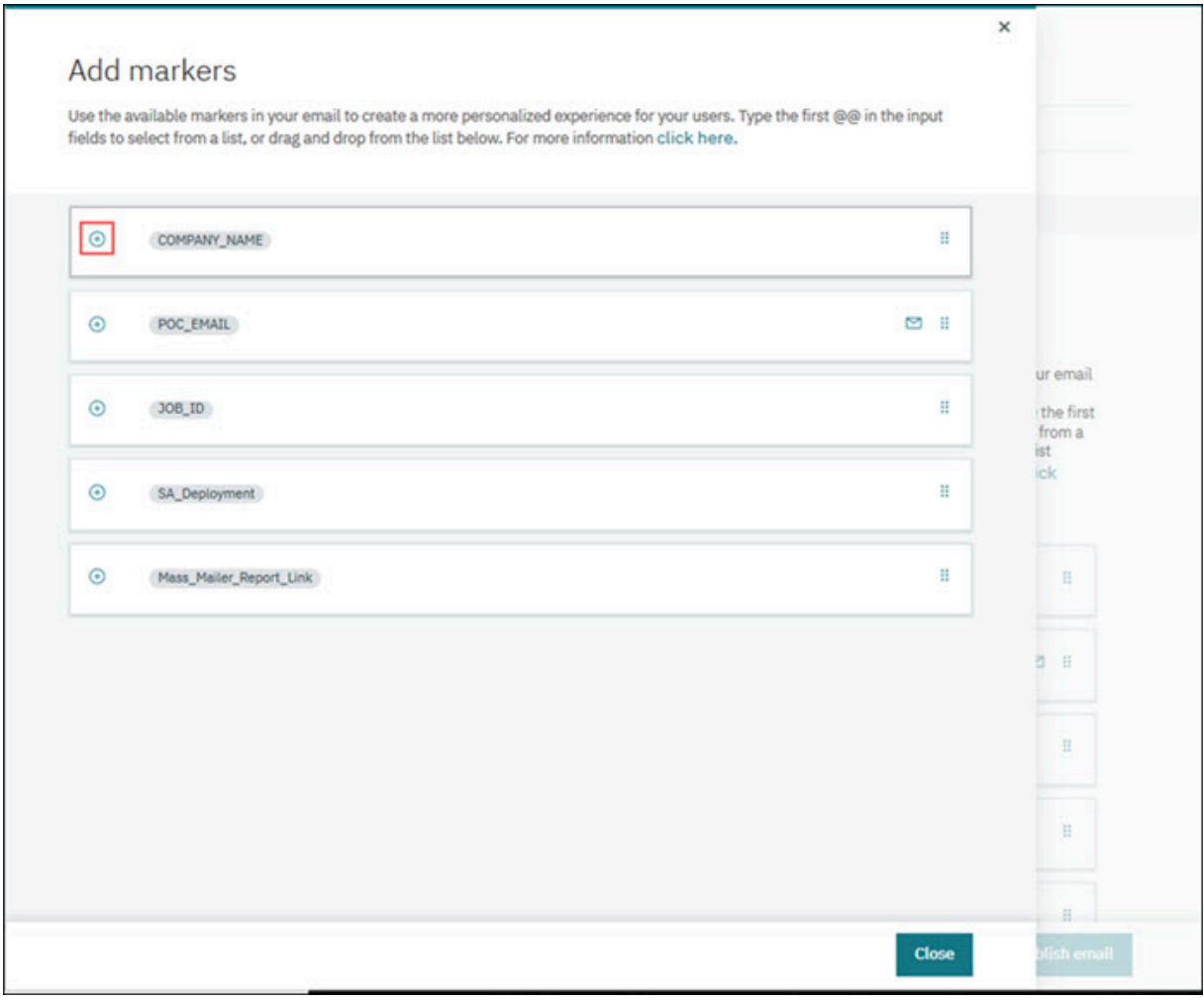

*Figure 73. Slide-out Add markers window*

5. To update or add Markers, select a Marker from the **Markers** section and either select the **X** icon to insert the Marker at the cursor point or drag and drop the Marker to the desired field.

**Note:** To hard code an email address for a field, enter a valid email address for an individual or mailing list.

**Important:** A valid email address or Marker must be added to all required fields.

6. Select **Save Changes** to save your changes or **Cancel** to exit without saving.

**Note:** An error message displays when trying to save if there are problems with a Marker in a field.

7. **Language:** To add additional languages for the email template, select the **Language** drop down menu and select a language.

**Note:** If a language has been published, **Published** displays next to the language in the **Language** drop down menu.

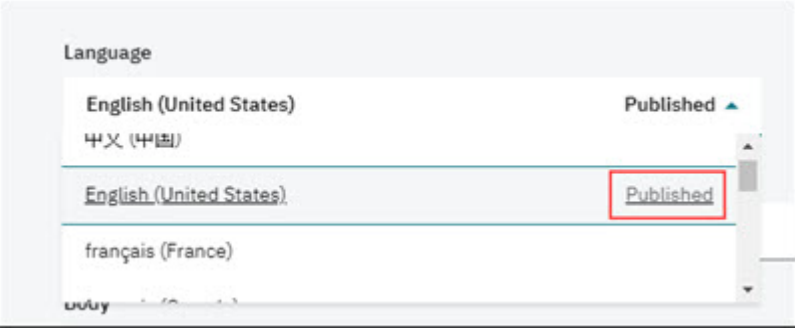

*Figure 74. Language drop down menu*

# **In the Subject line field,**

8. Enter a subject description and/or add the desired **Marker** from the **Markers** section.

**Note:** Markers can be dragged and dropped from the Markers list or added by selecting the plus **+** icon for the specified Marker in the Marker section to place the Marker at the cursor point of placement. Markers are displayed with the @ symbol or greater than, percent symbol/less than, percent symbol (**<%markerName%>**).

# **In the Body editor field,**

9. Enter the text content, images, and links for your email.

```
Body
Format
                                 旧
                                            \equiv \equiv \otimes \otimesHTML Source(/>
                      \mathbf{B}\tau
```
*Figure 75. Body editor field Edit options*

a) To format your text, select the one of the **Format** options (**B**, *I*, text alignment

b) Select the **link** icon <sup>coup</sup> to insert a URL. The Add link dialog window open requesting Text to display and a**Web address (URL)**. Enter the applicable items, then select **Apply** to add your web link.

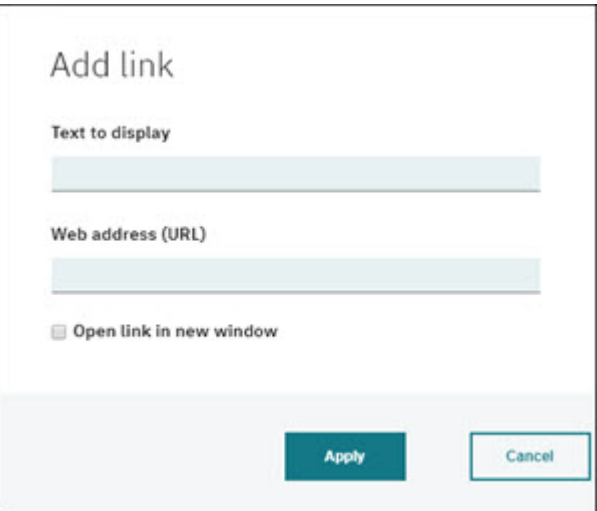

*Figure 76. Add link dialog window*

c) Select the **image** icon  $\frac{12}{3}$  to insert an image. The **Add image** dialog window opens requesting a **Web address (URL)**, **Alternate text**, **Width**, **Height**, and **Image alignment**. Enter the applicable items, then select **Add** to add your image.

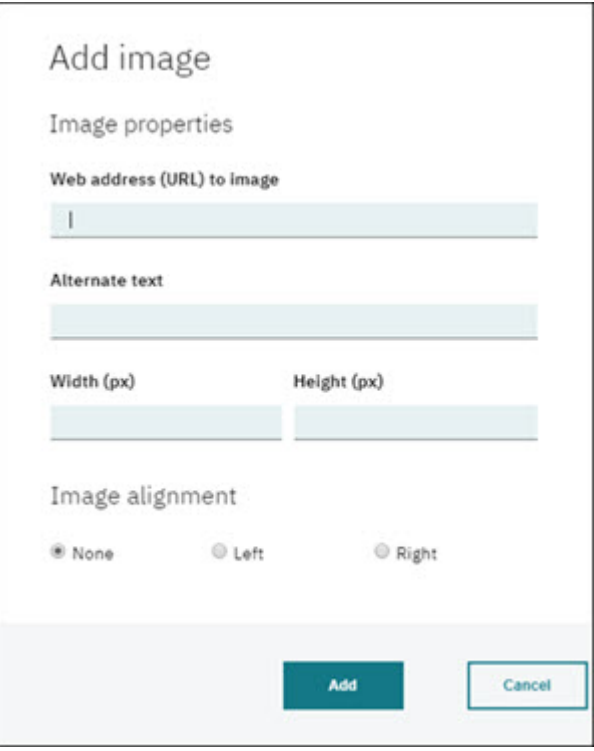

*Figure 77. Add image dialog window*

d) Select **HTML Source** to either view the existing content in HTML mode or paste the desired HTML code for your email.

**Tip:** Edits can be made directly in the HTML source code view. You may view the HTML Source code or the HTML by selecting **HTML Source** to toggle the code view.

10. Add **Markers** as needed to the **Body** editor field.

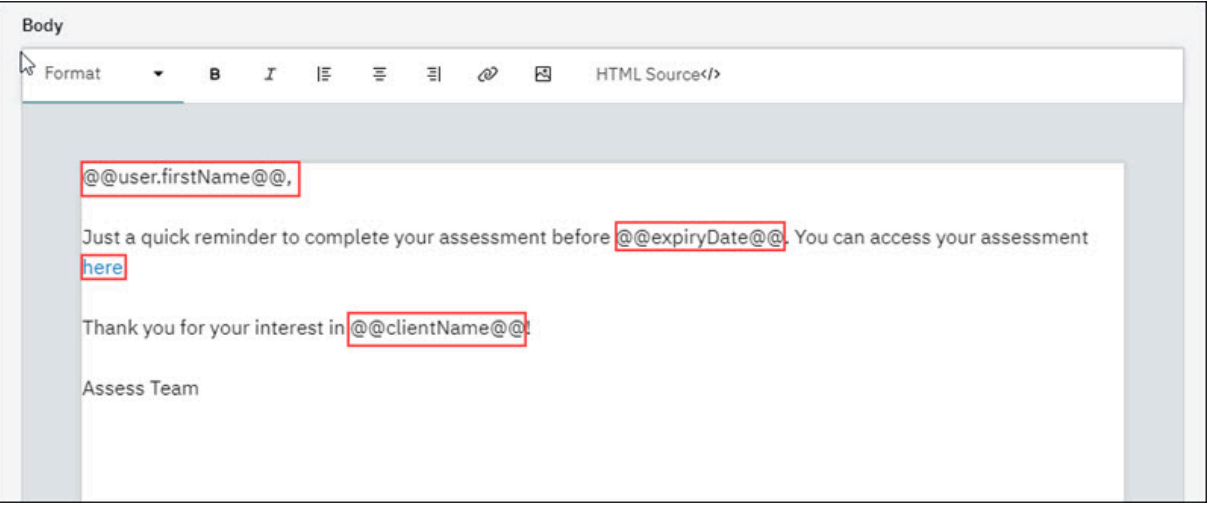

*Figure 78. Sample email with Markers and links* Once your updates have been completed,

11. Select **Publish email**. A confirmation dialog window displays to confirm changes you have made and warns "Updates will be reflected in the product immediately.".

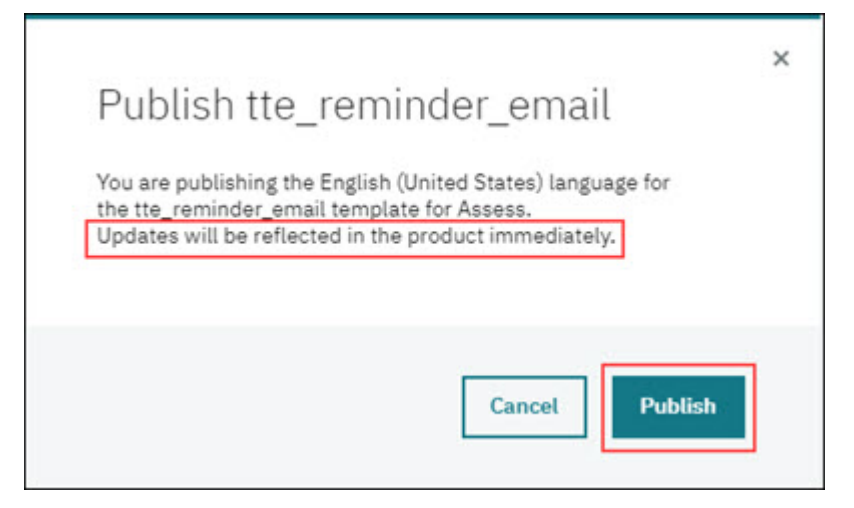

*Figure 79. Publish dialog window*

12. Select **Publish** in the dialog window. A confirmation message displays stating the email template has been published.

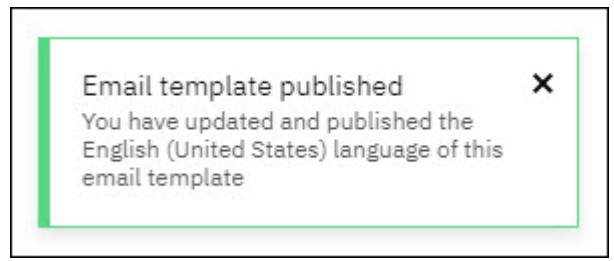

*Figure 80. Publish confirmation message*

**Note:** Email templates may be edited again after publication.

#### **Send Test Email**

The **Test Email** function allows the user to view how the email would appear to the recipient in read only format.

# **About this task**

The details are displayed along with the substitutes for the various markers.

#### **Procedure**

**On the Manage email templates page,**

1. Select **Send test email** in the applicable email template card. The **Send test email** page opens for that email template.

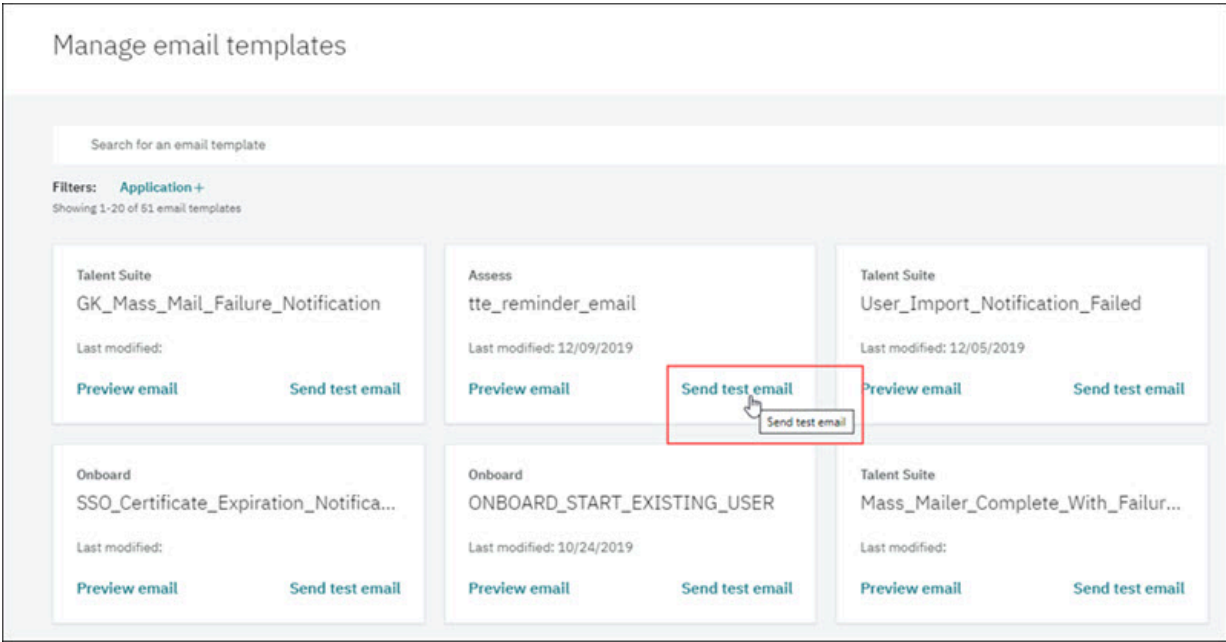

*Figure 81. Select Send test email*
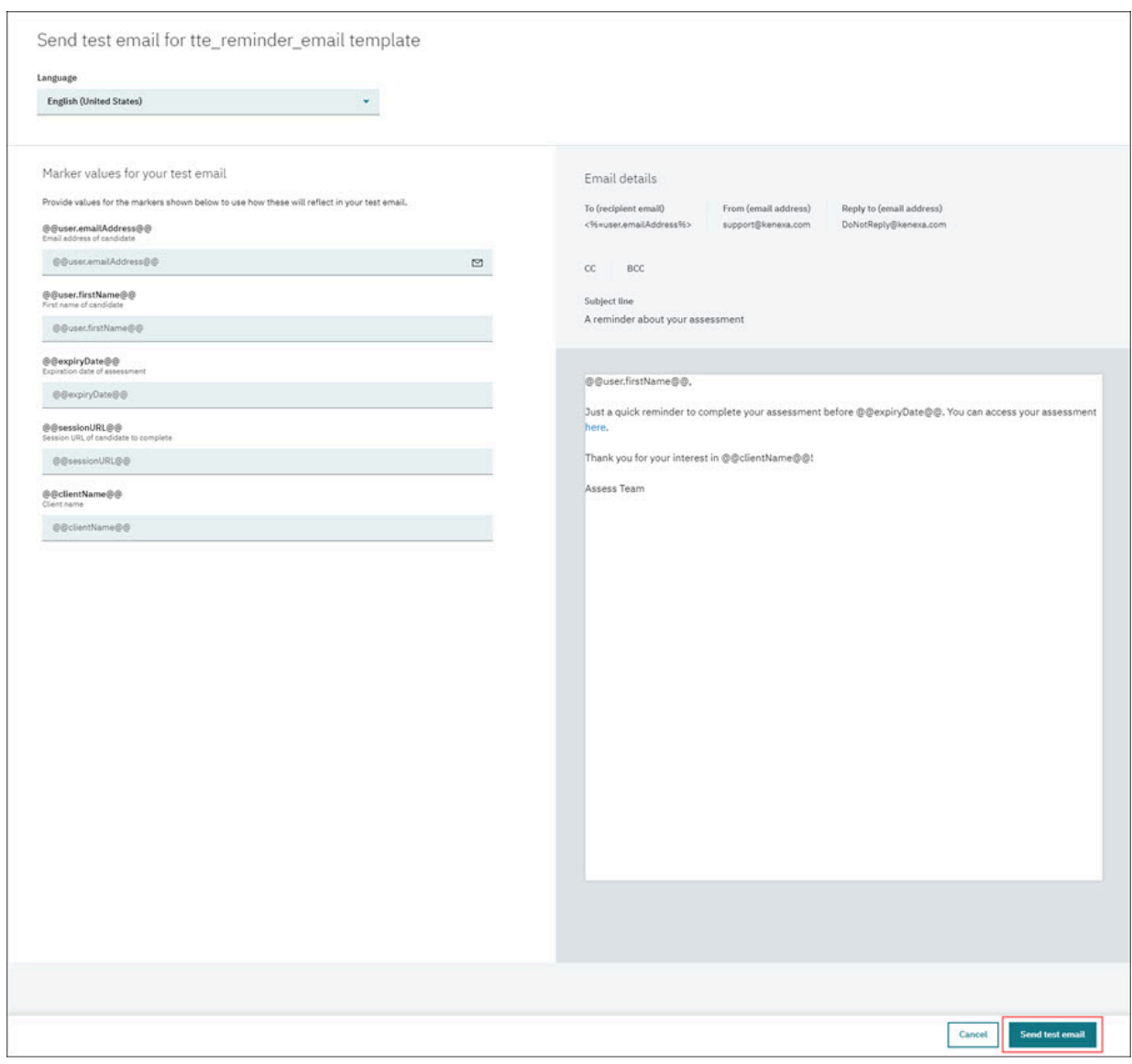

*Figure 82. Sent test email page*

### **In the Marker values few your test email section,**

2. Change content in the various marker fields that require an update (if applicable).

**Note:** The Marker fields that have been changed will update in real time and display in the test email preview pane.

### **After any changes are made,**

3. Select the **Send test email** button. A success message displays.

**Note:** The user is sent back to the default **Manage email templates** page. They will then receive the test email in their email application.

### **Available Email Templates**

There are specific email templates available for each application. This section describes each email template by application.

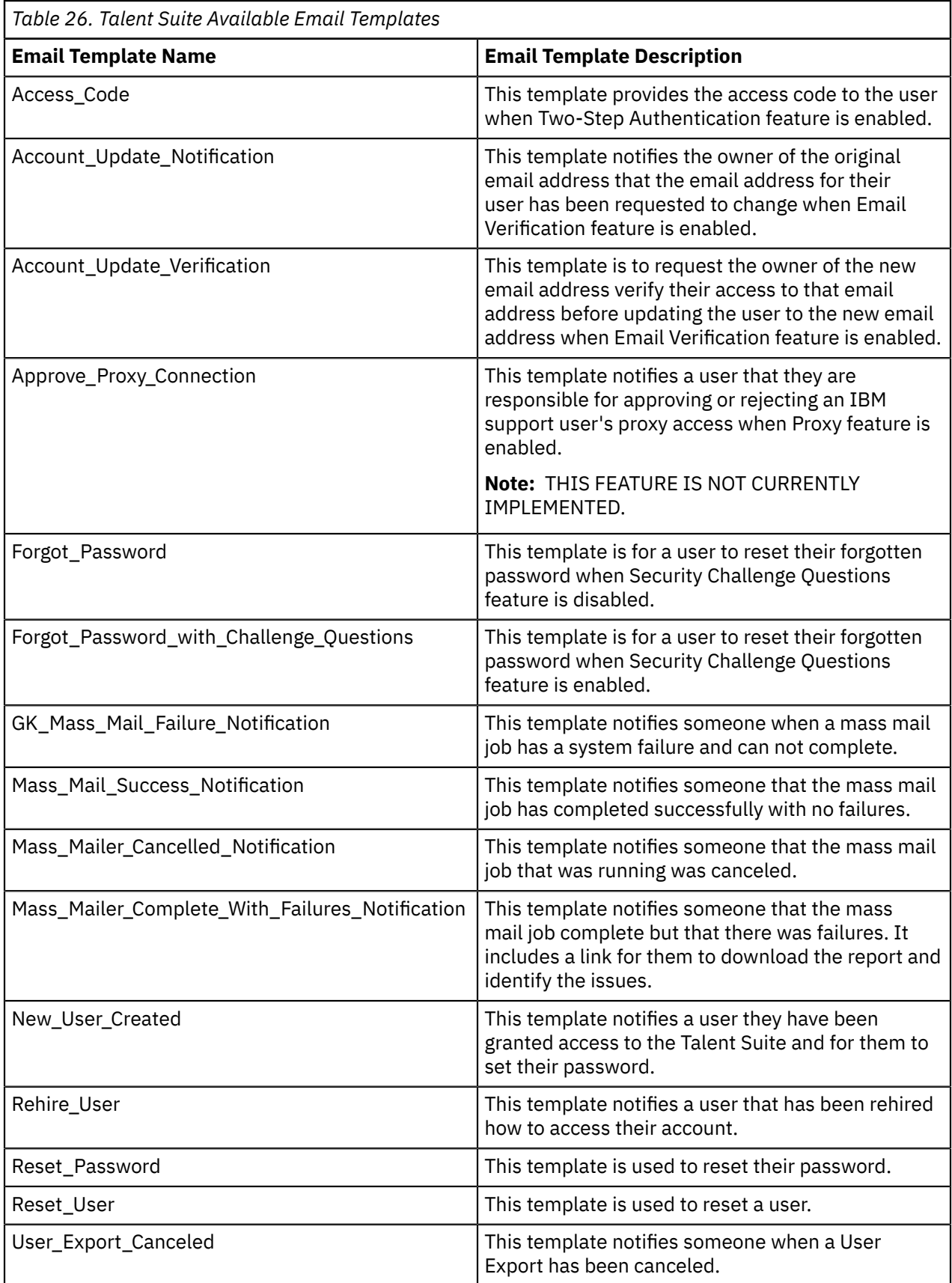

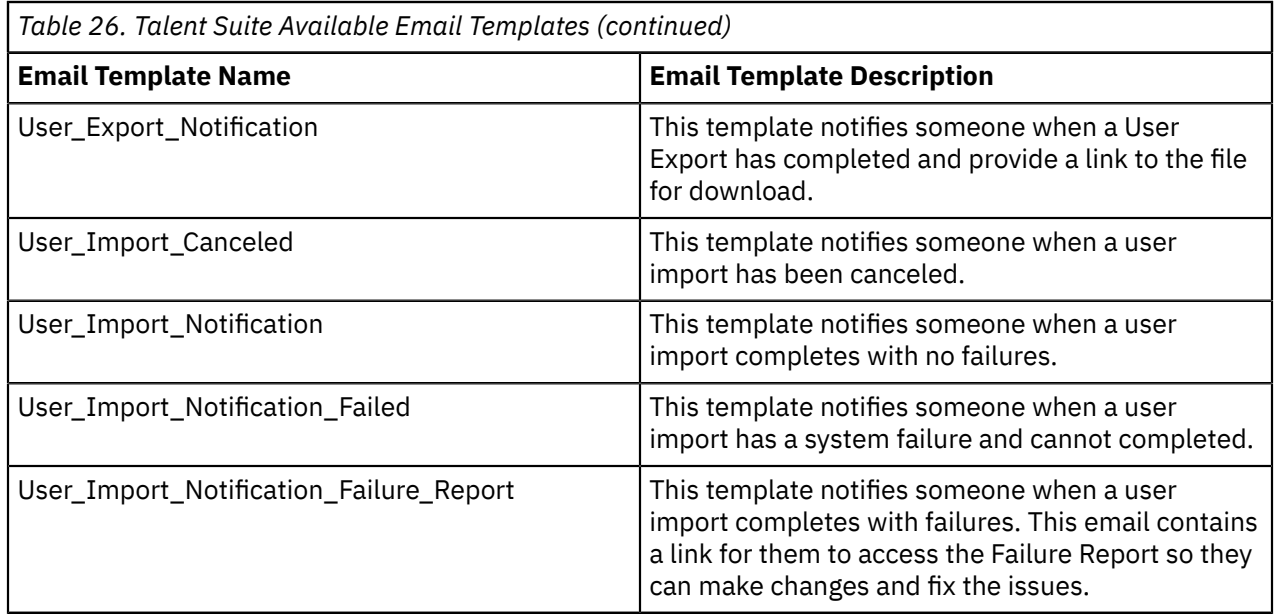

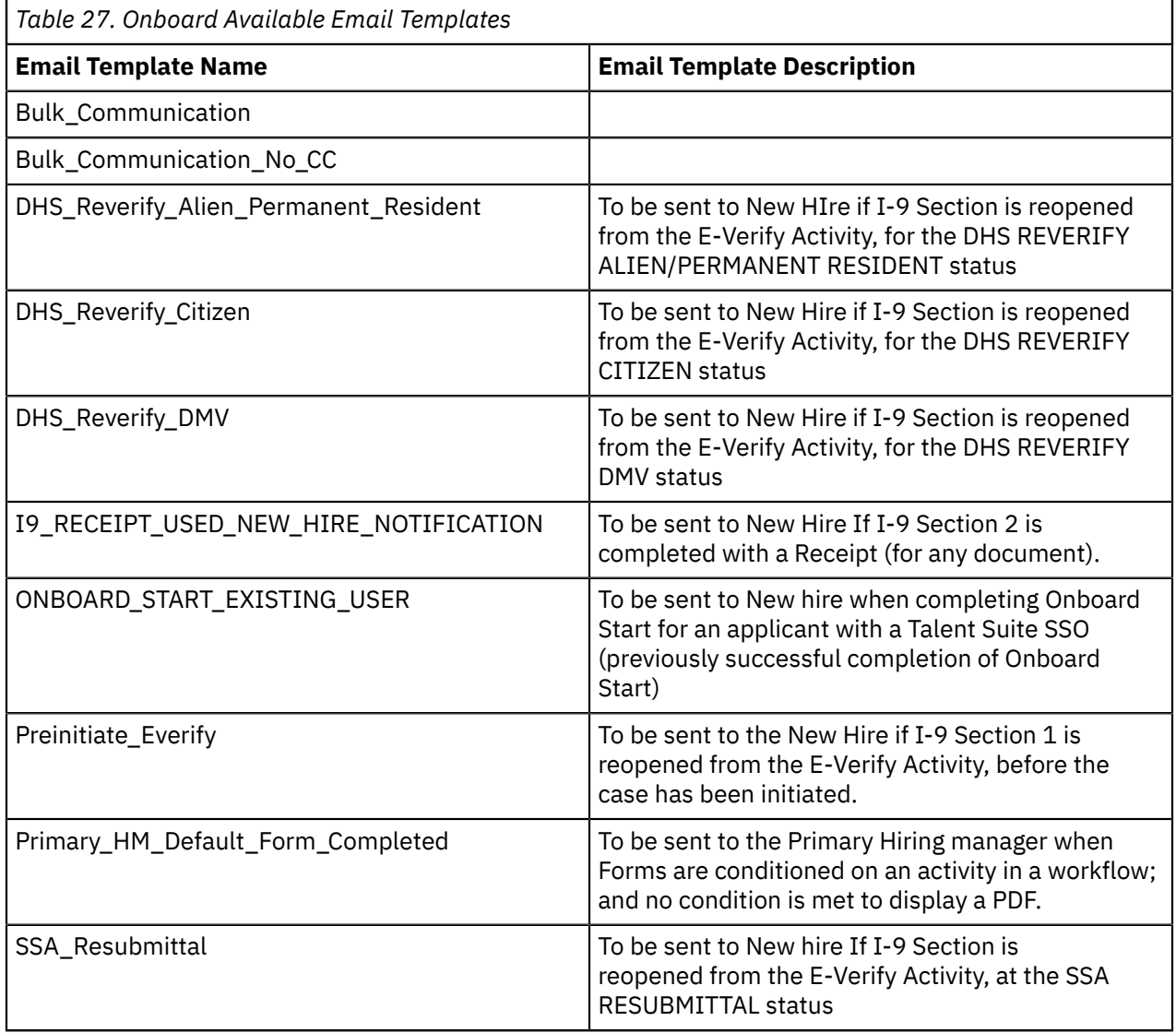

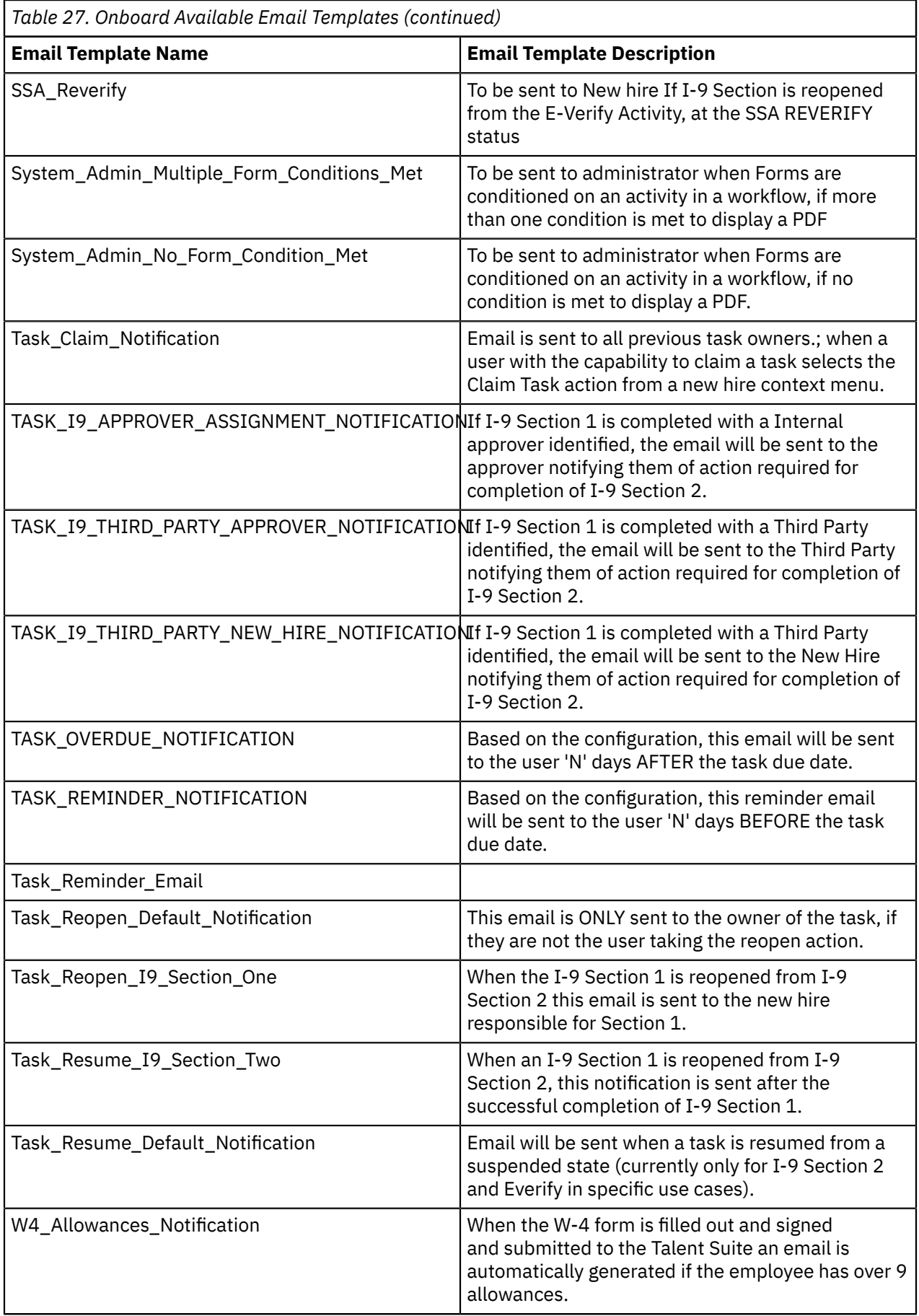

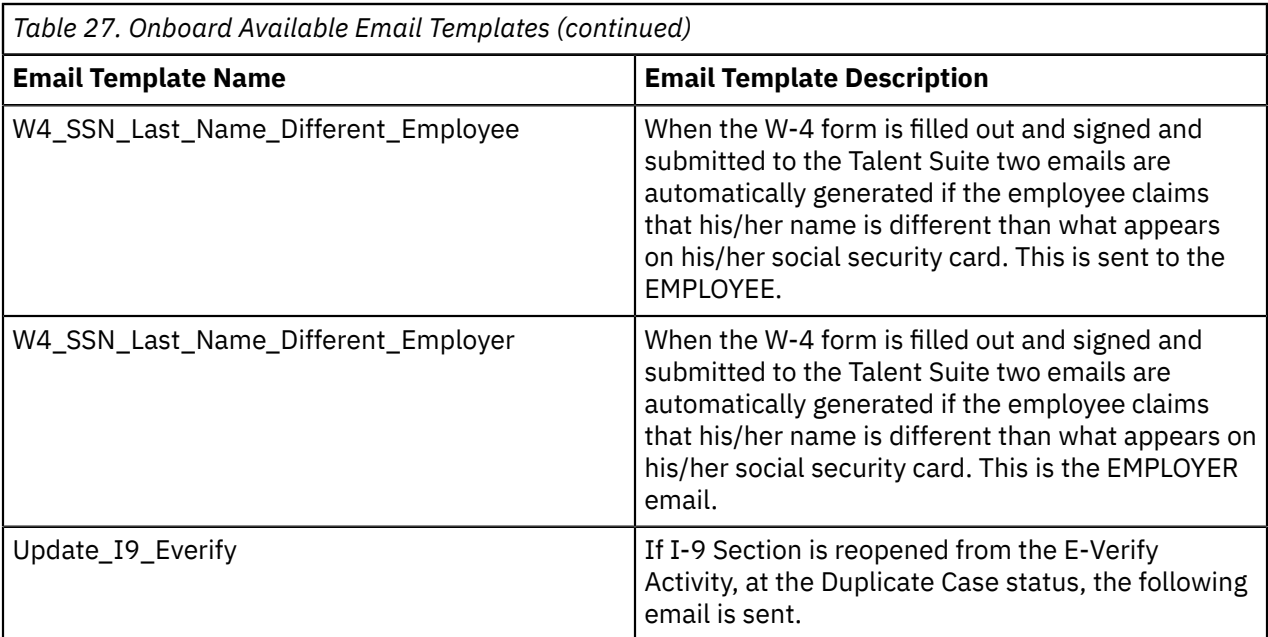

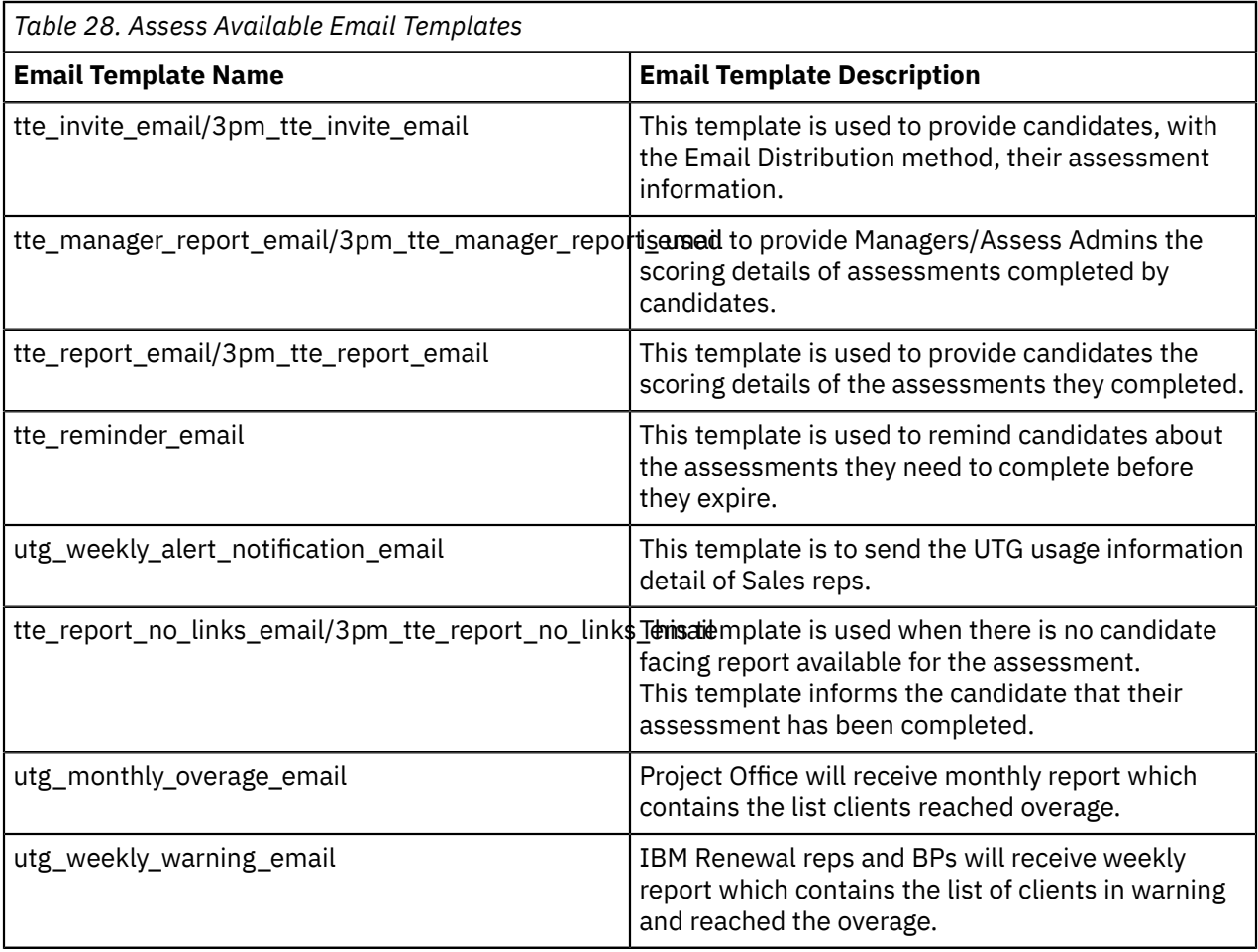

### **Error Handling**

There is error handling built in that displays error messages to ensure fields, markers, content, etc. are correctly in place before publishing an email template.

### **About this task**

Following is a list of error messages and their description.

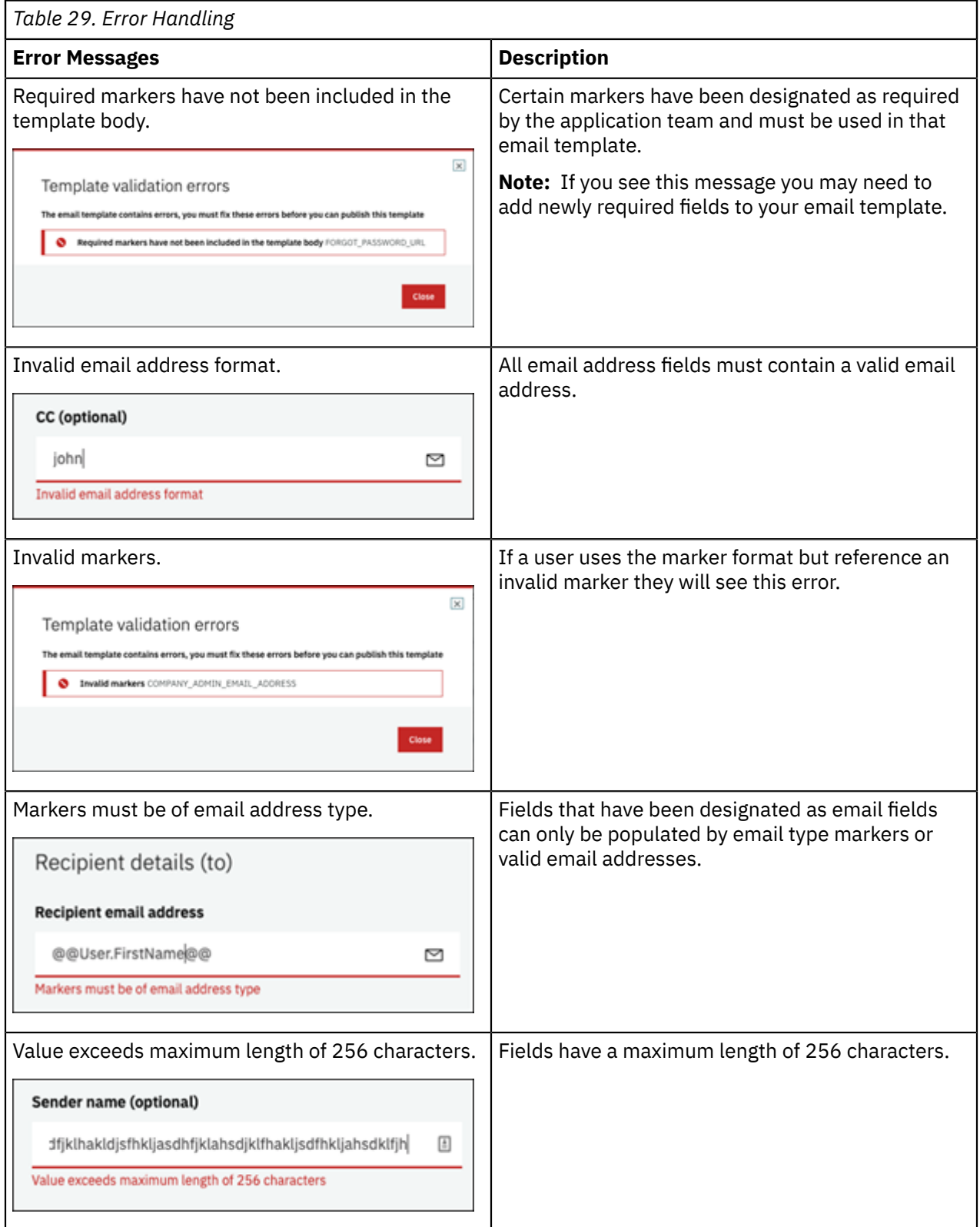

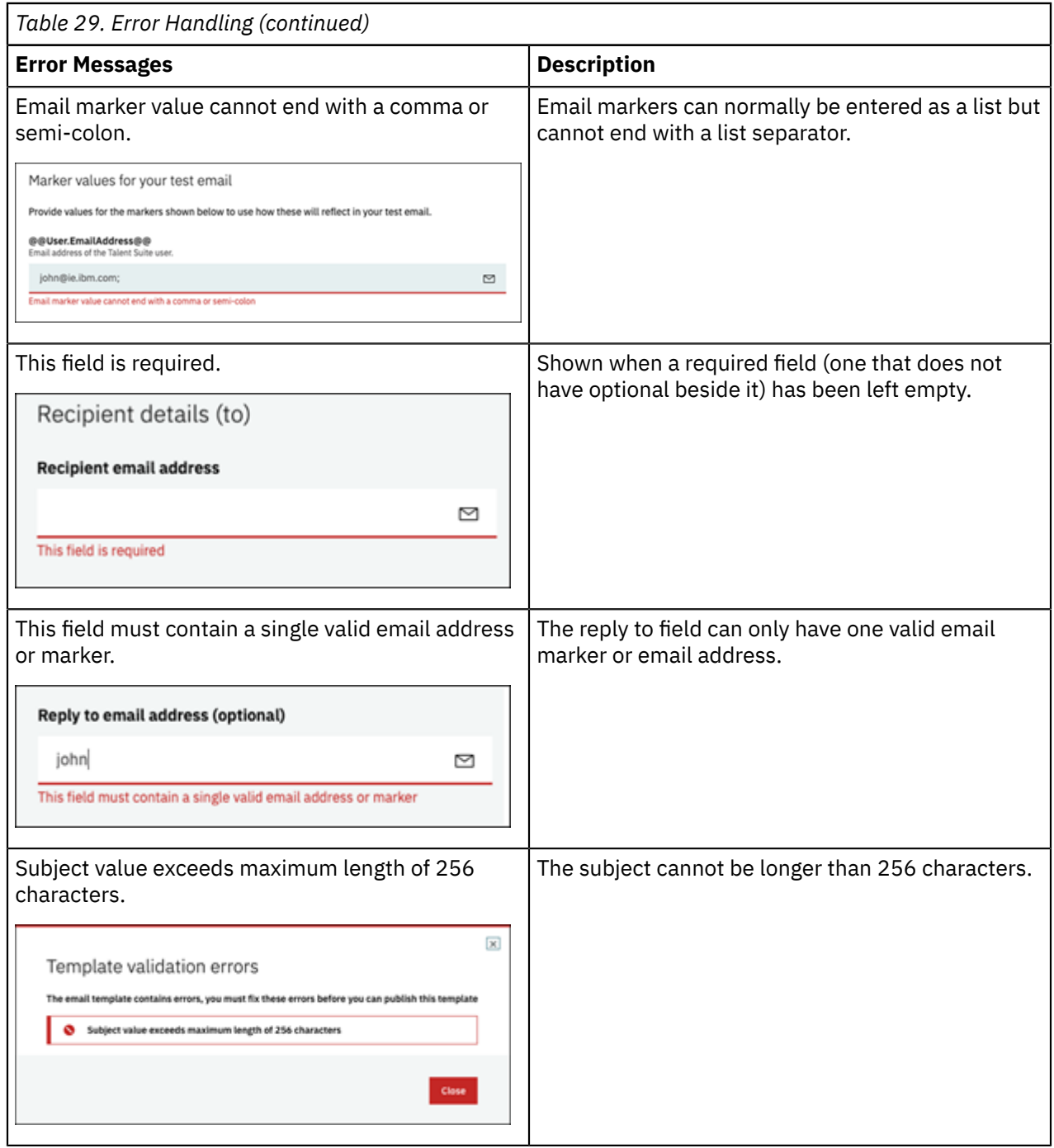

### **Procedure**

Take the necessary steps to correct the error shown in the error message(s).

# **Correspondence Management**

Correspondence is managed via the Talent Suite application. Users can review and manage emails sent out by the Talent Suite application triggered during a user import.

The Search Email History feature is used to verify if a user has received the email sent out by the Talent Suite application.

## **Search Email History**

Search Email History provides a way to review what emails have been sent out by the Talent Suite Application, so that the user can verify and troubleshoot cases where a user claims to not have received an expected communication.

### **About this task**

Emails are triggered and sent out during a user import, user creation, user export, and Reset/Create password functions. In certain cases, if users and groups of users report that they have not received an email, the administrator user can use the Search Email History function to easily identify whether the email was sent and/or when the email was sent out.

The Search Email History function provides a list of all the email activity history on the Correspondence Management screen. The user can search emails based on certain criteria.

### **Procedure**

From the Admin page,

1. Select **Correspondence** > **Search Email History** in the navigation menu to launch the configuration settings shown in the following figure. The Search Email History page opens.

| $\equiv$ Admin            |              |               |                      |     | IBM. |                |                      |        | 1 |
|---------------------------|--------------|---------------|----------------------|-----|------|----------------|----------------------|--------|---|
| Manage users              | $\checkmark$ |               |                      |     |      |                |                      |        |   |
| Correspondence            | $\sim$       |               | Search Email History |     |      |                |                      |        |   |
| Search Email History      |              | Filter >      | Selected Filters: 0  |     |      |                |                      |        |   |
| SSO                       | $\checkmark$ | To            | cc                   | BCC | From | Date Processed | <b>Template Name</b> | Status |   |
| Security                  | $\checkmark$ |               |                      |     |      |                |                      |        |   |
| <b>Branding</b>           |              | No Results    |                      |     |      |                |                      |        |   |
| Apps & content            |              |               |                      |     |      |                |                      |        |   |
| Upload apps & content     |              |               |                      |     |      |                |                      |        |   |
| Watson Career Coach v     |              |               |                      |     |      |                |                      |        |   |
| Manage email<br>templates | $\checkmark$ |               |                      |     |      |                |                      |        |   |
| Admin help                |              |               |                      |     |      |                |                      |        |   |
|                           |              |               |                      |     |      |                |                      |        |   |
|                           |              |               |                      |     |      |                |                      |        |   |
|                           |              | $\mathcal{R}$ |                      |     |      |                |                      |        |   |
|                           |              |               |                      |     |      |                |                      |        | 5 |
|                           |              |               |                      |     |      |                |                      |        |   |

*Figure 83. Search Email History landing page*

- 2. Select the **Filter** arrow to expand the following fields and enter all applicable search criteria.
	- Address Fields
	- Processed Date
	- Template Name
	- Status

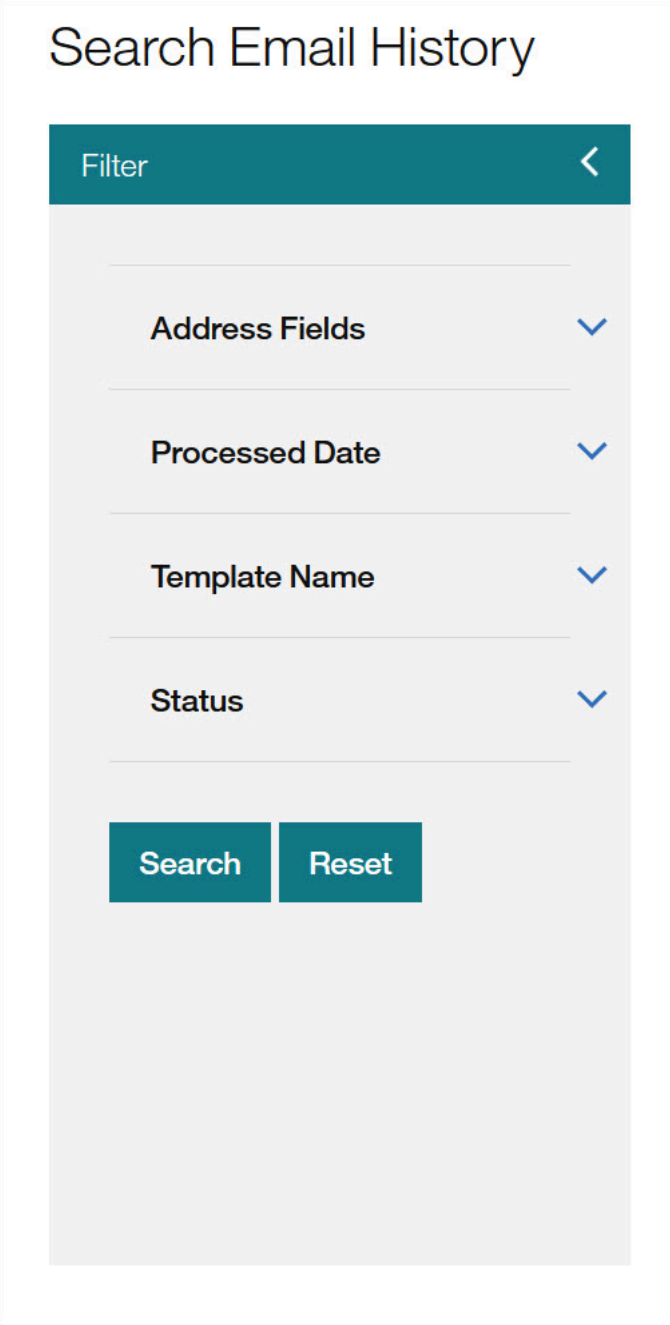

*Figure 84. Search Email History - Filter fields*

3. Select **Search**. The search results populate in the table with the number of total search results displayed.

**Note:** The user can navigate multiple search results pages using the page number back and forth arrows.

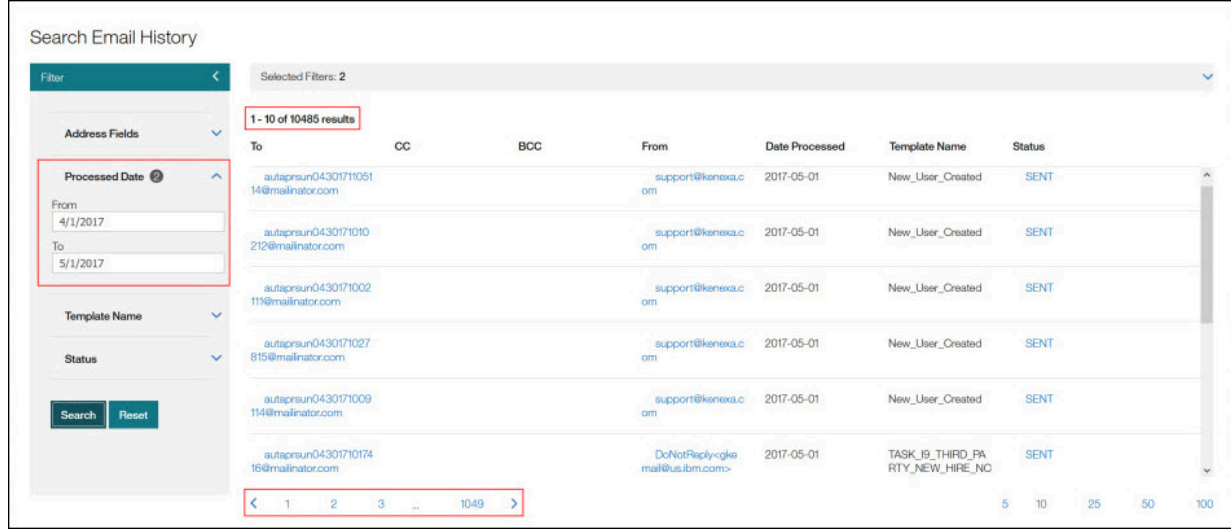

*Figure 85. Search Results*

4. Select **Reset** to remove search criteria from the Filter fields.

# 5. Select **Sent** in the **Status** field to open the **Email Details** window to view details of the sent email.

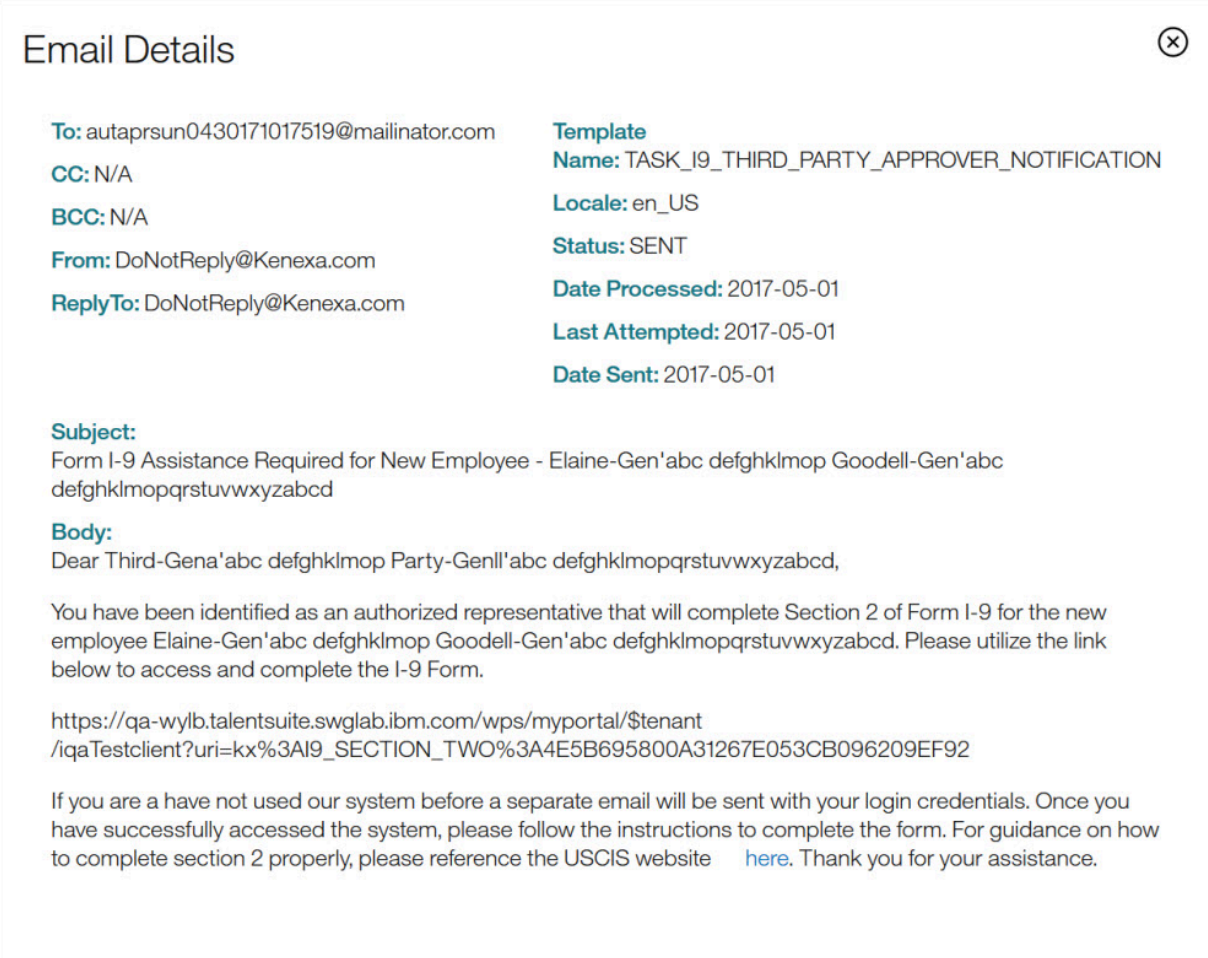

*Figure 86. Email Details window*

# **Chapter 6. Security Configuration**

Security configuration for the Talent Suite is defined by the user type. This section defines user types and the Admin functions associated to them.

The following sections describe specific Security features.

- Password Policies
- 2-Step Verification

# **How to Configure Password Policies Settings**

The Password Policy defines the client's password strength and security behavior during authentication. There are a defined group of settings for each client that can be customized to fit security requirements.

Specific Password Policy settings are configured across the Talent Suite as follows.

### **Navigation**

This section describes the configuration of password policies in the Talent Suite.

### **Procedure**

From the Admin page,

1. Select **Security** > **Password Policies** in the navigation menu to launch the Password Policies page shown in the following figure.

The following Password Policy configuration options are available:

- General Settings
- Lock Out Settings
- Connection Settings

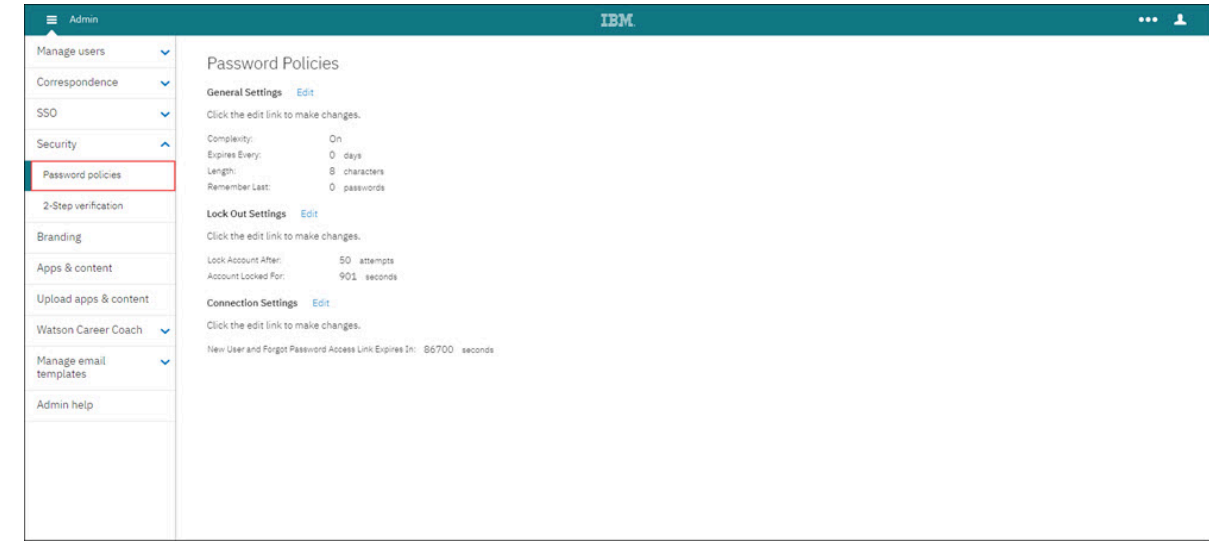

*Figure 87. Admin - Password Policies page*

2. Select the Edit hyperlink to expand the specific function you wish to configure.

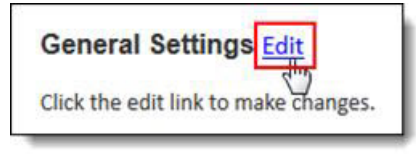

# **General Settings Configuration**

This section describes how to configure the General Settings for Password Policies.

### **Procedure**

1. Select the **Edit** icon to expand the Edit General Settings configuration section.

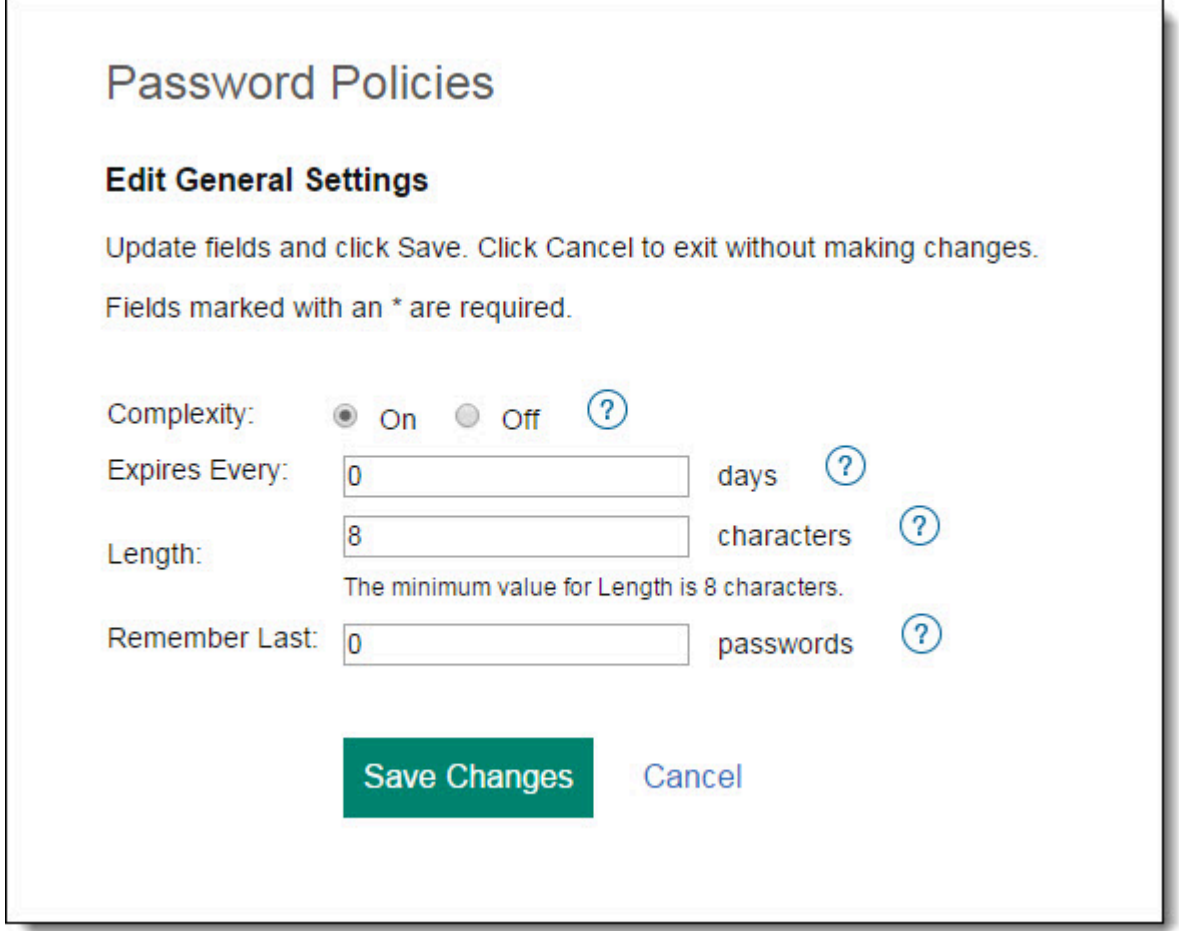

*Figure 88. Edit General Settings configuration*

2. Enter in the appropriate configurations for the following fields:

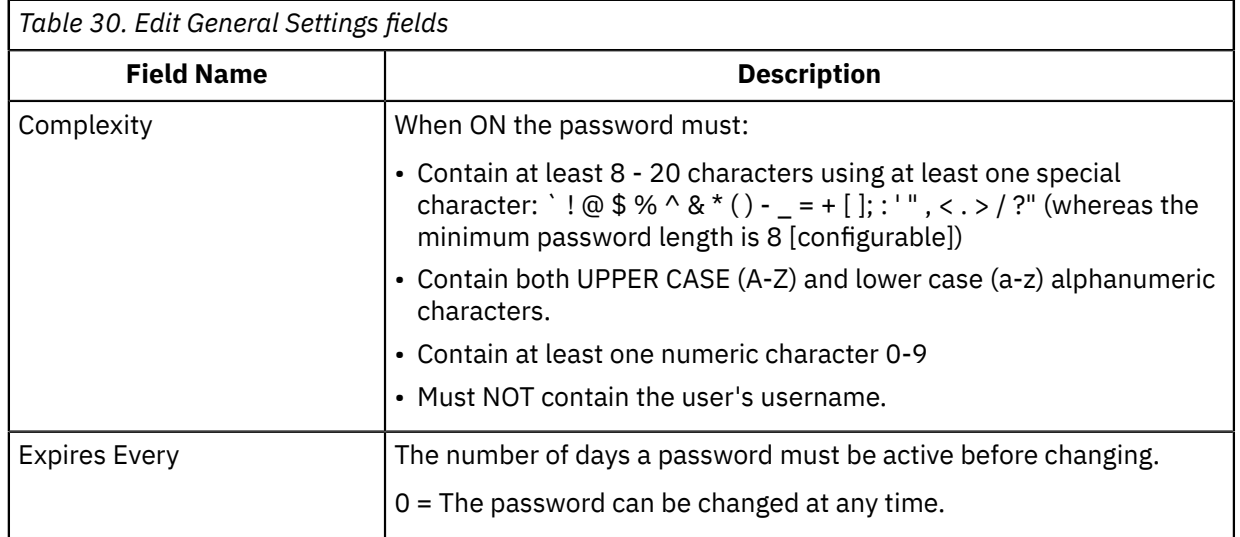

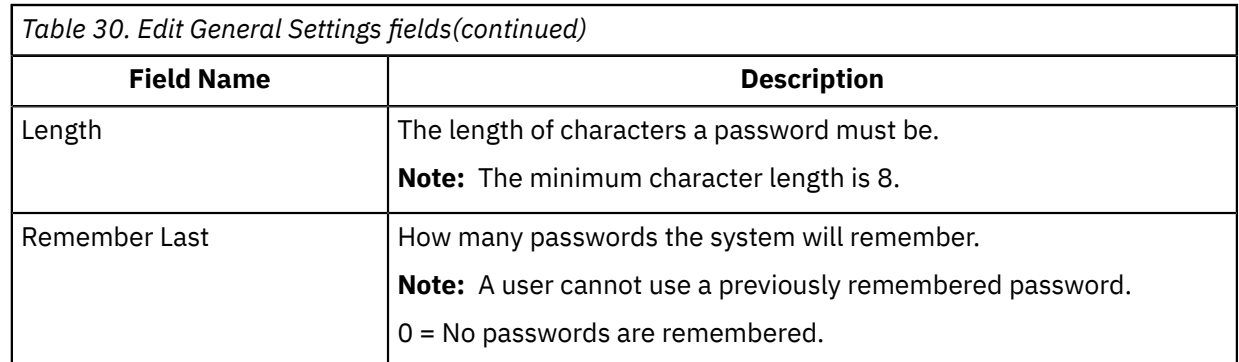

3. Select **Save Changes** upon completion to save configuration settings.

# **Lock Out Settings Configuration**

This section describes how to configure the Lock Out Settings for Password Policies.

## **Procedure**

1. Select the **Edit** icon to expand the Lock Out Settings configuration section.

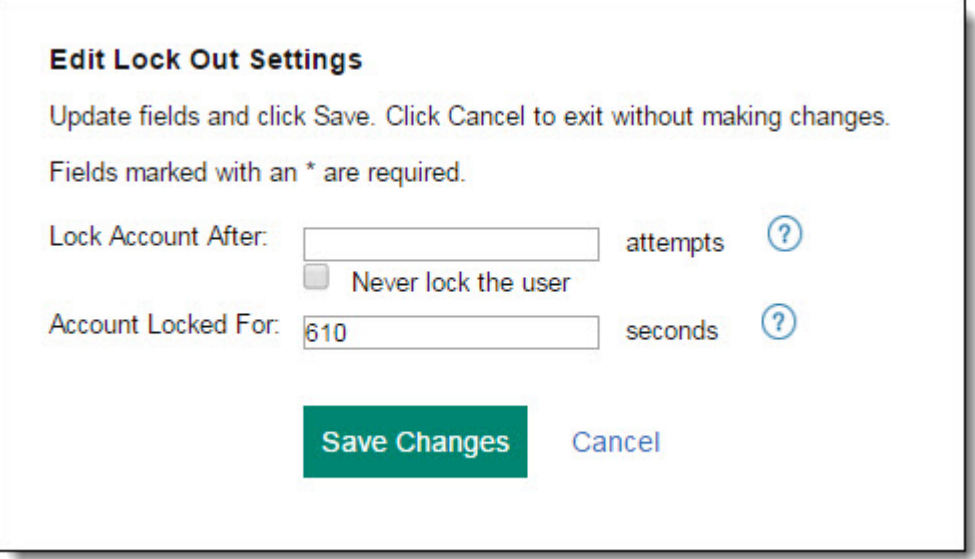

*Figure 89. Lock Out Settings configuration*

2. Enter in the appropriate configurations for the following fields:

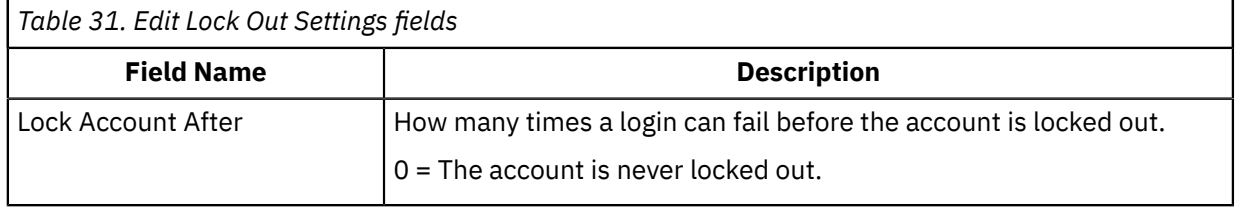

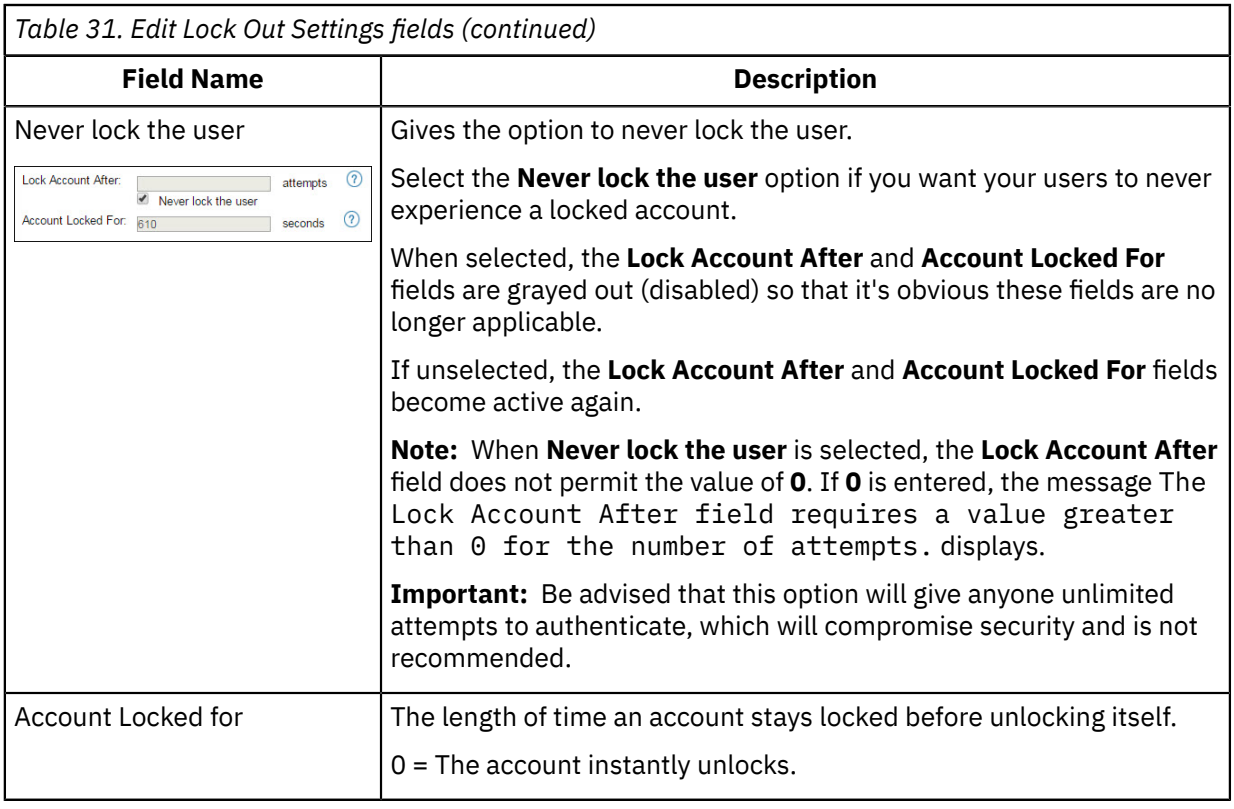

3. Select **Save Changes** upon completion to save configuration settings.

# **How to Configure 2-Step Verification**

2-Step Verification is for users who wish to enhance their security policy for the Talent Suite. Enabling 2- Step Verification increases the level of security required during the user login process.

User Administrators can enable 2-Step Verification configuration to either enable 2-Step Verification for all users or for only a subset of users (based on user category). Expiration of the passcode can also be configured.

Enabling 2-Step Verification increases the level of security required during the user login process.

Once enabled, end users are required to successfully complete two steps during the user login process before access can be granted to the application.

**Step 1:** The user enters their Username and Password.

**Step 2:** The user must enter the passcode that was emailed to them.

### **Navigation**

This section describes navigation steps to access the 2-Step Verification functions in the Admin application.

### **Procedure**

From the Admin application navigation menu,

1. Select **2-Step verification** under the Admin application **Security** menu item in the navigation menu to launch the configuration settings shown in the following figure. The Configure 2-Step Verification page opens.

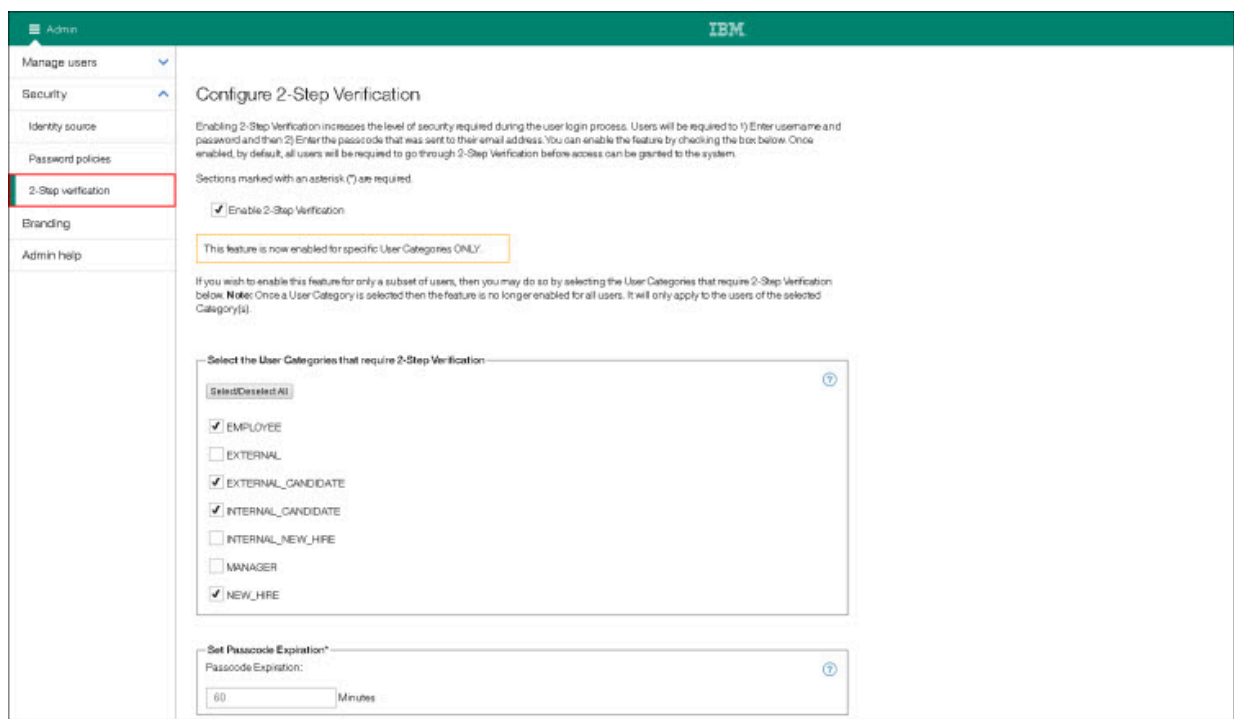

*Figure 90. Configure 2-Step Verification page*

2. Continue to the ["2-Step Verification Configuration Settings" on page 123](#page-123-0) section for SSO Login configuration steps.

## <span id="page-123-0"></span>**2-Step Verification Configuration Settings**

This section describes the process configuration steps for 2-Step Verification on the **Configure 2-Step Verification** page.

### **About this task**

During the login process for 2-Step Verification, the user is challenged with a second step which requires entry of a provided six digit passcode before access is granted.

Once the user successfully authenticates with their username and password, the system automatically sends a randomly generated six digit passcode to the email address on file for the user. The user then logs in using the passcode sent to them to access the system. A new password can be requested by the user for their next login.

A master setting can be enable or disable the 2 -Step Verification.

- Default is disabled.
- Enabling the feature enables it for all users by default.

The setting can be configured to specify if only certain user categories require 2-Step Verification.

The setting can be configured to specify the life of the passcode.

### **Procedure**

To configure and enable 2-Step Verification,

1. Select the **Enable 2-Step Verification** check box. This activates all fields for the **Select the User Categories that require 2-Step Verification** and **Set Passcode Expiration\*** sections.

**Note:** All fields marked with an asterisk (\*) are mandatory. Once enabled, by default, it will be enabled for all users.

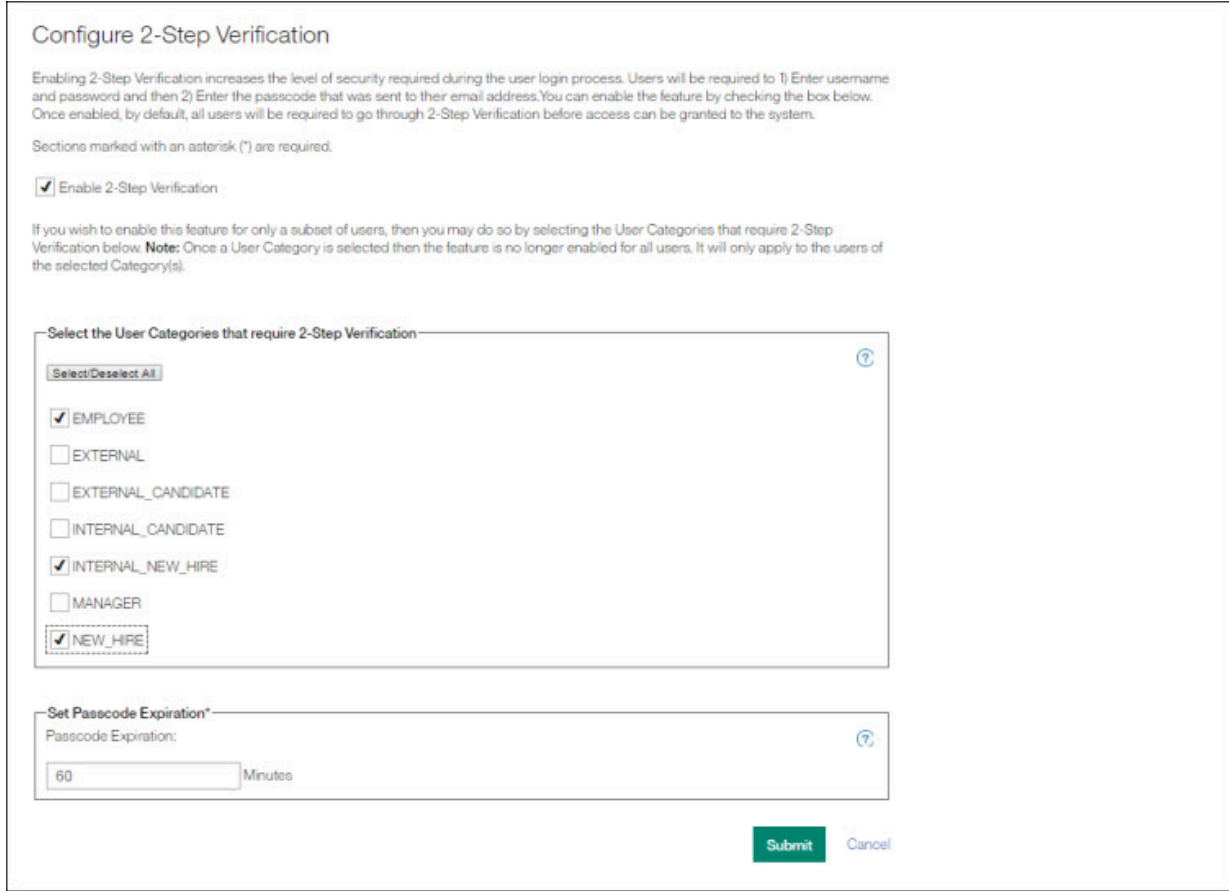

### *Figure 91. Configure 2-Step Verification page*

In the **Select the User Categories that require 2-Step Verification** section,

2. Select the User Categories that require 2-Step Verification.

**Note:** This section is optional. Enable this feature when only a subset of users is required. Once a User Category is selected, the feature is no longer enabled for all users. It will only apply to the users of the selected Category(s).

### In the **Set Passcode Expiration\*** section,

3. Set the passcode expiration in minutes in the **Passcode Expiration** field.

4. Select **Submit** to save your configuration or **Cancel** to exit without saving.

# **Chapter 7. Talent Management Solutions Clock Synchronization**

The clocks in the Talent Management Solution systems are synchronized using the following Network Time Protocol (NTP) servers:

- US Domains: (2x.kenena.com and 2x-staging.kenexa.com): time.nist.gov
- EU Domains: (2x-dc2.kenena.com and 2x-dc2-staging.kenexa.com): ie.pool.ntp.org

Network Time Protocol (NTP) is an Internet protocol used to synchronize the clocks of computers to some time reference. This is very important for monitoring computer network activities.

#### **Clock synchronization**

There are several problems that occur as a result of clock rate differences. Clock synchronization coordinates otherwise independent clocks. Even when initially set accurately, real clocks will differ after some amount of time due to clock drift, caused by clocks counting time at slightly different rates.

#### **Network Time Protocol**

The Network Time Protocol (NTP) is a networking protocol for clock synchronization between computer systems over packet-switched, variable-latency data networks.

NTP is intended to synchronize all participating computers to within a few milliseconds of Coordinated Universal Time (UTC). It uses the intersection algorithm to select accurate time servers and is designed to mitigate the effects of variable network latency. NTP can usually maintain time to within tens of milliseconds over the public Internet, and can achieve better than one millisecond accuracy in local area networks under ideal conditions. Asymmetric routes and network congestion can cause errors of 100 ms or more.

# **Chapter 8. Admin Help**

The Help menu option is provided to allow the user to navigate to the IBM Kenexa Talent Suite Admin Application Guide in the IBM Talent Management Solutions knowledge Center.

### **About this task**

The IBM Smarter Workforce Knowledge Center is currently accessed via the **Admin Help** link on the expanded Admin navigation menu for the Admin application.

### **Procedure**

- 1. Expand the Admin navigation menu for the Admin application.
- 2. Select the **Admin Help** menu link. (This opens the IBM Kenexa Talent Suite Admin Application Guide in the IBM Talent Management Solutions Knowledge Center.)

|                                                                                                    | Home > IBM Kenexa Talent Suite > Administration >                                                                                                    |                                                                                                    |                               |                                                                                                    |                                                                                                    | Previous Next                                                                                                    |
|----------------------------------------------------------------------------------------------------|----------------------------------------------------------------------------------------------------|----------------------------------------------------------------------------------------------------|-------------------------------|----------------------------------------------------------------------------------------------------|----------------------------------------------------------------------------------------------------|----------------------------------------------------------------------------------------------------|
|                                                                                                    | <b>Talent Suite Admin Application Guide</b>                                                                                                    | Search in this product                                                                                                    |                               |                                                                                                    |                                                                                                    | Search in all products                                                                                                    |
| X Table of Contents                                                                                                    | Change version or product ~                                                                                                    |                                                                                                    | <b>D</b> Print <b>B</b> PDF v |                                                                                                    | <b><i>O</i></b> Help                                                                                                    | Take a tour                                                                                                    |
| Frequently Asked Questions (FAQs)<br><b>Getting Started</b><br>+ Talent Suite Social eLearning<br>+ Single Sign On (SSO)<br>+ Supported Browsers and Languages<br><b>Administration</b><br>Talent apps)<br><b>Talent Suite Admin Application Guide</b><br>Overview<br><b>Intended Audience</b><br>User Access to the Talent Suite<br>+ Security Configuration<br>+ Manage Users<br>+ Correspondence Management<br>Admin Help | IBM Watson Talent and Talent Suite welcome page<br>+ Admin Application Administrator Guide (for use by Watson<br>+ How to utilize the Admin application in the Talent Suite<br>+ How to Configure Apps & Content Settings<br>Communication History (eLearning) - Talent Suite Admin<br>Manage Users (eLearning) - Talent Suite Admin<br>Security Settings (eLearning) - Talent Suite Admin | · Overview<br>The IBM Kenexa Talent Suite Admin Application is a new platform application that is a universal configuration tool for all Talent Suite products.<br>· Intended Audience<br>This document is intended for the following personas:<br>. User Access to the Talent Suite<br>The user enters a User name and Password to gain access to the Talent Suite application via the Login screen,<br>. How to utilize the Admin application in the Talent Suite<br>The Admin application is accessed via the App Launcher just like any other application. A user must be licensed for the Admin application for the<br>Admin icon to be available in the App Launcher for that user.<br>· Security Configuration<br>Security configuration for the Talent Suite is defined by the user type. This section defines user types and the Admin functions associated to<br>them.<br>· Manage Users<br>The Admin application allows the user with Admin access permissions, and the authorizing user type, to manage users in the Talent Suite.<br>• Correspondence Management<br>Correspondence is managed via the Talent Suite application. Users can review and manage emails sent out by the Talent Suite application<br>triggered during a user import.<br>. How to Configure Apps & Content Settings<br>The Admin application allows the user with the user type of ADMIN_MANAGE_RESOURCES to configure Business Partner Apps & Content | Suite Admin<br>Admin<br>Admin | <b>Related topics:</b><br>use by Watson Talent apps)<br>Do you want to<br><b>IBM Support Portal</b><br>the IBM Skills Gateway | Manage Users (eLearning) - Talent Suite<br>IBM Kenexa Open HR UX Toolkit Guide<br>Open a ticket and download fixes at the<br>Find a best practice for integrating<br>technologies in IBM Redbooks | Admin Application Administrator Guide (for<br>Communication History (eLearning) - Talent<br>Security Settings (eLearning) - Talent Suite<br>Find a technical tutorial in IBM Developer<br>Explore, learn and succeed with training on |
| + IBM Kenexa Open HR UX Toolkit Guide<br>+ Branding<br>Configuration                                                                                                    |                                                                                                    | settings for the Talent Suite. The apps that display here are the apps that have been licensed for you by IBM.<br>· Admin Help<br>The Help menu option is provided to allow the user to navigate to the IBM Kenexa Talent Suite Admin Application Guide in the IBM Talent                                                                                                    |                               |                                                                                                    |                                                                                                    |                                                                                                    |

*Figure 92. Talent Suite Admin Application Guide page in the IBM Talent Management Solutions Knowledge Center*

Once the IBM Talent Management Solutions Knowledge Center has been launched, the user can access the various chapters and sections of the IBM Kenexa Talent Suite Admin Application Guide via the links provided on the User Guide's main page and the **Table of Contents** menu panel.

If desired, the user can navigate to other SWF products for which they are enabled via the **Back to all products** link in the Table of Contents menu.

This information was developed for products and services offered in the U.S.A. and other countries.

Consult your local IBM representative for information on the products and services currently available in your area. Any reference to an IBM product, program, or service is not intended to state or imply that only that IBM product, program, or service may be used. Any functionally equivalent product, program, or service that does not infringe any IBM intellectual property right may be used instead. However, it is the user's responsibility to evaluate and verify the operation of any non-IBM product, program, or service.

IBM may have patents or pending patent applications covering subject matter described in this document. The furnishing of this document does not grant you any license to these patents. You can send license inquiries, in writing, to:

IBM Director of Licensing IBM Corporation North Castle Drive Armonk, NY 10504-1785 U.S.A.

For license inquiries regarding double-byte (DBCS) information, contact the IBM Intellectual Property Department in your country or send inquiries, in writing, to:

Intellectual Property Licensing Legal and Intellectual Property Law IBM Japan Ltd. 1623-14, Shimotsuruma, Yamato-shi Kanagawa 242-8502 Japan

The following paragraph does not apply to the United Kingdom or any other country where such provisions are inconsistent with local law:

INTERNATIONAL BUSINESS MACHINES CORPORATION PROVIDES THIS PUBLICATION "AS IS" WITHOUT WARRANTY OF ANY KIND, EITHER EXPRESS OR IMPLIED, INCLUDING, BUT NOT LIMITED TO, THE IMPLIED WARRANTIES OF NON-INFRINGEMENT, MERCHANTABILITY OR FITNESS FOR A PARTICULAR PURPOSE.

Some states do not allow disclaimer of express or implied warranties in certain transactions, therefore, this statement may not apply to you.

This information could include technical inaccuracies or typographical errors. Changes are periodically made to the information herein; these changes will be incorporated in new editions of the publication. IBM may make improvements and/or changes in the product(s) and/or the program(s) described in this publication at any time without notice.

Any references in this information to non-IBM Web sites are provided for convenience only and do not in any manner serve as an endorsement of those Web sites. The materials at those Web sites are not part of the materials for this IBM product and use of those Web sites is at your own risk.

IBM may use or distribute any of the information you supply in any way it believes appropriate without incurring any obligation to you.

Licensees of this program who wish to have information about it for the purpose of enabling: (i) the exchange of information between independently created programs and other programs (including this one) and (ii) the mutual use of the information which has been exchanged, should contact:

IBM Corporation 5 Technology Park Drive Westford Technology Park

### Westford, MA 01886

Such information may be available, subject to appropriate terms and conditions, including in some cases, payment of a fee.

The licensed program described in this document and all licensed material available for it are provided by IBM under terms of the IBM Customer Agreement, IBM International Program License Agreement or any equivalent agreement between us.

Any performance data contained herein was determined in a controlled environment. Therefore, the results obtained in other operating environments may vary significantly. Some measurements may have been made on development-level systems and there is no guarantee that these measurements will be the same on generally available systems. Furthermore, some measurements may have been estimated through extrapolation. Actual results may vary. Users of this document should verify the applicable data for their specific environment.

Information concerning non-IBM products was obtained from the suppliers of those products, their published announcements or other publicly available sources. IBM has not tested those products and cannot confirm the accuracy of performance, compatibility or any other claims related to non-IBM products. Questions on the capabilities of non-IBM products should be addressed to the suppliers of those products.

All statements regarding IBM's future direction or intent are subject to change or withdrawal without notice, and represent goals and objectives only.

All IBM prices shown are IBM's suggested retail prices, are current and are subject to change without notice. Dealer prices may vary.

This information is for planning purposes only. The information herein is subject to change before the products described become available.

This information contains examples of data and reports used in daily business operations. To illustrate them as completely as possible, the examples include the names of individuals, companies, brands, and products. All of these names are fictitious and any similarity to the names and addresses used by an actual business enterprise is entirely coincidental.

# **Trademarks**

These terms are trademarks of International Business Machines Corporation in the United States, other countries, or both:

- IBM
- $AY^{\circ}$
- Sametime®
- WebSphere®

Java™ and all Java-based trademarks and logos are trademarks or registered trademarks of Oracle and/or its affiliates.

Microsoft and Windows are registered trademarks of Microsoft Corporation in the United States, other countries, or both.

Linux® is a trademark of Linus Torvalds in the United States, other countries, or both.Other company, product, or service names may be trademarks or service marks of others.

Other product and service names might be trademarks of IBM or other companies. A current list of IBM trademarks is available on the Web at ["Copyright and trademark information](http://www.ibm.com/legal/copytrade.shtml)" at www.ibm.com/legal/ copytrade.shtml.

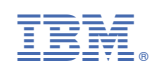